# **Guía del usuario** Dataloggers venteados

10 de agosto de 2023

[Más información |](https://www.solinst.com/espanol/productos/registradores-automaticos/3500-aquavent/datasheet.php?utm_source=solinst-&utm_medium=INS-&utm_campaign=3500-WC-&utm_term=DT-global-&utm_content=INS-SPA-3250-3500-UG-moreinfo) [Instrucciones |](https://www.solinst.com/espanol/productos/registradores-automaticos/3500-aquavent/instrucciones/instrucciones.php?utm_source=solinst-&utm_medium=INS-&utm_campaign=3500-WC-&utm_term=DT-global-&utm_content=INS-SPA-3250-3500-UG-ins) [Solicitud de Cotización](https://www.solinst.com/espanol/productos/registradores-automaticos/3500-aquavent/get-quote.php?utm_source=solinst-&utm_medium=INS-&utm_campaign=3500-WC-&utm_term=DT-global-&utm_content=INS-SPA-3250-3500-UG-getquote) 

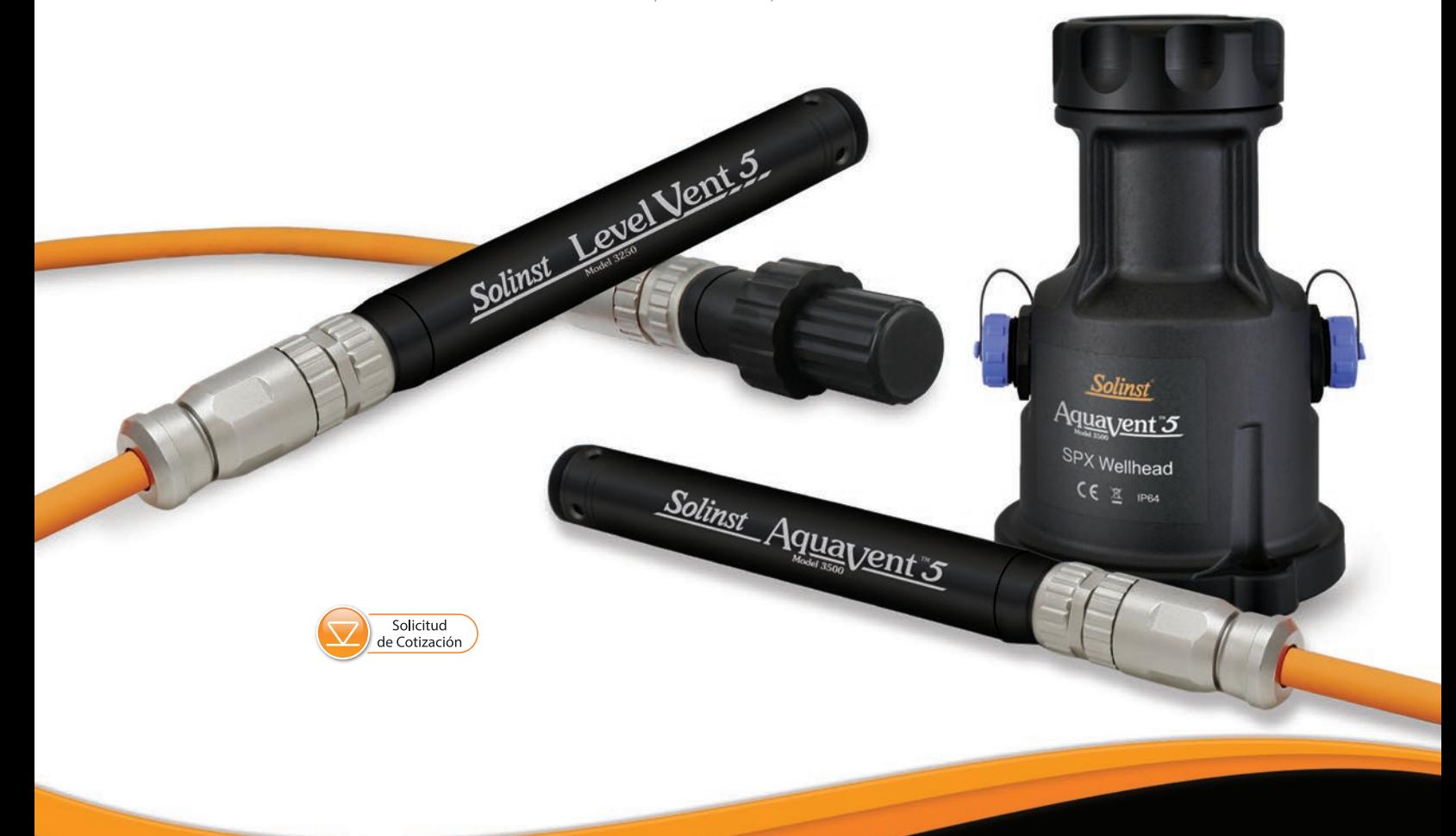

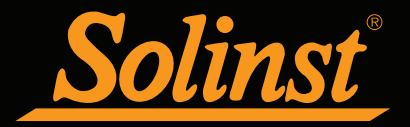

© 2023 Solinst Canada Ltd. Todos los derechos reservados. Impreso en Canadá.

Solinst y Levelogger son marcas comerciales registradas de Solinst Canada Ltd.

Todas las otras marcas comerciales y nombres comerciales son propiedad de sus respectivos dueños.

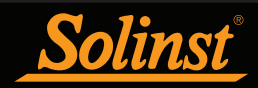

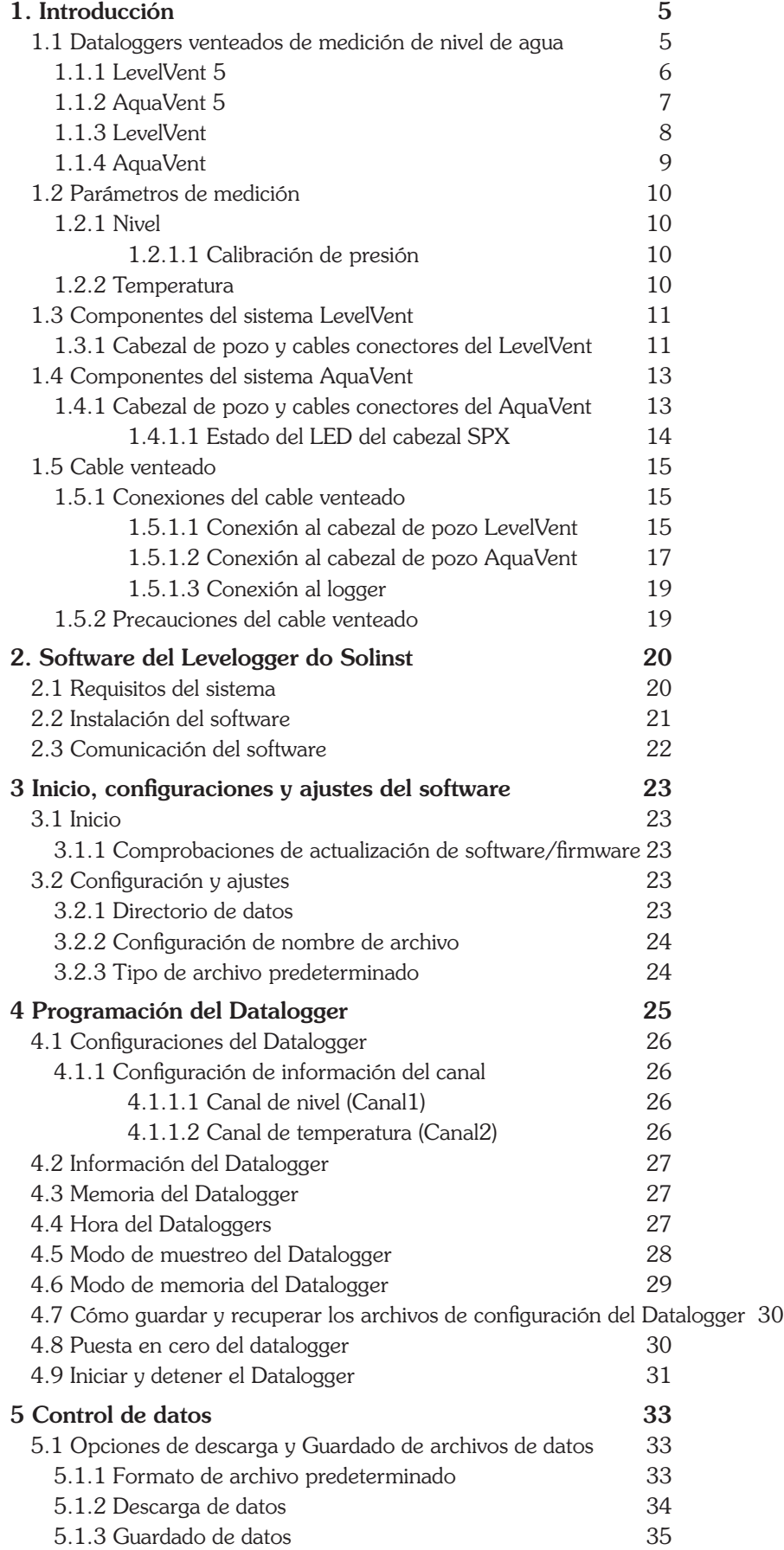

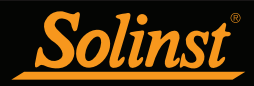

## Guía del usuario de los Dataloggers venteados - Índice

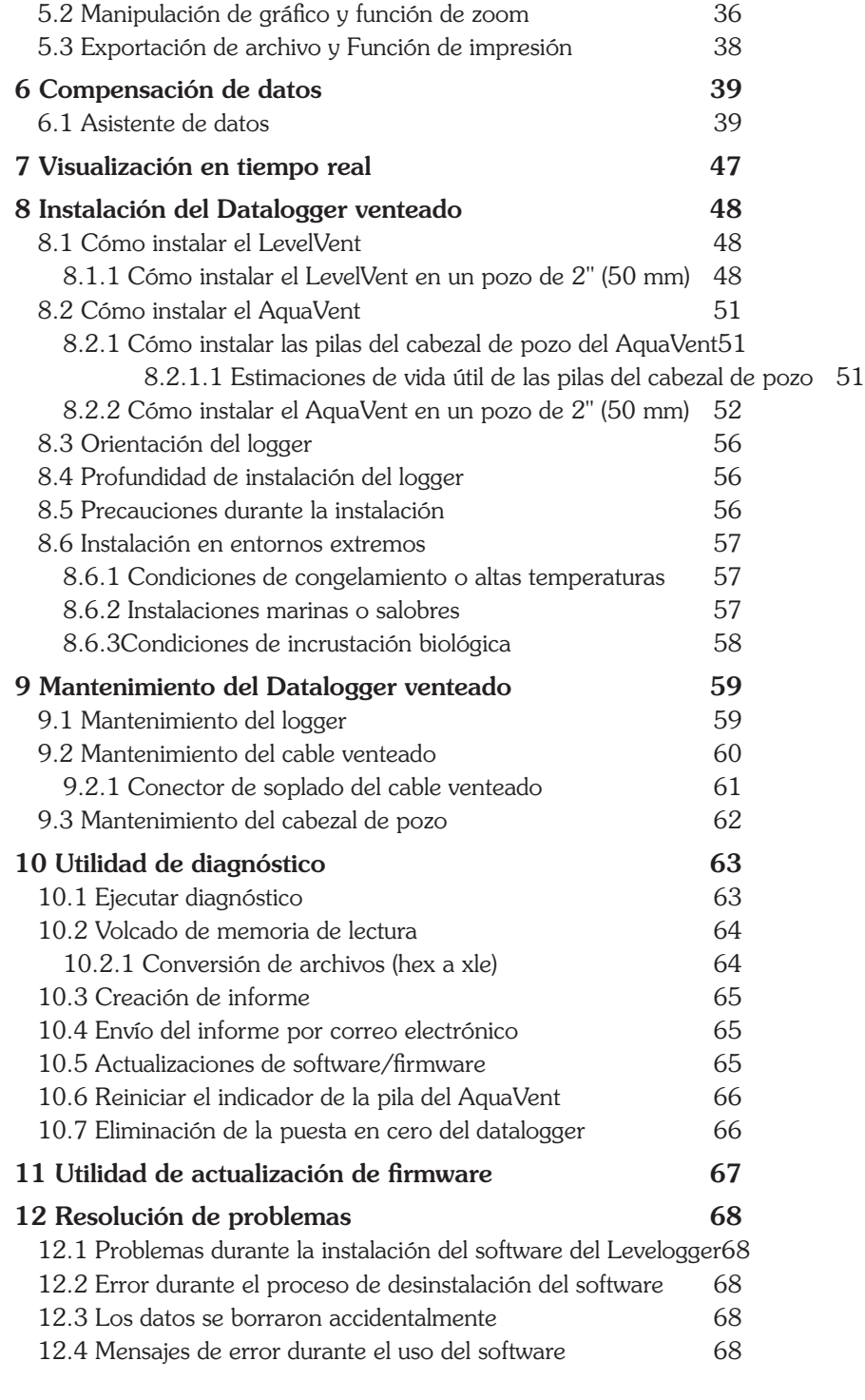

<span id="page-4-0"></span>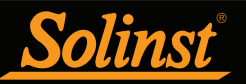

## 1. Introducción

Esta guía del usuario explica la capacidad, la operación y el mantenimiento de los dataloggers de medición de nivel de agua y temperatura LevelVent 5 y AquaVent 5, y las versiones anteriores LevelVent y AquaVent. El enfoque está en el uso con el software del Levelogger de Solinst (Protocolo Solinst) y las guías del usuario del AquaVent proporcionadas por separado que contienen información sobre el uso con los protocolos SDI-12 y MODBUS.

Para comenzar a usar su registrador de datos, instale la versión 4.6.3 (o superior) del software Levelogger. Visite: https://downloads.solinst.com/ para descargar la versión actual o buscar actualizaciones.

#### 1.1 Dataloggers venteados de medición de nivel de agua

El LevelVent y el AquaVent son dataloggers de nivel de agua y temperatura precisos. Utilizan un transductor de presión calibrado (venteado). El sensor de presión sale a la atmósfera a través de un cable venteado a la super cie; por lo tanto, proporciona mediciones de niveles de agua cuya temperatura y datos barométricos se compensan automáticamente.

Los loggers contienen un filtro desecante e hidrofóbico donde se conecta el cable venteado. No es necesario reemplazar el desecante o el filtro, ya que están diseñados para proporcionar protección contra la humedad durante toda la vida útil del instrumento, además de seguir permitiendo el paso del aire al transductor.

Los loggers LevelVent 5 y AquaVent 5 tienen un revestimiento curado en horno empleando tecnología de polimerización para brindar una resistencia adicional a la corrosión en entornos duros. Estos loggers usan los mismos cabezales de pozo, cables de comunicación y cables venteados que los loggers LevelVent y AquaVent anteriores.

<span id="page-5-0"></span>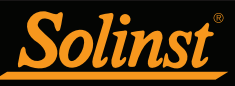

## 1.1.1 LevelVent 5

**Nota:** Para usar el LevelVent 5 con la versión 4.6.3 del software Levelogger, el logger LevelVent 5 debe usar la versión de firmware 1.006 o superior.

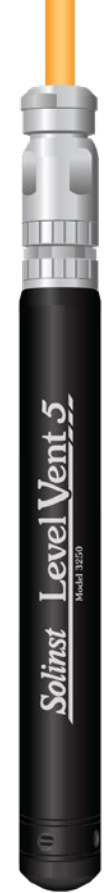

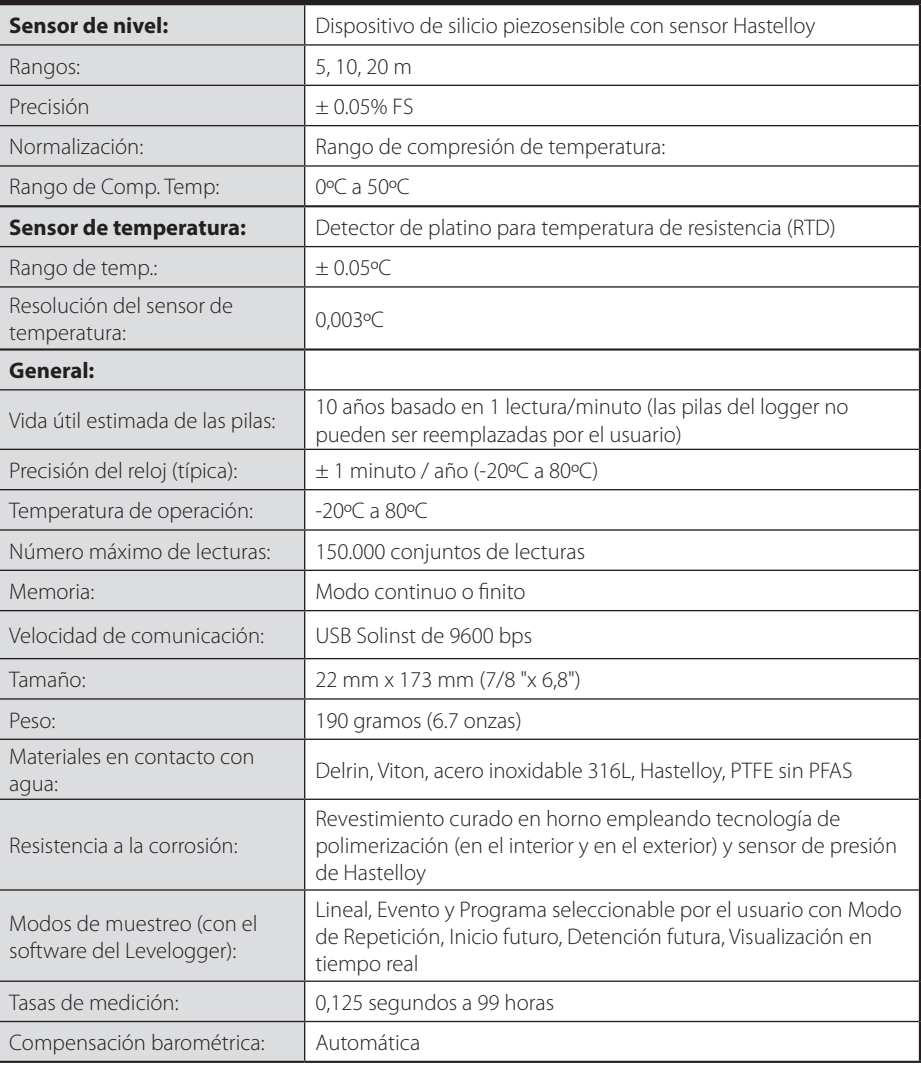

**Tabla 1–1: Especificaciones técnicas del logger LevelVent 5**

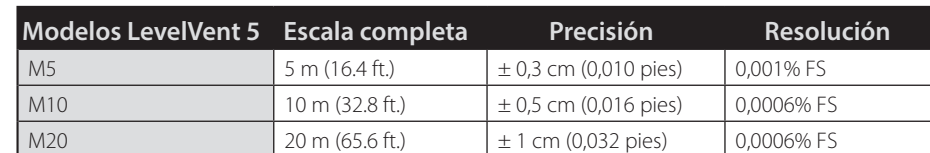

**Nota:** El número del modelo indica la profundidad de inmersión por debajo del nivel del agua que el sensor de presión puede tolerar, es decir: El LevelVent 5, disponible en rangos M5, M10 y M20, tiene rangos de nivel de agua reales de 5 m (16,40 pies) y 10 m (32,80 pies).

Figura 1-1 Logger LevelVent 5

[Más información |](https://www.solinst.com/espanol/productos/registradores-automaticos/3250-levelvent/datasheet.php?utm_source=solinst-&utm_medium=INS-&utm_campaign=3250-WC-&utm_term=DT-global-&utm_content=INS-SPA-3250-3500-UG-3250moreinfo) [Instrucciones](https://www.solinst.com/espanol/productos/registradores-automaticos/3250-levelvent/instrucciones/instrucciones.php?utm_source=solinst-&utm_medium=INS-&utm_campaign=3250-WC-&utm_term=DT-global-&utm_content=INS-SPA-3250-3500-UG-3250ins)  [Solicitud de Cotización](https://www.solinst.com/espanol/productos/registradores-automaticos/3250-levelvent/get-quote.php?utm_source=solinst-&utm_medium=INS-&utm_campaign=3250-WC-&utm_term=DT-global-&utm_content=INS-SPA-3250-3500-UG-3250getquote) 

<span id="page-6-0"></span>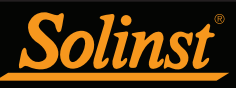

### 1.1.2 AquaVent 5

**Nota:** Para usar AquaVent con la versión 4.6.3 del software Levelogger, el registrador AquaVent debe usar la versión de firmware 1.006 o superior. El cabezal de pozo debe utilizar la versión de firmware 1.000 o superior.

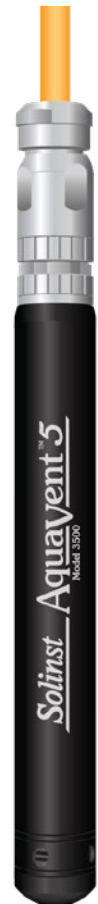

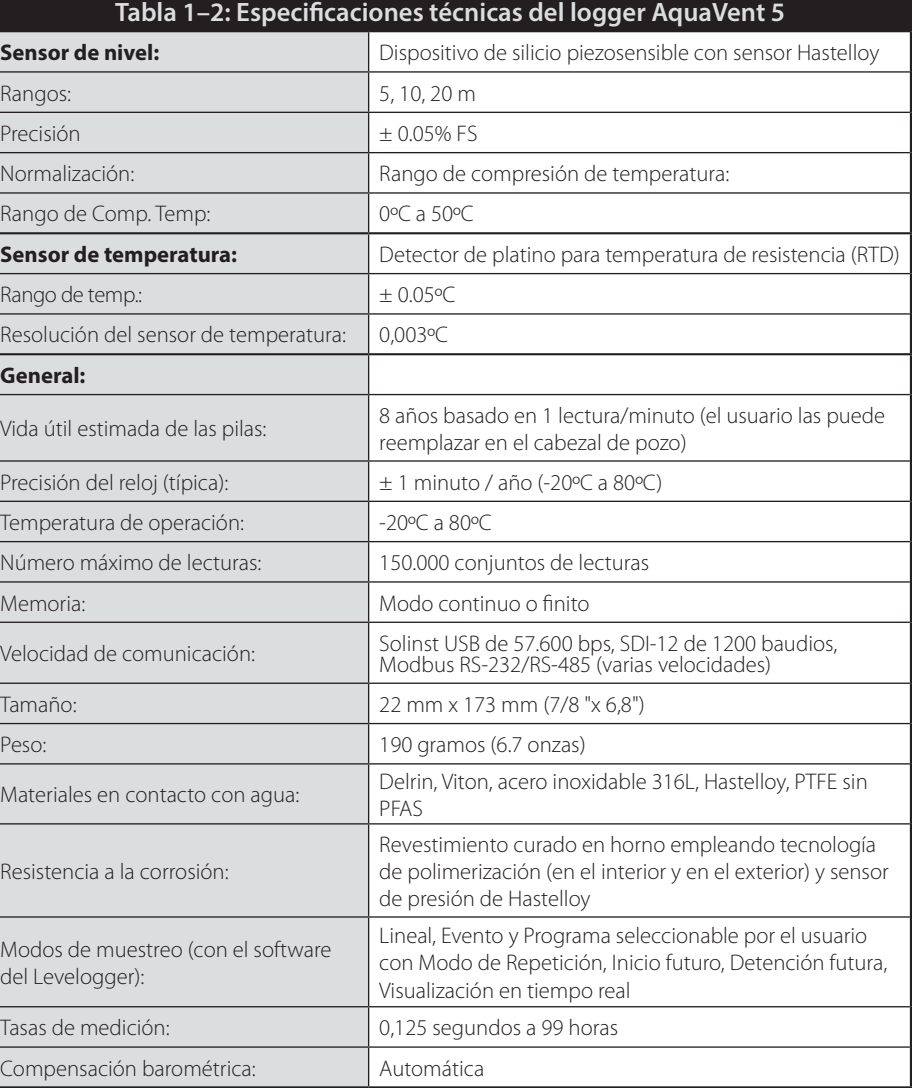

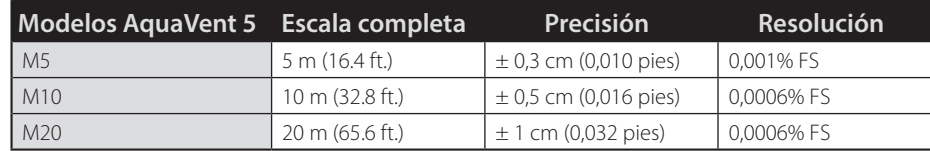

Figura 1-2 Logger AquaVent 5

[Más información |](https://www.solinst.com/espanol/productos/registradores-automaticos/3500-aquavent/datasheet.php?utm_source=solinst-&utm_medium=INS-&utm_campaign=3500-WC-&utm_term=DT-global-&utm_content=INS-SPA-3250-3500-UG-3500moreinfo) [Instrucciones](https://www.solinst.com/espanol/productos/registradores-automaticos/3500-aquavent/instrucciones/instrucciones.php?utm_source=solinst-&utm_medium=INS-&utm_campaign=3500-WC-&utm_term=DT-global-&utm_content=INS-SPA-3250-3500-UG-3500ins)  [Solicitud de Cotización](https://www.solinst.com/espanol/productos/registradores-automaticos/3500-aquavent/get-quote.php?utm_source=solinst-&utm_medium=INS-&utm_campaign=3500-WC-&utm_term=DT-global-&utm_content=INS-SPA-3250-3500-UG-3500getquote) 

<span id="page-7-0"></span>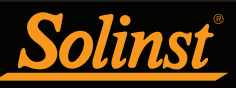

## 1.1.3 LevelVent

**Nota:** Para usar el LevelVent con la versión 4.6.3 del software Levelogger, el registrador LevelVent debe usar la versión de firmware 1.000 o superior.

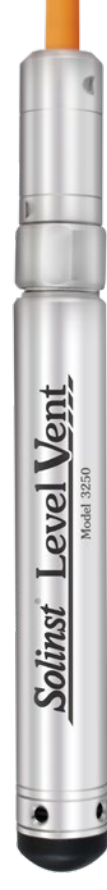

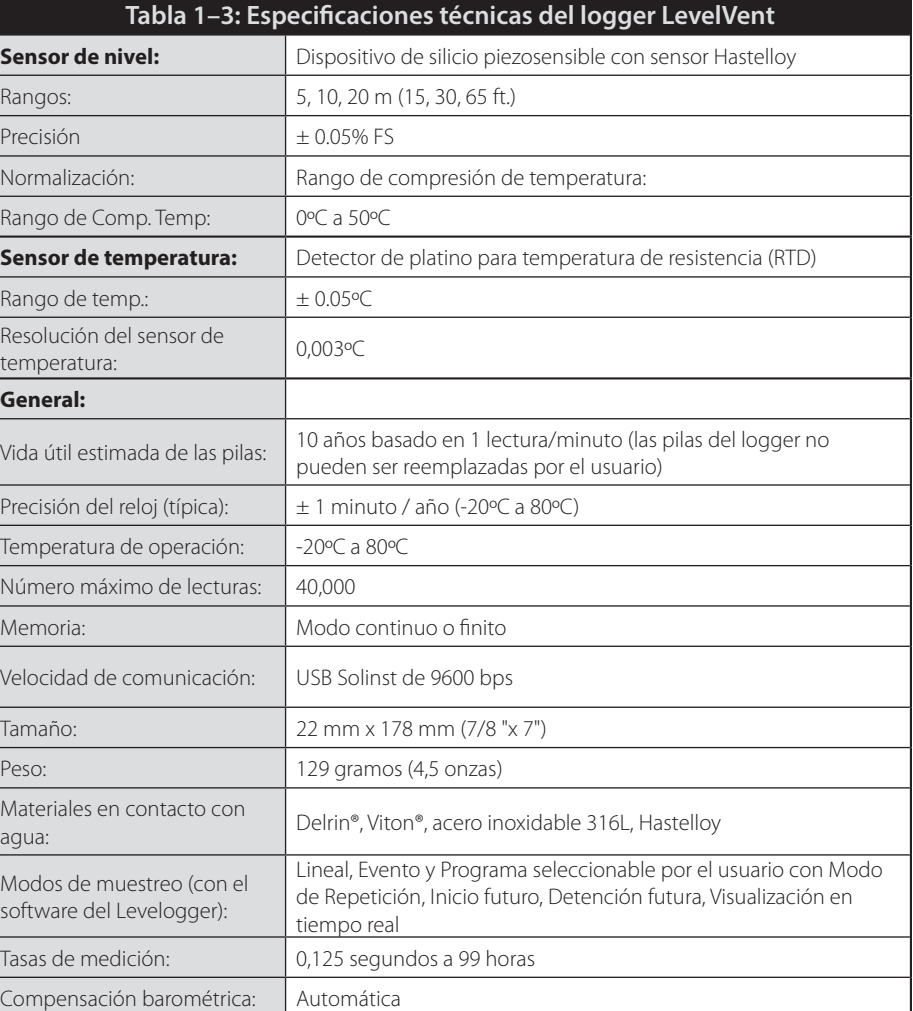

**Modelos de Level-Vent Escala completa Precisión Resolución** M5  $5 m (16.4 ft.)$   $\pm 0.3 cm (0.010 pies)$  0.001% FS M10 10 m (32.8 ft.)  $\pm 0.5$  cm (0,016 pies) 0,0006% FS M20 20 m (65.6 ft.)  $\pm 1$  cm (0,032 pies) 0,0006% FS

Figura 1-3 Logger LevelVent

<span id="page-8-0"></span>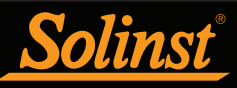

#### 1.1.4 AquaVent

**Nota:** Para usar el AquaVent con la versión 4.6.3 del software Levelogger, el registrador AquaVent debe usar la versión de firmware 1.000 o superior. El cabezal debe utilizar la versión de firmware 1.000 o superior.

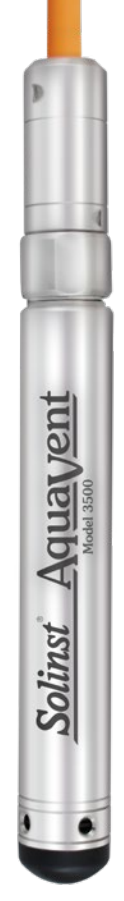

| Tabla 1–4: Especificaciones técnicas del logger AquaVent |                                                                                                    |  |  |  |  |  |  |  |
|----------------------------------------------------------|----------------------------------------------------------------------------------------------------|--|--|--|--|--|--|--|
| Sensor de nivel:                                         | Dispositivo de silicio piezosensible con sensor Hastelloy                                                                                          |  |  |  |  |  |  |  |
| Rangos:                                                  | 5, 10, 20 m (15, 30, 65 ft.)                                                                                                    |  |  |  |  |  |  |  |
| Precisión                                                | $+0.05\%$ FS                                                                                                    |  |  |  |  |  |  |  |
| Normalización:                                           | Rango de compresión de temperatura:                                                                                                    |  |  |  |  |  |  |  |
| Rango de Comp. Temp:                                     | 0°C a 50°C                                                                                                    |  |  |  |  |  |  |  |
| Sensor de temperatura:                                   | Detector de platino para temperatura de resistencia (RTD)                                                                                          |  |  |  |  |  |  |  |
| Rango de temp.:                                          | $+0.05$ °C                                                                                                    |  |  |  |  |  |  |  |
| Resolución del sensor de<br>temperatura:                 | $0.003$ °C                                                                                                    |  |  |  |  |  |  |  |
| General:                                                 |                                                                                                    |  |  |  |  |  |  |  |
| Vida útil estimada de las pilas:                         | 8 años basado en 1 lectura/minuto (el usuario las puede<br>reemplazar en el cabezal de pozo)                                                       |  |  |  |  |  |  |  |
| Precisión del reloj (típica):                            | $\pm$ 1 minuto / año (-20 $\degree$ C a 80 $\degree$ C)                                                                                            |  |  |  |  |  |  |  |
| Temperatura de operación:                                | $-20$ °C a 80°C                                                                                                    |  |  |  |  |  |  |  |
| Número máximo de lecturas:                               | 40,000                                                                                                    |  |  |  |  |  |  |  |
| Memoria:                                                 | Modo continuo o finito                                                                                                    |  |  |  |  |  |  |  |
| Velocidad de comunicación:                               | Solinst USB de 9600 bps, SDI-12 de 1200 baudios, MODBUS RS-<br>232/RS-485 (varias velocidades): 57.600 bps                                         |  |  |  |  |  |  |  |
| Tamaño:                                                  | 22 mm x 178 mm (7/8 "x 7")                                                                                                    |  |  |  |  |  |  |  |
| Peso:                                                    | 129 gramos (4,5 onzas)                                                                                                    |  |  |  |  |  |  |  |
| Materiales en contacto con<br>agua:                      | -Delrin®, Viton®, acero inoxidable 316L                                                                                                    |  |  |  |  |  |  |  |
| Modos de muestreo (con el<br>software del Levelogger):   | Lineal, Evento y Programa seleccionable por el usuario con Modo<br>de Repetición, Inicio futuro, Detención futura, Visualización en<br>tiempo real |  |  |  |  |  |  |  |
| Tasas de medición:                                       | 0,125 segundos a 99 horas                                                                                                    |  |  |  |  |  |  |  |
| Compensación barométrica:                                | Automática                                                                                                    |  |  |  |  |  |  |  |

Figura 1-4 Logger AquaVent

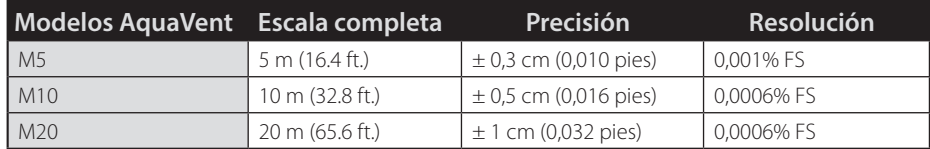

<span id="page-9-0"></span>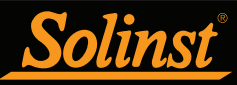

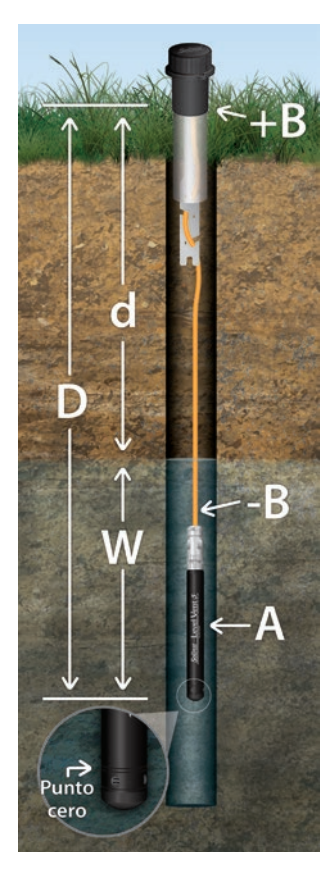

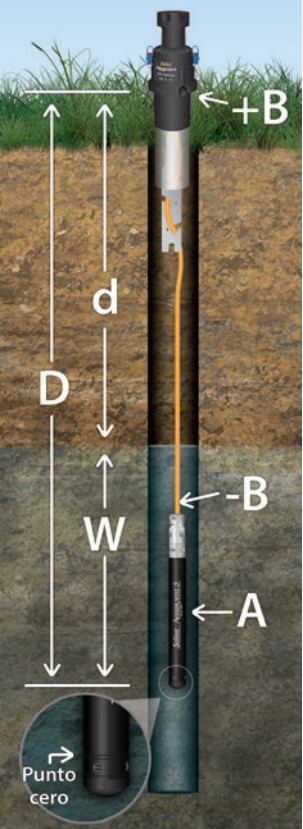

Figura 1-5 Fundamentos de medición del logger venteado

#### 1.2 Parámetros de medición

#### 1.2.1 Nivel

Los transductores LevelVent y AquaVent detectan la presión de agua (W) y la presión barométrica (+ B). Sin embargo, un tubo de ventilación que va a la superficie permite eliminar los efectos barométricos en el sensor de presión (-B). Por lo tanto, el LevelVent y el AquaVent proporcionan lecturas de la presión real del agua que esté justo por encima del punto cero del sensor de presión (A). Esta ecuación representa cómo funciona el sensor de presión.

#### $A = (W + B) + (-B)$

Por lo tanto,  $A=W$  (vea la figura 1-5).

- $A =$  Lecturas del LevelVent / AquaVent
- $W =$  Altura de la columna de agua
- $+ B =$  Presión barométrica detectada por el sensor presión

-B = Presión barométrica aplicada por medio del cable venteado

A = D (profundidad del punto cero del AquaVent) - D (medición de la profundidad del agua)

#### 1.2.1.1 Calibración de presión

El LevelVent y el AquaVent se calibran basándose en un rango de puntos de referencia establecidos con una precisión de 3 cifras decimales. Durante el procedimiento de calibración, el logger se sumerge completamente en un baño de agua de gran precisión hasta que las condiciones sean estables. Después, la presión se calibra a seis puntos de presión distintos que cubren todo el rango de presión de ese logger específico para comprobar cualquier no linealidad. El proceso se repite nuevamente a dos temperaturas distintas para verificar los efectos de la temperatura. Una vez realizado este procedimiento, el logger se aprueba después de que haya cumplido con todas las especificaciones de precisión, estabilidad e histéresis. El logger debe calibrarse para toda la vida útil del instrumento siempre y cuando se use dentro de sus especificaciones técnicas indicadas, en ambientes de monitorización compatibles con las inspecciones de rutina y no esté dañado física, química o térmicamente.

#### 1.2.2 Temperatura

El LevelVent y el AquaVent registran los niveles de agua con compensación de temperatura. Las mediciones de la temperatura del agua subterránea y superficial son particularmente importantes en situaciones en las que las temperaturas pueden fluctuar significativamente, y cuando su precisión es importante para determinar el nivel, la viscosidad y la conductividad hidráulica del líquido. La monitorización de la temperatura es vital para calcular ciertos índices de reacción de los contaminantes que dependen de la temperatura. Se emplea un detector de temperatura con resistencia de platino para compensar con precisión los cambios de temperatura dentro del rango de 0 °C a +50 °C. El LevelVent y el AquaVent registrarán la temperatura dentro del rango térmico de -20 a +80 ºC, pero fuera del rango calibrado, la compensación será menos precisa.

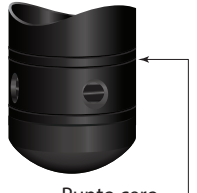

Punto cero

<span id="page-10-0"></span>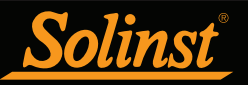

#### 1.3 Componentes del sistema LevelVent

El LevelVent 5 requiere los siguientes componentes para completar un sistema de monitorización:

- Logger LevelVent 5
- Cabezal de pozo de comunicación del LevelVent
- Cable de interfaz de computadora
- Cable venteado
- Software del Levelogger de Solinst

(puede descargarlo de forma gratuita en el sitio solinst.com)

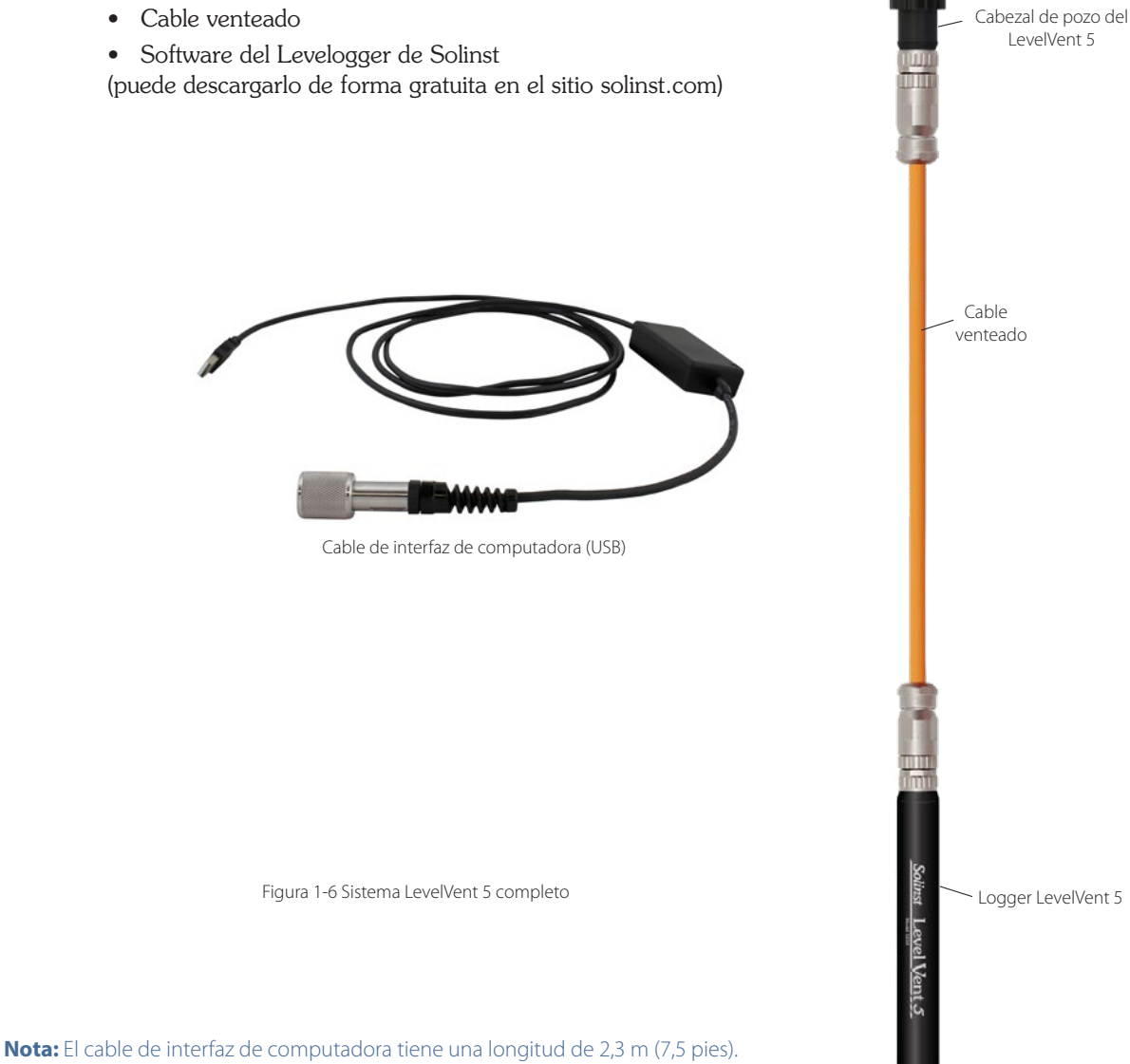

#### 1.3.1 Cabezal de pozo y cables conectores del LevelVent

El cabezal de pozo del LevelVent 5 es extremadamente compacto y se asienta de forma conveniente en la abertura de un conjunto de tapa de pozo de 2" (50 mm) de Solinst (también hay un adaptador de 4" [100 mm] disponible).

El cabezal de pozo del LevelVent 5 tiene un puerto de conexión de lectura directa donde puede conectar un cable de interfaz de computadora para que se comunique con el software de computadora del Levelogger de Solinst. El cabezal de pozo permite conectarse directamente a la interfaz Levelogger 5 App Interface o al DataGrabber 5 (consulte la guía del usuario/instrucciones que se proporciona por separado).

**Nota:** El cabezal de pozo del LevelVent no tiene pilas. La pila está ubicada en el logger LevelVent 5 y no puede ser reemplazada por el usuario.

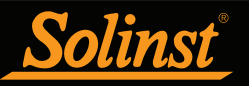

El cabezal de pozo contiene un filtro hidrofóbico en la parte en la que el cable venteado llega a la superficie. No es necesario reemplazar el filtro, ya que está diseñado para proporcionar protección contra la humedad durante toda la vida útil del instrumento. El filtro protege al cable de la humedad y además permite que el aire fluya a través del tubo de ventilación, causando un efecto de cancelación de la presión barométrica en el logger LevelVent 5.

Cada cabezal de pozo viene con un conjunto de tapa pozos de 2" (50 mm), junto con un soporte colgante de sujeción para sujetar el cable venteado. Consulte la sección 8.1.1 para ver las instrucciones de instalación.

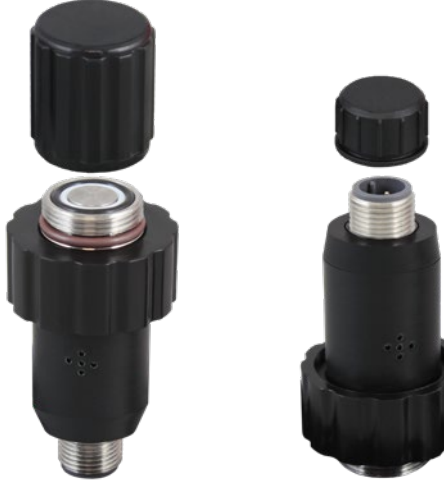

Vista superior Vista inferior

Figura 1-7 Cabezal de pozo del LevelVent

<span id="page-12-0"></span>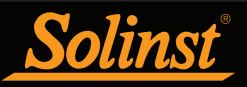

#### 1.4 Componentes del sistema AquaVent

El AquaVent 5 requiere los siguientes componentes para completar un sistema de monitorización:

- Logger AquaVent 5
- El(los) cable(s) de comunicación del cabezal de pozo y el(los) cable(s) de conexión del AquaVent
- Cable venteado
- El software del Levelogger de Solinst

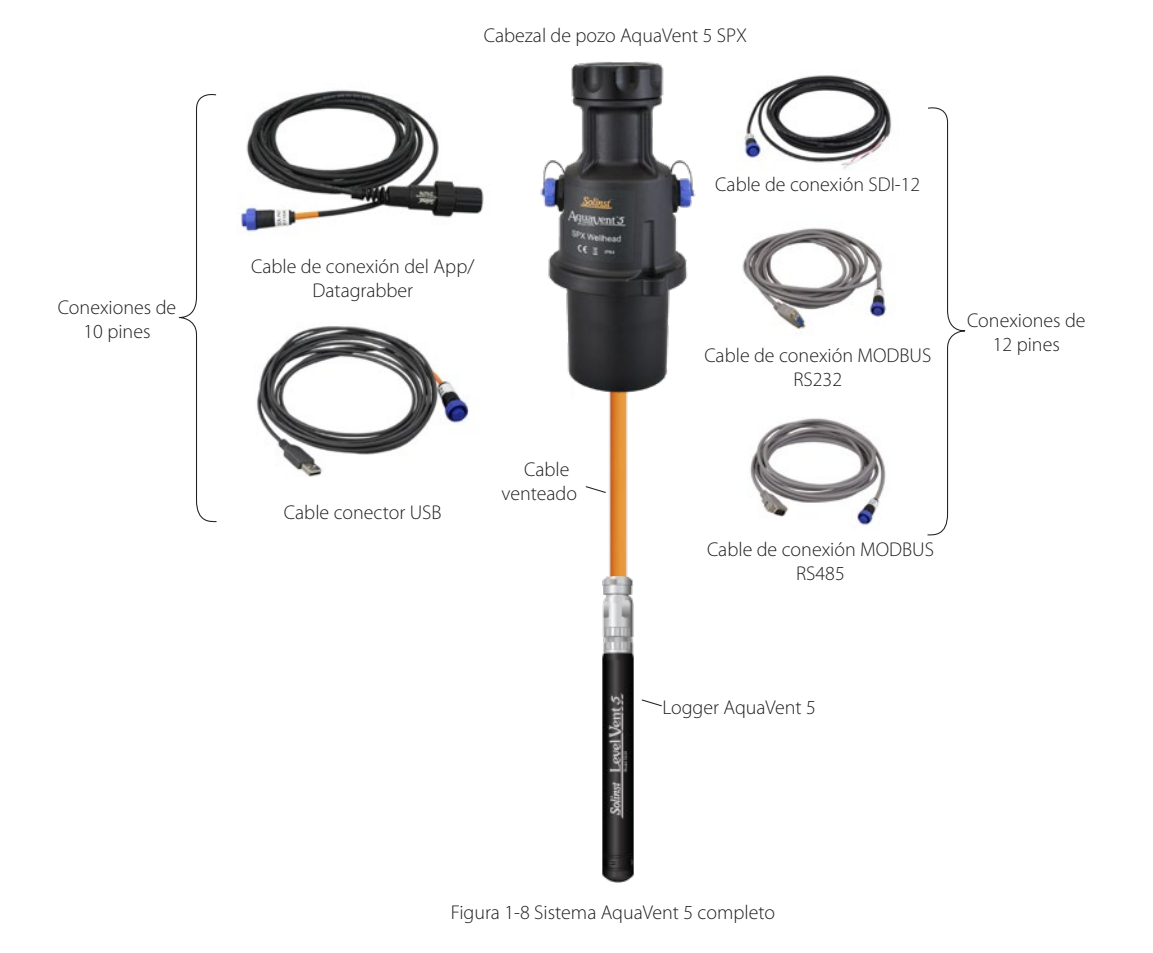

#### 1.4.1 Cabezal de pozo y cables conectores del AquaVent

El cabezal de pozo AquaVent 5 encaja convenientemente en un revestimiento de pozo de 2" (50 mm) usando la base de la tapa del pozo (también hay disponible un adaptador de 4"). El cabezal de pozo SPX tiene una conexión de 10 pines (Protocolo Solinst) para cables que se comunican con el software y los accesorios de Solinst, y una segunda conexión de 12 pines para cables que se comunican con registradores de datos o sistemas de telemetría de terceros que usan protocolos MODBUS o SDI-12 (consulte las Guías por separado).

**Nota:** Los cables del conector del cabezal de pozo tienen una longitud de 4,5 m (15 pies). Los cables conectores de cabeza de pozo que se utilizarán con el software de Solinst y los accesorios se identifican con una banda naranja en la conexión de 10 pines. La conexión de 10 pines (Protocolo de Solinst) en el cabezal de pozo también está etiquetada en naranja.

Hay dos opciones de cable para la conexión de 10 pines (Protocolo Solinst):

- El cable conector USB se conecta a una PC para comunicarse con el software Levelogger.
- Cable conector App/DataGrabber para conexión a una interfaz de aplicación Levelogger 5, SRU o DataGrabber 5. Consulte la guía del usuario/instrucciones que se proporcionan por separado.

**Nota:** También puede utilizar el cable de interfaz de computadora USB del Levelogger para conectar un cable de conexión del App/DataGrabber al puerto USB de una computadora.

<span id="page-13-0"></span>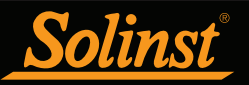

Cada cabezal de pozo viene con 4 pilas AA de litio de 1,5 V que pueden ser reemplazadas por el usuario y alimentan el AquaVent (consulte la sección 8.2.1 para ver las instrucciones de instalación de las pilas y estimaciones de su vida útil). Pueden durar hasta 8 años, basado en una lectura por minuto.

**Nota:** Solinst recomienda usar pilas de litio AA de 1,5 V en el cabezal de pozo.

**Nota:** La pequeña pila interna del logger AquaVent 5 se usa solo para mantener el reloj interno del logger AquaVent 5 cuando no esté conectado al cabezal de pozo y durante cualquier actualización de firmware.

Los cabezales de pozo contienen múltiples desecantes y un filtro hidrofóbico en la parte en la que el cable venteado llega a la superficie. No es necesario reemplazar los desecantes o los filtros, ya que están diseñados para proporcionar protección contra la humedad durante toda la vida útil del instrumento. El filtro protege al cable de la humedad y, a la vez, permite que el aire fluya a través del tubo de ventilación, ocasionando un efecto de cancelación de la presión barométrica en el logger AquaVent 5.

Cada cabezal de pozo viene con un conjunto de tapa pozos de 2" (50 mm), junto con un soporte colgante de sujeción para sujetar el cable venteado. Consulte la sección 8.2.2 para ver las instrucciones de instalación.

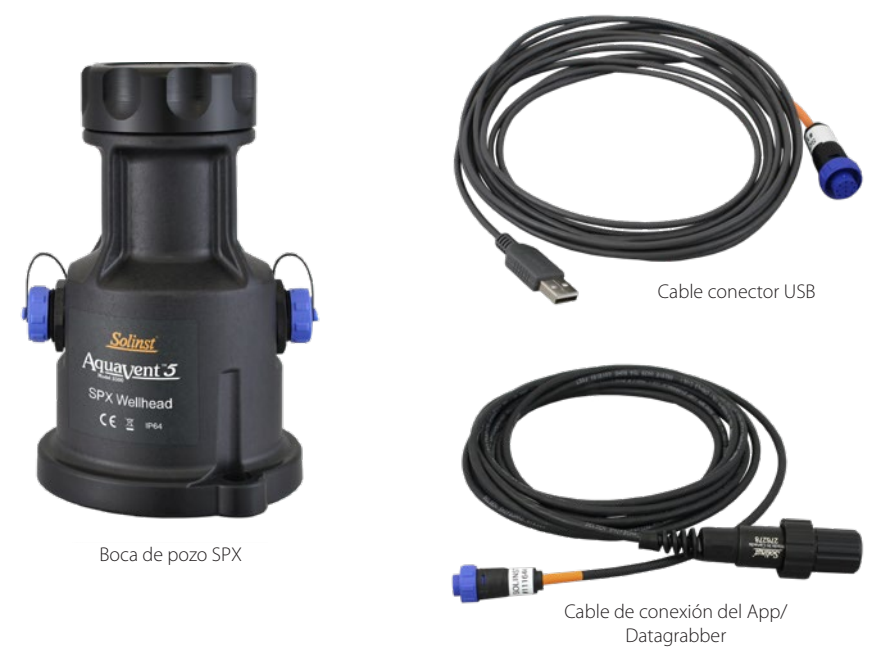

Figura 1-9 Opciones de cabezal de pozo y cable conector SPX

#### 1.4.1.1 Estado del LED del cabezal SPX

Los cabezales de pozo AquaVent tienen una luz LED multicolor que indica el estado y la operación del AquaVent:

- Eciclo multicolor rápido de 3 repeticiones: el cabezal de pozo se está encendiendo
- 10 ciclos rápidos alternando entre azul y verde: el cabezal de pozo se ha conectado correctamente a la computadora mediante el cable de conexión USB
- 10 ciclos rápidos alternando entre azul y rojo: se ha perdido la conexión USB
- Amarillo intermitente: el cabezal de pozo se está comunicando con el software de computadora a través del USB

**Nota: Se pueden encontrar definiciones de LED** adicionales para el cabezal de pozo SPX en guías de usuario separadas para SDI-12 y MODBUS.

<span id="page-14-0"></span>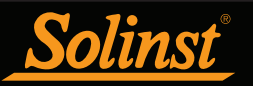

#### 1.5 Cable venteado

Los cables venteados contienen cables de alimentación y comunicación, así como también un tubo de ventilación que pasa a lo largo del cable. Los cables venteados proporcionan una comunicación de lectura directa desde el logger LevelVent 5 o AquaVent 5 al cabezal de pozo. El tubo de ventilación y los cables tienen un encamisado de poliuretano, proporcionando durabilidad y protección. El cable tiene un diámetro de 8 mm (0,320 "), mientras que los conectores tienen un diámetro de 20 mm (0,790").

**Nota:** Antes de enviar los cables venteados, los tubos de ventilación se secan con gas de nitrógeno y se tapan para garantizar que no haya humedad durante el transporte.

Los cables venteados tienen una longitud personalizada. Hay longitudes de hasta 500 pies (152 metros) disponibles.

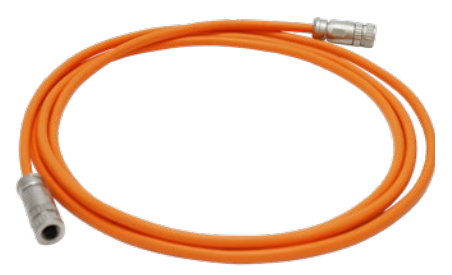

Figura 1-10 Cable venteado

**Nota: Los cables venteados de estilo antiguo (vendidos antes del 16/4/21 con números de serie inferiores a 506326) no son compatibles con los cabezales de pozo LevelVent 5 de estilo más nuevo (vendidos después del 14/4/21 con números de serie 495959 y superiores), Loggers LevelVent 5 ( vendidos después del 4/5/21), Cabezales AquaVent 5 (vendidos después del 7/5/21) y loggers AquaVent 5 (vendidos después del 4/5/21) sin una pequeña modificación por parte del usuario; comuníquese con Solinst para obtener instrucciones.** 

**Los cables venteados de estilo más nuevo son compatibles con todas las versiones de cabezales de pozo y loggers; después de que el nuevo conector de cable venteado esté completamente apretado, la junta tórica externa de un registrador o cabezal de pozo antiguo es visible y es normal que no se asiente contra el conector.** 

#### 1.5.1 Conexiones del cable venteado

Los extremos del cable venteado terminan con conexiones giratorias tipo hembra para conectarlos al logger LevelVent 5 o AquaVent 5 y a los cabezales de pozo. Por lo tanto, los cables venteados son intercambiables (es decir, no importa qué extremo se instala en el cabezal de pozo o en el logger).

**Nota:** Para propósitos de diagnóstico, es conveniente instalar el extremo del cable venteado con el número de serie en la conexión del cabezal de pozo en la superficie.

#### 1.5.1.1 Conexión al cabezal de pozo LevelVent

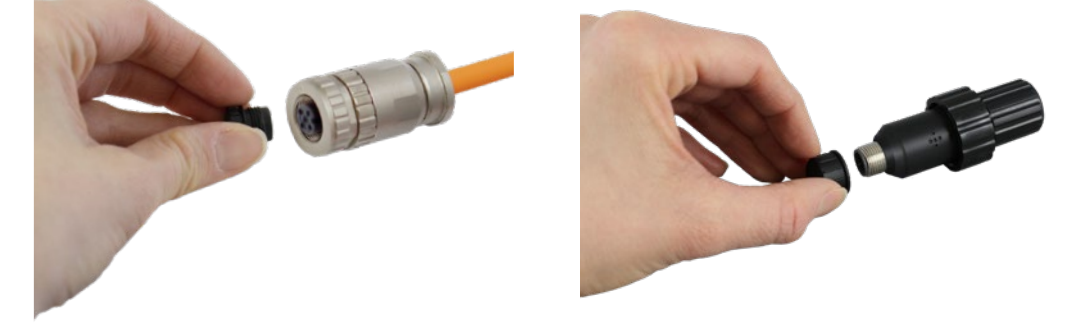

Retire las tapas de almacenamiento de los conectores del cabezal de pozo y del cable venteado.

**Nota: Asegúrese de guardar todas las tapas de almacenamiento para usarlas en el futuro.** 

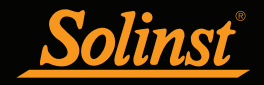

## Guía del usuario de los Dataloggers venteados

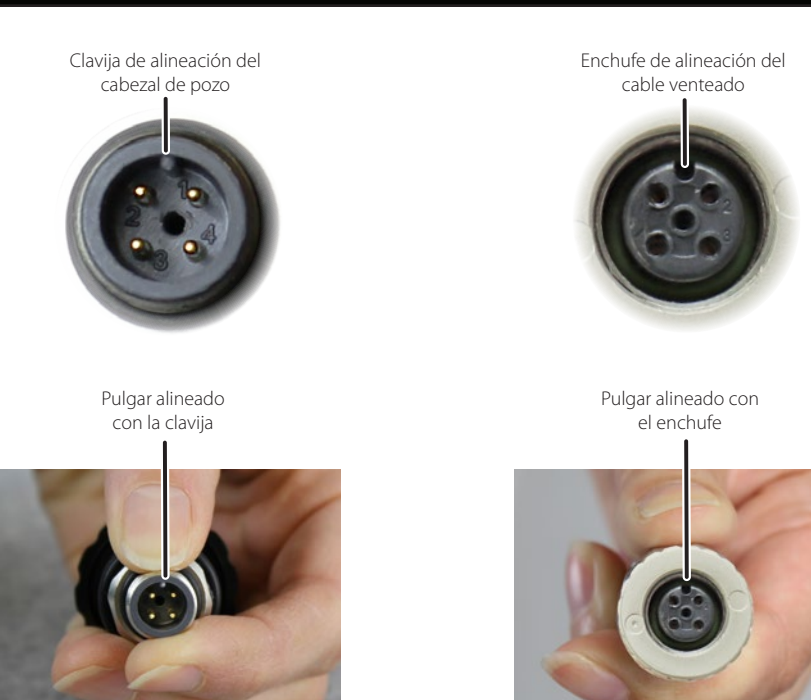

Alinee la clavija de alineación con el enchufe.

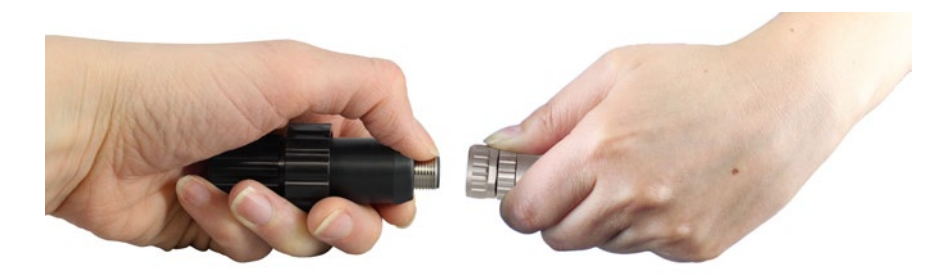

Presione suavemente el cabezal de pozo contra el cable venteado y gírelos ligeramente hasta que escuche o sienta un **pequeño sonido de clic** que indicará que la conexión se alineó correctamente.

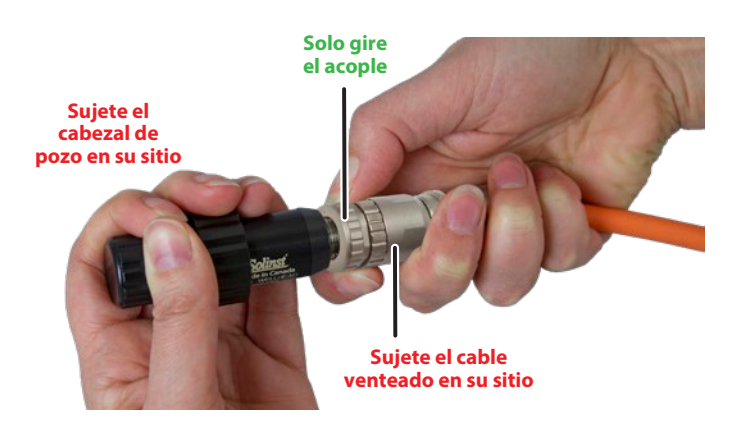

**Apriete solo el acople** mientras sujeta el cable venteado y el cabezal de pozo. No retuerza el cable ventilado ni el cabezal de pozo. No gire el cable venteado ni el cabezal de pozo.

Figura 1-11 Cómo conectar un cable venteado al cabezal de pozo del LevelVent

**Nota:** No gire el cable venteado cuando lo conecte al cabezal de pozo o al logger LevelVent. **Gire solamente el acople.** 

<span id="page-16-0"></span>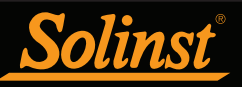

#### 1.5.1.2 Conexión al cabezal de pozo AquaVent

**Nota:** Consulte la sección 8.2.2 para ver cómo instalar la base del tapa pozos y el soporte colgante de sujeción para fijar el cable cuando se esté instalando.

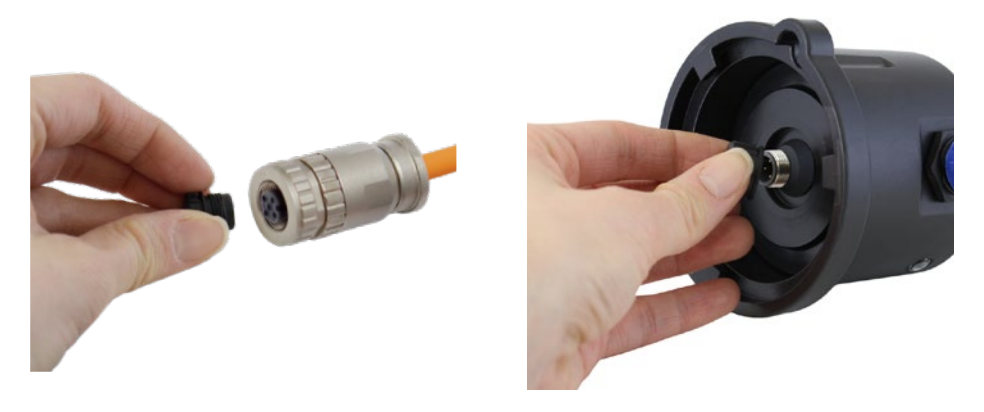

Retire las tapas de almacenamiento de los conectores del cabezal de pozo y del cable venteado.

**Nota: Asegúrese de guardar todas las tapas de almacenamiento para usarlas en el futuro..** 

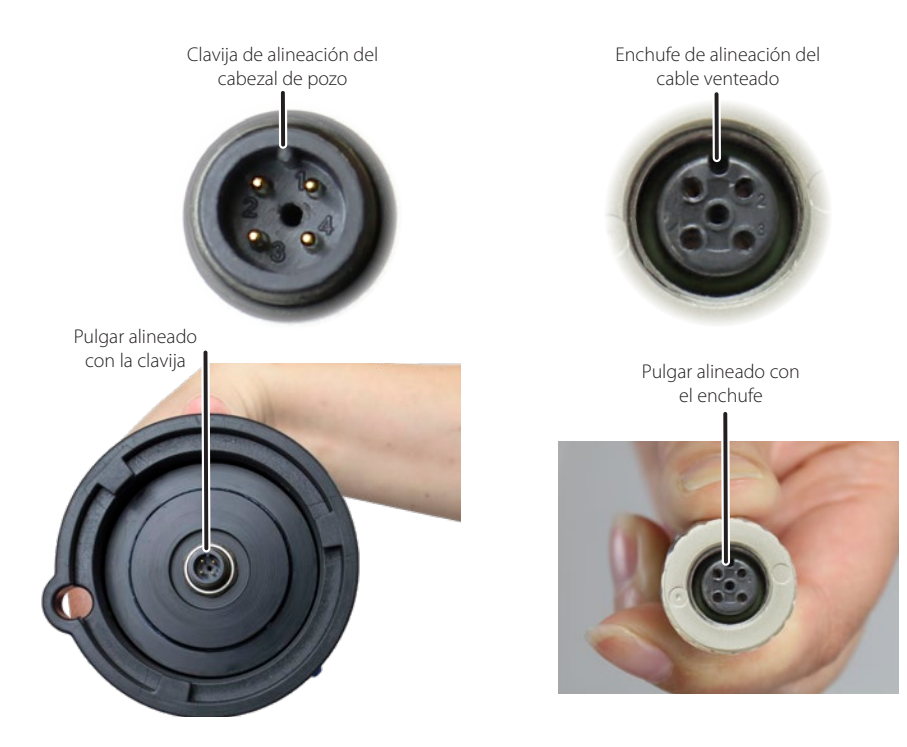

Alinee la clavija de alineación con el enchufe.

**Nota:** Para propósitos de diagnóstico, es conveniente instalar el extremo del cable venteado con el número de serie en la conexión del cabezal de pozo en la superficie.

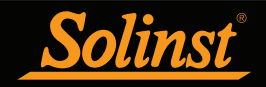

## Guía del usuario de los Dataloggers venteados

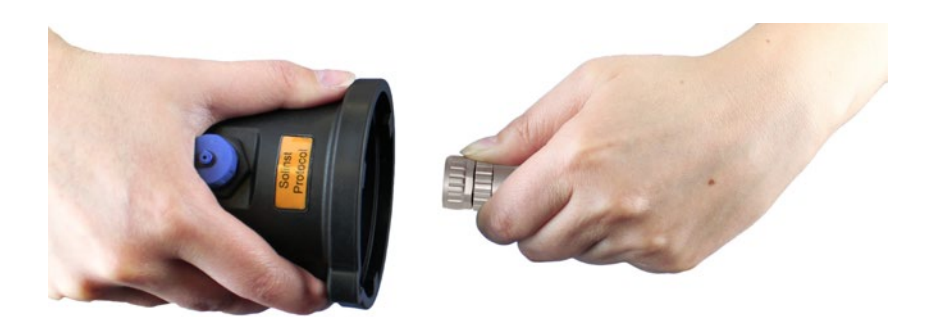

Presione suavemente el cabezal de pozo contra el cable venteado. Gire ligeramente el cable conector hasta que escuche o sienta un pequeño sonido de clic que indicará que la conexión se alineó correctamente.

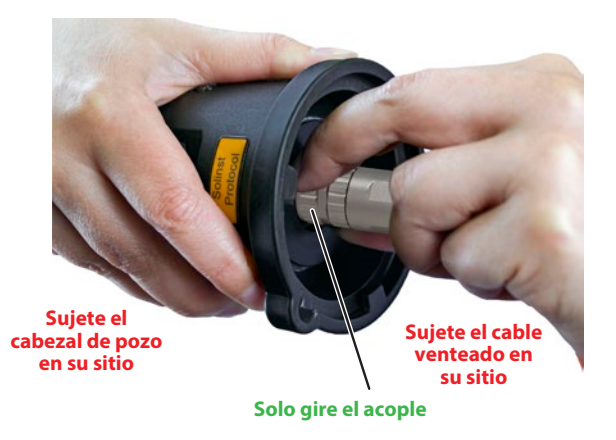

**Apriete solo el acople** mientras sujeta el cabezal de pozo y el cable venteado en su sitio. Apriete el acople de acero inoxidable hasta que se asiente. No gire el cable venteado ni el cabezal de pozo.

Figura 1-12 Cómo conectar un cable venteado al cabezal de pozo del AquaVent

**Nota:** No gire el cable venteado cuando los conecte al cabezal de pozo o al logger AquaVent. **Gire solamente el acople.** 

<span id="page-18-0"></span>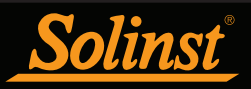

#### 1.5.1.3 Conexión al logger

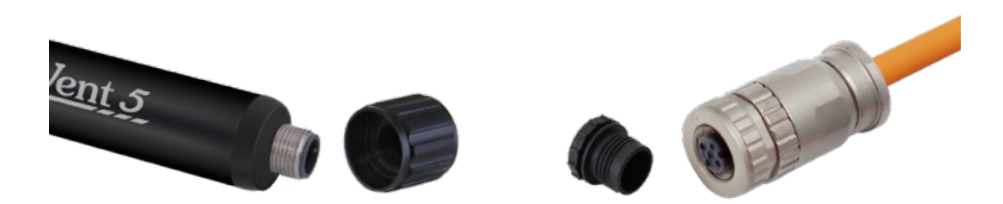

Retire las tapas de almacenamiento de los conectores del logger y del otro extremo del cable venteado.

#### **Nota: Asegúrese de guardar todas las tapas de almacenamiento para usarlas en el futuro.**

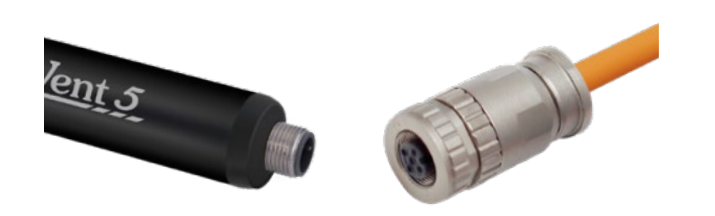

Alinee la clavija de alineación del conector del logger con el enchufe del cable venteado. Presione suavemente y gire ligeramente; hasta que escuche o sienta un **pequeño sonido de** que indicará que la conexión se alineó correctamente.

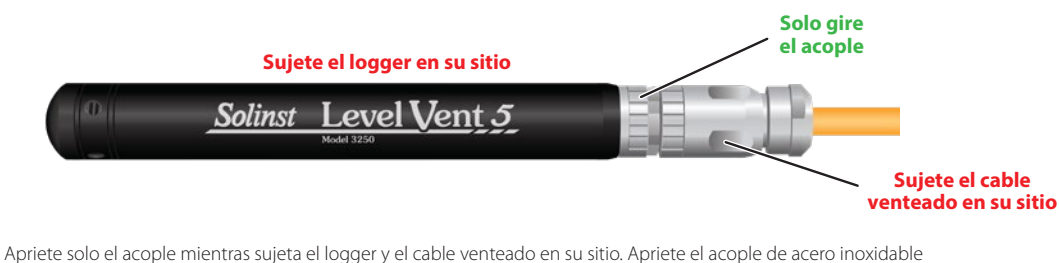

hasta que se asiente **No gire el cable venteado ni el logger.** 

Figura 1-13 Cómo conectar un cable venteado al logger

**Nota:** No gire el cable venteado cuando lo conecte al cabezal de pozo o al logger**Gire solamente el acople.** 

#### 1.5.2 Precauciones del cable venteado

Si necesita doblar el cable durante la instalación, asegúrese de que el tubo de ventilación no se retuerza dentro del cable. No permita que la ventilación de la parte interior del cable se obstruya o se aplane. Si el tubo se aplana o se retuerce, puede causar compensaciones barométricas erróneas.Para evitar que el tubo de ventilación se doble, no doble ni enrolle el cable a una presión superior a un radio de 25 mm (1").

Cada cabezal de pozo incluye un soporte colgante de sujeción especialmente diseñado para fijar el cable venteado cuando se instale. Consulte la sección 8 para ver las instrucciones de instalación del soporte.

Durante la instalación, tenga cuidado de no cortar el cable con un borde filoso. Cortar la camisa protectora del cable puede causar que la humedad ingrese al cableado interno, lo que puede ocasionar problemas de comunicación o que la humedad se desplace a través del cable.

<span id="page-19-0"></span>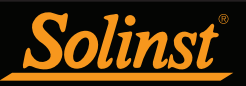

## 2. Software del Levelogger do Solinst

Este software basado en Windows® proporciona muchas características convenientes. Puede ver y programar las configuraciones del datalogger, comenzar sesiones de registro, monitorizar lecturas en tiempo real, descargar datos, administrar archivos de datos, realizar ajustes de datos, y guardar y exportar archivos de datos.

**Nota:** Siempre se recomienda utilizar la versión más reciente de software y firmware. Deje que Solinst lo mantenga actualizado con cada nueva versión de software y firmware. Registre su software en: https://descargas.solinst.com para recibir estas actualizaciones automáticamente.

El software del Levelogger se usa para programar todos los dataloggers de Solinst. El software detecta de manera intuitiva el tipo de datalogger conectado y solo mostrará las opciones de configuración específicas de ese tipo de datalogger.

#### 2.1 Requisitos del sistema

Los requisitos mínimos de hardware y software para la instalación y operación del software son los siguientes:

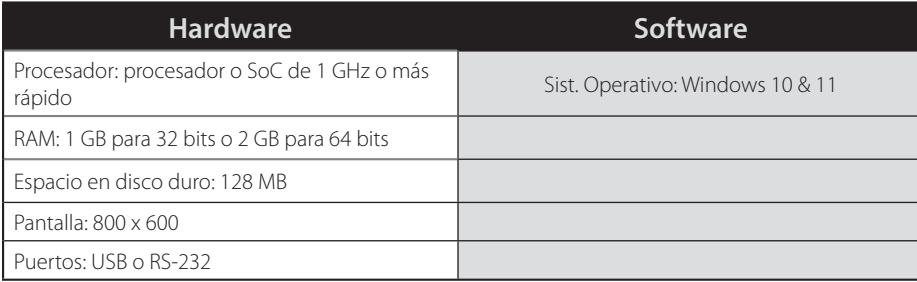

Configuración de puerto de comunicación para comunicaciones del datalogger:

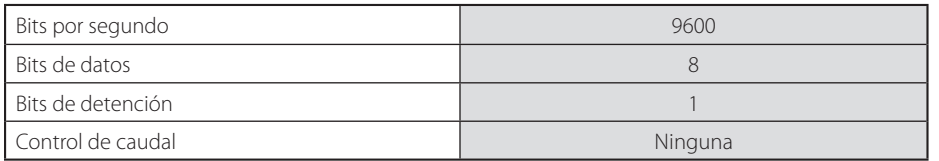

<span id="page-20-0"></span>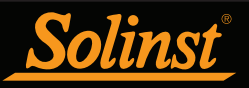

#### 2.2 Instalación del software

#### Descarga desde la web

1. Descargue la versión más reciente del software Levelogger visitando: https://downloads.solinst.com

2. Si el instalador no se inicia automáticamente, haga clic en el archivo 'setup.exe' para activar la instalación del software.

3. El Asistente de instalación del software lo guiará a través del proceso restante de la instalación. La figura 2-1 muestra el Asistente de instalación del software.

4. Reinicie la computadora una vez que haya finalizado la instalación. El directorio predeterminado es: C:\Program Files\Solinst\Levelogger4\_6

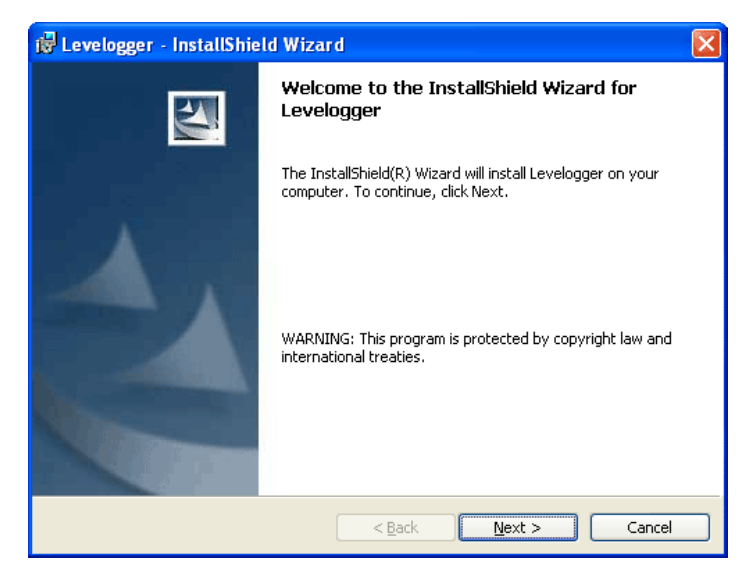

Figura 2-1 Ventana de Found New Hardware Wizard (se encontró un nuevo asistente de hardware)

<span id="page-21-0"></span>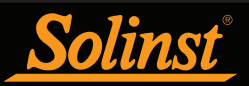

#### 2.3 Comunicación del software

El software del Levelogger está basado en Windows, y por ello se usa con una computadora portátil o de escritorio.

El LevelVent se comunica con una computadora portátil o de escritorio mediante el cable de interfaz de computadora USB conectado al cabezal de pozo del LevelVent.

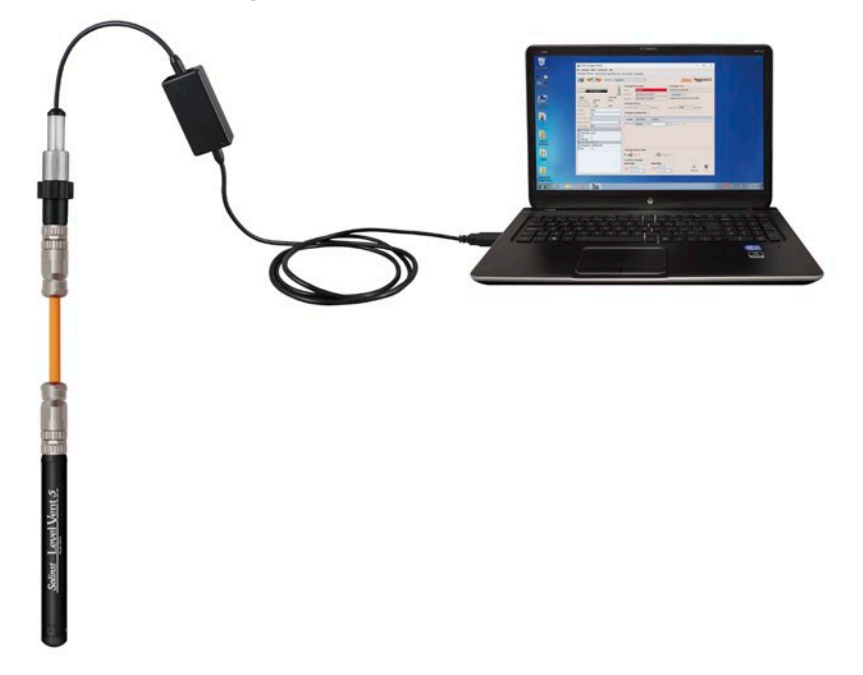

El AquaVent se comunica con una computadora portátil o de escritorio mediante un cable conector USB conectado al cabezal de pozo AquaVent. El cable conector USB se conecta a la conexión de 10 pines (Protocolo Solinst).

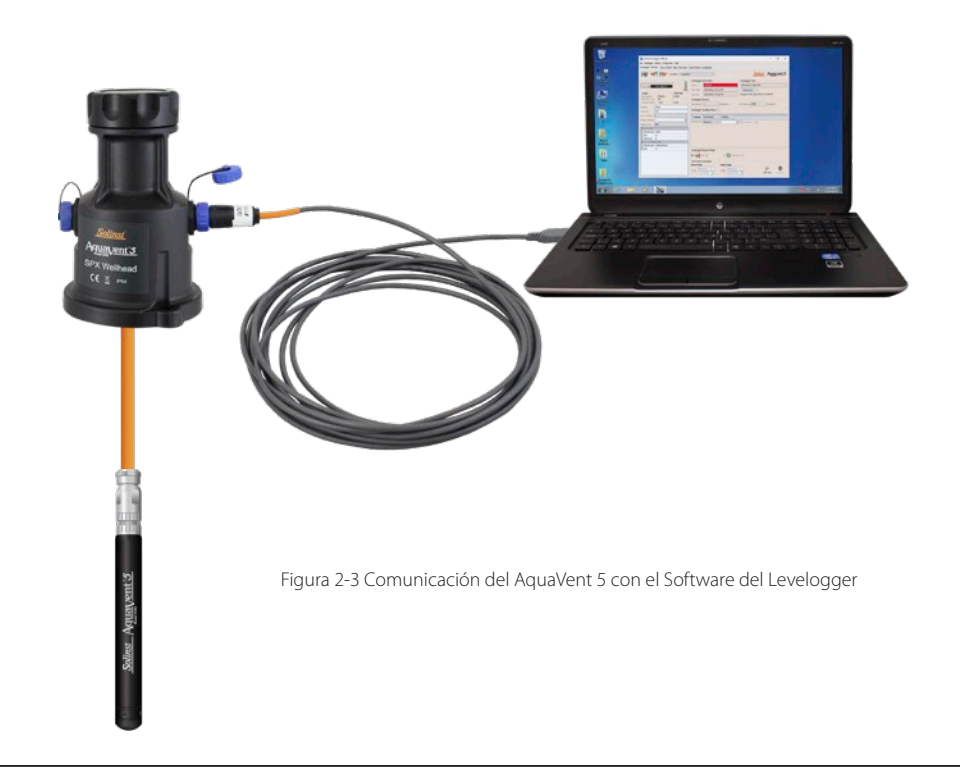

<span id="page-22-0"></span>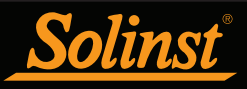

#### 3 Inicio, configuraciones y ajustes del software

#### 3.1 Inicio

Conecte el cable USB antes de iniciar el software del Levelogger.

Para iniciar el software, haga clic en , o en el botón Start (Inicio) y seleccione:

Programas > Solinst > Levelogger 4 > Levelogger 4.6.3

Una vez que se haya iniciado el programa, podrá ajustar los parámetros del software.

#### 3.1.1 Comprobaciones de actualización de software/firmware

El sofware verifica automáticamente las actualizaciones en línea una vez que se abre. Si hay una actualización, aparecerá el mensaje"Software Update Available"(actualización de software disponible) en la esquina superior derecha de la barra del menú. Cuando haga clic en el mensaje, se abrirá una página web donde podrá descargar la actualización del software.

**Nota:** Su computadora debe tener conexión a Internet para verificar las actualizaciones de software y firmware.

El software también comprueba si hay actualizaciones de firmware una vez que haya recuperado las configuraciones de un datalogger conectado (consulte la sección 4). Aparecerá el mensaje"Actualización de firmware disponible" (actualización de firmware disponible) en la esquina superior derecha de la barra de menú. Al hacer clic en el mensaje, se abrirá una página web donde puede descargar la actualización del firmware. Consulte la sección 11 para ver las instrucciones sobre la actualización de firmware.

**Nota:** También puede comprobar si hay actualizaciones disponibles usando el menú Ayuda.

#### 3.2 Configuración y ajustes

#### 3.2.1 Directorio de datos

El programa guardará los datos descargados en el siguiente directorio predeterminado: <C:\Archivos de programa\Solinst\Levelogger4\_6\Data> a menos que se especifique lo contrario en el campo Directorio predeterminado de la ventana Configuración de la aplicación (Figura 3-1).

Haga clic en el menú Configuración en la parte superior de la ventana del programa, seleccione Application Settings (configuraciones de aplicación) e ingrese o navegue hasta una carpeta de destino diferente. Después de completar la configuración de aplicaciones, haga clic en el botón OK (aceptar) para confirmar y guardar las configuraciones.

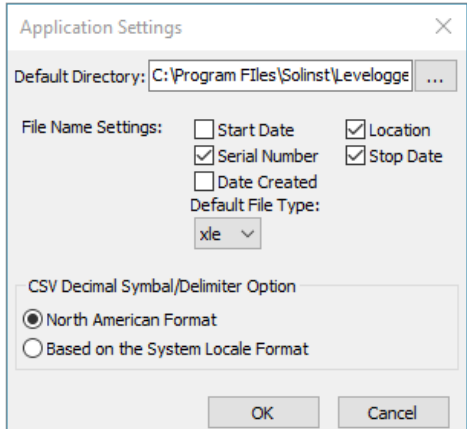

Figura 3-1 Ventana de Application Settings (configuraciones de aplicación)

<span id="page-23-0"></span>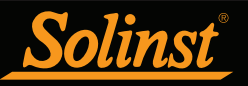

#### 3.2.2 Configuración de nombre de archivo

Desde la ventana Application Settings en el menú Configuración, puede establecer qué información se incluirá en los nombres de archivos predeterminados de los datos descargados (vea la figura 3-1). Puede incluir la fecha de inicio, la fecha de detención, la fecha de creación, el número de serie y la ubicación. Compruebe la información que desea incluir.

Después de completar la configuración de aplicaciones, haga clic en el botón OK (aceptar) para confirmar y guardar las configuraciones.

#### 3.2.3 Tipo de archivo predeterminado

Desde la ventana Application Settings en el menú Configuración, puede establecer el tipo de archivo predeterminado que desea usar para los archivos de datos descargados, guardados y exportados. Puede seleccionar entre los tipos de archivo \*.xle (predeterminado) o \*.lev (vea la figura 3-1). Para obtener más información sobre los dos tipos de archivo, consulte la sección 5.1.1.

También tiene la opción de elegir que los archivos \*.csv exportados tengan el formato norteamericano de separación de decimales (símbolo de punto) o se basen en el formato de la configuración regional del sistema.

Después de completar la configuración de aplicaciones, haga clic en el botón OK (aceptar) para confirmar y guardar las configuraciones.

<span id="page-24-0"></span>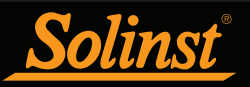

## 4 Programación del Datalogger

Después de iniciar el software del Levelogger, aparecerá la ventana principal con la pestaña Datalogger Settings (configuraciones del datalogger) abierta. Seleccione el dispositivo apropiado desde el centro del menú desplegable del puerto COM.

Hacer clic en para recuperar las configuraciones actuales del datalogger conectado.

**Nota:** Haga clic en el ícono ? para obtener una explicación de esa característica del software.

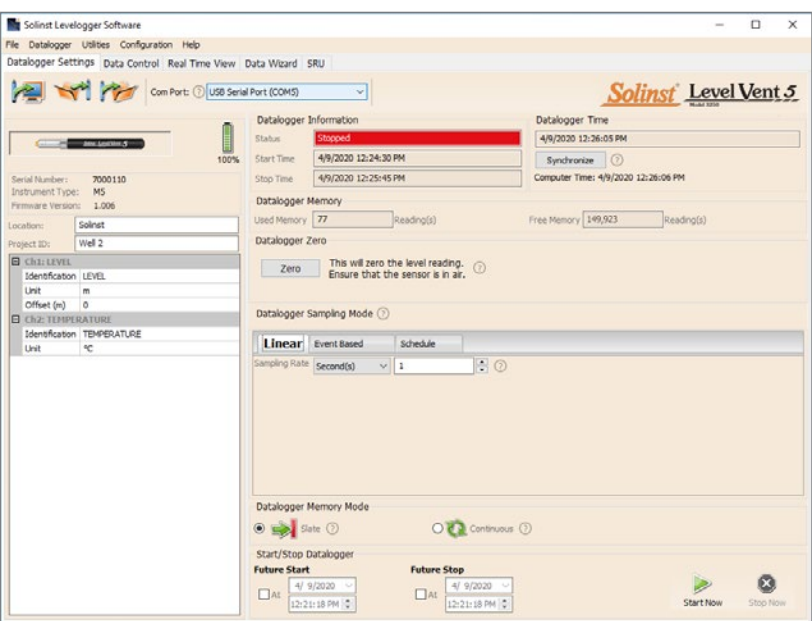

Figura 4-1 Pestaña Datalogger Settings (configuraciones del datalogger) - LevelVent 5

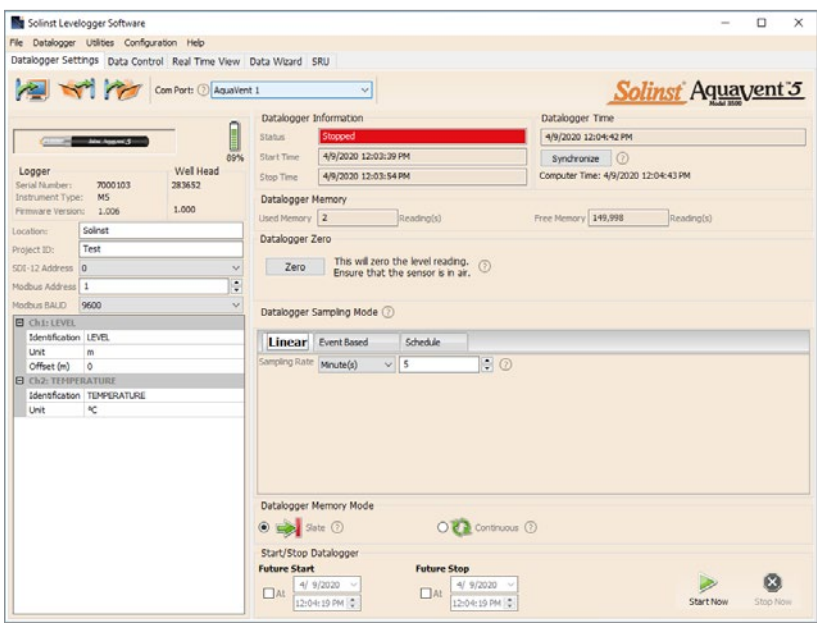

Figura 4-2 Pestaña Datalogger Settings (configuraciones del datalogger) - AquaVent 5

**Nota:** Después de recuperar las configuraciones, si las pilas del cabezal de pozo del AquaVent se consumen hasta llegar a una carga del 20% o inferior, aparecerá un mensaje de advertencia para reemplazar las pilas.

<span id="page-25-0"></span>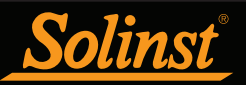

#### 4.1 Configuraciones del Datalogger

Después de haber recuperado las configuraciones del datalogger conectado, la pestaña Datalogger Settings identificará el tipo de instrumento, el número de serie, la versión de firmware, la ID del proyecto, la ubicación, el nivel de las pilas y las configuraciones de canal.

- Tipo de instrumento: mostrará el modelo del datalogger conectado, es decir: M5
- Número de serie:se visualizará el número de serie único del logger conectado. Si hay un AquaVent conectado, también se mostrará el número de serie del cabezal de pozo.
- Versiones de firmware: muestra la versión de firmware del logger conectado. Si hay un AquaVent conectado, también se mostrará la versión de firmware del cabezal de pozo.
- ID del proyecto: ingrese su propio sistema de identificación. La ID del proyecto tiene un límite de 32 caracteres.
- Ubicación: ingrese la información del sitio/ubicación específicos. La ubicación tiene un límite de 32 caracteres.

Los ajustes de dirección MODBUS y SDI-12 y tasa de baudios solo se usan cuando se usa la conexión de cabeza de pozo de 12 pines. Consulte las guías de usuario separadas para la comunicación mediante los protocolos MODBUS y SDI-12.

#### 4.1.1 Configuración de información del canal

En la porción inferior izquierda de la pestaña Configuración del Datalogger se encuentra el área para configurar los parámetros de canal (nivel, temperatura). El software detectará los canales disponibles cuando se recuperen las configuraciones del datalogger.

#### 4.1.1.1 Canal de nivel (Canal1)

• Identificación describe el parámetro de medición del canal y ya ha sido configurado como "LEVEL" (nivel). Se puede cambiar el nombre del canal para adaptarlo a cada proyecto. El canal monitoriza la presión equivalente a la columna de agua. Cuando se visualizan los datos, el campo de identificación será el encabezado del canal, el encabezado de la columna de datos y el nombre de la línea de gráficos. La identificación tiene un límite de 32 caracteres.

• Unidad Unidad se refiere a la unidad de medida del canal. Hay seis opciones de medición de nivel de agua: m (predeterminado), cm, pies, kPa, bar y psi.

**Nota:** Las lecturas se pueden convertir a otras unidades usando el Asistente de datos.

• Compensación se refiere a un ajuste, como la distancia entre la punta del logger y la tapa del pozo de monitoreo o el nivel de agua estático. Se recomienda utilizar el valor de 0,00, ya que las lecturas subsiguientes son relativas a la punta del logger. El rango de referencia es entre -300 metros y 5000 metros o -1000 a 16,400 pies

**Nota:** En el asistente de datos se puede corregir o compensar las lecturas con respecto a una elevación o dato de referencia específico para un espectro mucho más amplio de compensaciones numéricas.

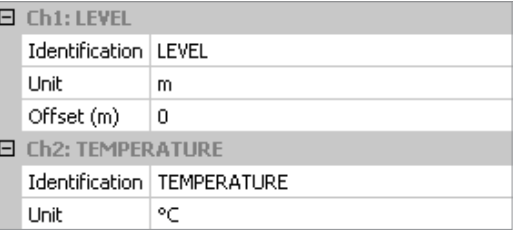

Figura 4-3 Configuración del canal del datalogger

#### 4.1.1.2 Canal de temperatura (Canal2)

• Identificación describe el parámetro de medición del canal y ya ha sido configurado como "TEMPERATURE" (temperatura). Se puede cambiar el nombre del canal para adaptarlo a cada proyecto. Cuando se visualizan los datos, el campo de identificación será el encabezado del canal, el encabezado de la columna de datos y el nombre de la línea de gráficos. La identificación tiene un límite de 32 caracteres.

• Unidad se refiere a la unidad de medida del canal. El canal de temperatura puede configurarse en °C (predeterminado) o en ºF.

<span id="page-26-0"></span>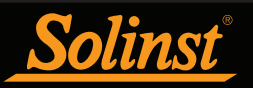

#### 4.2 Información del Datalogger

La sección de Información del Datalogger muestra el estado del datalogger conectado (es decir: Iniciado, Detenido, Inicio futuro) y la Hora de inicio y la Hora de detención del datalogger. Cuando se ajusta un Inicio futuro y/o una Hora de detención (consulte la sección 4.9), se completarán los campos de Hora de inicio y Hora de detención. Estos campos se actualizarán cada vez que el datalogger se detenga e inicie.

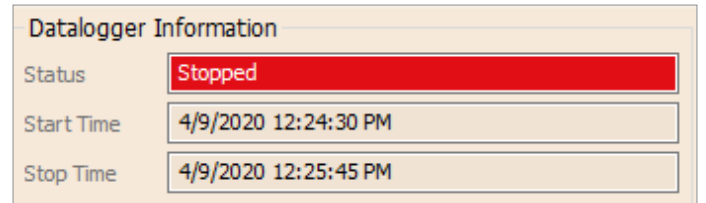

Figura 4-4 Información del Datalogger

#### 4.3 Memoria del Datalogger

La sección Memoria del Datalogger muestra la cantidad de memoria utilizada y la cantidad de memoria disponible (número de lecturas).

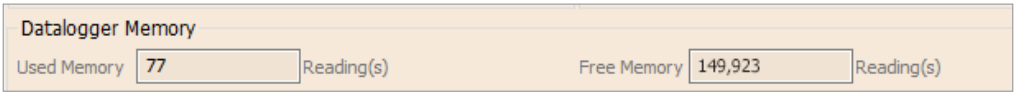

Figura 4-5 Memoria disponible del Datalogger

#### 4.4 Hora del Dataloggers

La sección Hora del Datalogger proporciona los controles para ajustar el reloj del datalogger. Si desea sincronizar el reloj del datalogger con el reloj de la computadora, haga clic en Sincronizar para establecer la hora en el datalogger.

Si inicia el datalogger sin sincronizar el reloj y la diferencia de hora entre el datalogger y la computadora personal es de más de 3 segundos, el software le mostrará un mensaje con la pregunta: "Do you want to synchronize the logger time to system time?" (¿Desea sincronizar la hora del logger y la hora del sistema?). Haga clic en Yes (Sí) para sincronizar el reloj.

**Nota:** Para sincronizar una hora/zona horaria diferente, primero debe ajustar la hora de la computadora usando el menú de Configuraciones de fecha y hora del sistema operativo Windows. Después reinicie el software del Levelogger de Solinst y sincronice sus dataloggers con la hora nueva.

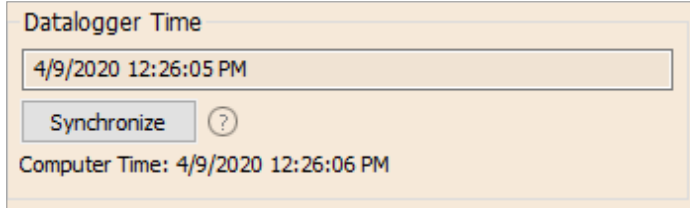

Figura 4-6 Hora del Datalogger

<span id="page-27-0"></span>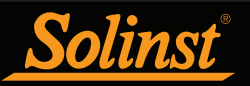

#### 4.5 Modo de muestreo del Datalogger

La sección Modo de muestreo del Datalogger le permite elegir el tipo de medición de muestreo. Las opciones del LevelVent y el AquaVent son Lineal, Basado en eventos y Programa.

Lineal se refiere a un intervalo de tiempo predeterminado entre recolección de lecturas. La Velocidad de muestreo puede ser cualquier número desde 0,125 segundos a 99 horas.

**Nota:** La vida útil de la pila del logger LevelVent 5 es de 10 años, basado en 1 lectura por minuto. Las lecturas más rápidas reducirán la vida útil de las pilas. Por ejemplo, si un LevelVent está configurado en Modo continuo a una velocidad de muestreo de 1 segundo, las pilas se agotarán en aproximadamente 4 meses.

**Nota:** La vida útil de las pilas del cabezal de pozo del AquaVent es de 8 años, basado en 1 lectura por minuto. Las lecturas más rápidas reducirán la vida útil de las pilas. Por ejemplo, si un AquaVent está configurado en Modo continuo a una velocidad de muestreo de 1 segundo, las pilas se agotarán en aproximadamente 3 meses.

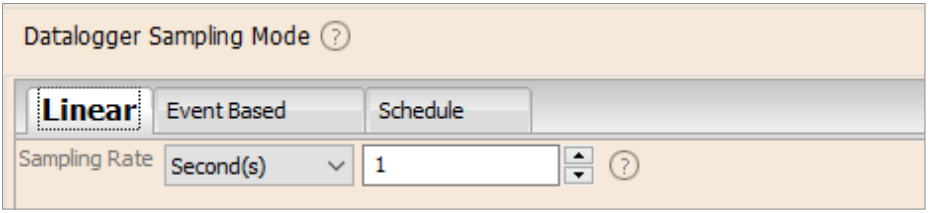

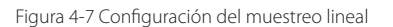

La recolección de muestra basado en eventos es el medio más eficiente de recolección de datos. En el modo Evento, el datalogger se activará según cada "Velocidad de muestreo" definida para verificar si las lecturas han cambiado según el "Cambio" seleccionado desde la última lectura registrada.

El "LEVEL" (nivel) o "TEMPERATURE" (temperatura) es el parámetro seleccionado cuando se monitoriza un cambio. El datalogger registrará una nueva lectura solo si se produce el cambio especificado en el parámetro en un punto específico en el tiempo, como lo define la "Velocidad de muestreo".

Nota : En el modo de muestreo basado en eventos, el LevelVent 5 y el AquaVent 5 poseen una memoria total de 60.000 lecturas de nivel y de temperatura.En el modo de muestreo basado en eventos, el LevelVent y el AquaVent poseen una memoria total de 24.000 lecturas de nivel y de temperatura.

También se guardará una lectura predeterminada en la memoria del datalogger cada 24 horas a partir del último registro si no se produce ningún "Cambio".

**Nota:** En el modo de muestreo Basado en eventos, el consumo de las pilas es principalmente una función de la velocidad de muestreo. Por ello, con un intervalo de muestreo más corto, la energía de las pilas se agotará rápidamente tanto si las lecturas se almacenan como si no.

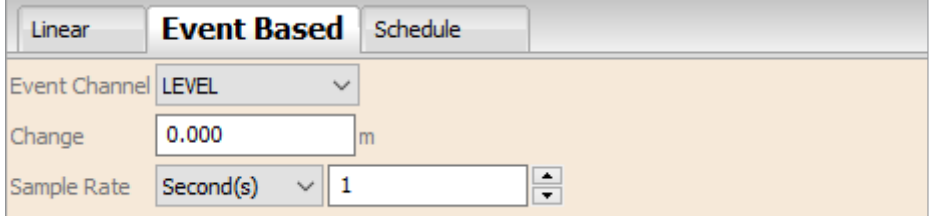

Figura 4-8 Configuración del muestreo basada en eventos

<span id="page-28-0"></span>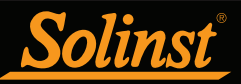

Programa de muestreo le permite seleccionar un programa de muestreo de estilo algorítmico adaptado a las necesidades de cada aplicación.

El Programa de muestreo se ajusta usando los botones más y menos para sumar o restar elementos de línea en la ventana Programa. La cantidad máxima de elementos de línea en un programa es de 30, cada uno con su propio intervalo de muestreo de segundos, minutos u horas y duración de segundos, minutos, horas, días o semanas. También se puede seleccionar un intervalo de "Pausa" que detiene el registro del datalogger según la duración especificada.

**Nota:** Se puede guardar y aplicar un programa a otros dataloggers guardando el archivo de Configuración (consulte la sección 4.7).

Todavía es posible obtener totales del número de lecturas, a partir del total posible, y se muestra el tiempo de ejecución a la fecha. Si el número de lecturas seleccionado sobrepasa la capacidad de memoria del datalogger, aparecerá un mensaje de error.

Al marcar Repeat (repetir), el datalogger continuará ejecutándose a través del programa hasta que se llene la memoria o se detenga.

| Linear                      |    |                  | <b>Event Based</b> |        | <b>Schedule</b>                 |                  |           |        |                |
|-----------------------------|----|------------------|--------------------|--------|---------------------------------|------------------|-----------|--------|----------------|
| <b>Interval</b>             |    |                  |                    |        | <b>Duration</b>                 |                  |           | $+$    | Repeat $\odot$ |
| $\parallel$ 1)              | 60 | $\frac{+}{-}$    | Second(s)          | $\sim$ | 60                              | ÷                | Minute(s) | $\sim$ |                |
| $\vert$ 2)                  | 15 | $\hat{=}$        | Second(s)          | $\sim$ | 10                              | $\hat{=}$        | Hour(s)   | $\sim$ |                |
| 3)                          | 30 | $\frac{1}{\tau}$ | Second(s)          | $\sim$ | 5                               | $\frac{1}{\tau}$ | Day(s)    | $\sim$ |                |
| 4)                          | 1  | ۸<br>÷           | Pause              | $\sim$ | 24                              | $\frac{+}{+}$    | Hour(s)   | $\sim$ |                |
|                             |    |                  |                    |        |                                 |                  |           |        |                |
|                             |    |                  |                    |        |                                 |                  |           |        |                |
|                             |    |                  |                    |        |                                 |                  |           |        |                |
|                             |    |                  |                    |        |                                 |                  |           |        |                |
| 83139<br>Readings Available |    |                  |                    |        | 6 day(s) 11 hour(s)<br>Run Time |                  |           |        |                |

Figura 4-9 Configuración del muestreo de programa

#### 4.6 Modo de memoria del Datalogger

La selección del Modo de memoria del datalogger solo aparecerá cuando se seleccione el modo de muestreo Lineal. Cuando se usa un datalogger en modo Lineal, existe la opción de realizar un registro Continuo (sobreescritura automática)  $\sqrt{ }$  o o un registro  $\sqrt{ }$  Finito. (sobreescritura automática) o o un registro Finito.

Solo los modos de muestreo Lineal, Basado en eventos y Programa pueden usar la opción Modo finito.

En el modo Registro continuo, el registro nuevo comienza al final de cualquier registro anterior y continúa registrando; eventualmente registra sobre los primeros datos obtenidos. Como una de las opciones de descarga es "Append Data" (anexar datos), el Registro continuo puede ser una opción preferida cuando se registra a largo plazo (consulte la sección 5.1.2).

En registro Finito también puede iniciarse el nuevo registro al final de un registro anterior pero el registro se detendrá después de 40.000 lecturas, de modo que el comienzo del registro actual no se pueda sobrescribir.

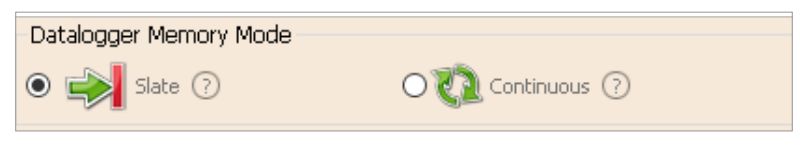

Figura 4-10 Modo de memoria del Datalogger

<span id="page-29-0"></span>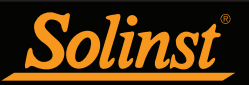

#### 4.7 Cómo guardar y recuperar los archivos de configuración del Datalogger

Para guardar las configuraciones como predeterminadas, haga clic en ... Al hacer esto, se guardarán las configuraciones del datalogger en un archivo \*.dtf como una serie de predeterminados. El archivo \*.dtf guardará la ID del proyecto, la ubicación, el modo de muestreo, la velocidad de muestreo, la ID del canal, la unidad y la compensación.

Para recuperar las configuraciones de los predeterminados, haga clic en **desde un archivo** \*.dtf seleccionado. Esto es particularmente útil si se programan varios dataloggers con configuraciones similares o idénticas. Tenga en cuenta que la ID del proyecto y la información de identificación del lugar serán idénticas y se deberían distinguir de un logger a otro o de un punto de monitorización a otro.

#### 4.8 Puesta en cero del datalogger

Antes de iniciar y desplegar su datalogger, deberá realizar una "puesta en cero" a la presión atmosférica actual. Esto asegurará que la lectura sea 0 en el aire para realizar la lectura de nivel.

**Nota:** Para comprobar las lecturas de su datalogger en el aire, use la función de visualización en tiempo real. Consulte la Sección 7.

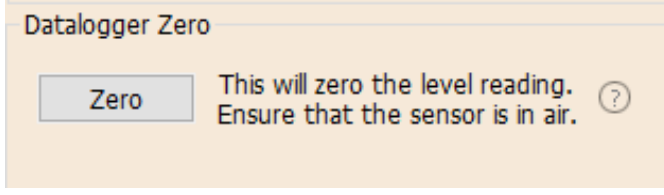

Figura 4-11 Puesta en cero del datalogger

Después de hacer clic en Cero(cero), se mostrará el tiempo actual como "última puesta en cero".

**Nota:** No podrá realizar la puesta en cero del datalogger mientras el datalogger esté en funcionamiento.

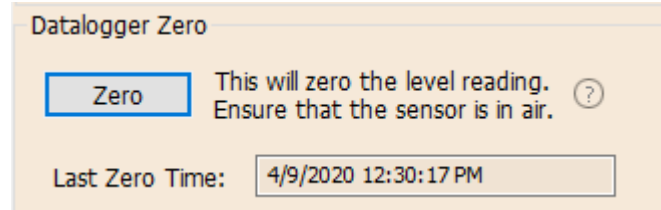

Figura 4-12 Última puesta en cero del datalogger

La puesta en cero del datalogger puede eliminarse usando la función Diagnostic Utility (utilidad de diagnóstico). Consulte la Sección 10.

<span id="page-30-0"></span>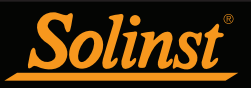

#### 4.9 Iniciar y detener el Datalogger

#### Inicio del Datalogger

Existen dos formas de iniciar el registro: Iniciar ahora o programando la hora de Inicio futuro.

Para iniciar el registro inmediatamente, no complete la hora de Inicio futuro y haga clic en  $\gg$ . Debería aparecer el mensaje Start Now (iniciar ahora) debajo del ícono para indicar un inicio inmediato.

Antes de iniciar un datalogger LevelVent 5 o AquaVent 5, aparecerá una ventana emergente que indicará la cantidad de memoria disponible. Al seleccionar "Yes" (sí) se ignorará el mensaje e iniciará el datalogger inmediatamente con la cantidad de memoria disponible. Al seleccionar "No", podrá acceder a la pestaña Data Control (control de datos) para descargar y/o eliminar archivos de datos a través de la opción "Download and Delete Files" (Descargar y eliminar archivos) y así liberar memoria (consulte la sección 5).

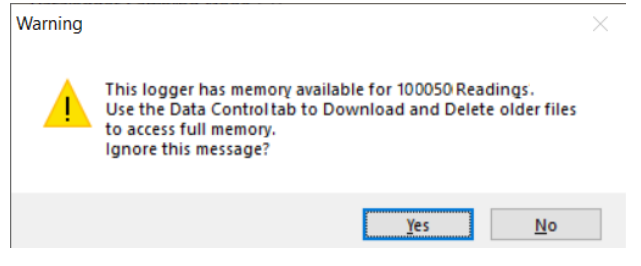

Figura 4-13 Memoria disponible del Datalogger

Al iniciar una nueva sesión de registro, se eliminarán todos los datos de sesiones previas de registro de las versiones anteriores de LevelVent y AquaVent. (consulte la sección 5 para ver cómo descargar los datos).

**Nota:** Si se ha cambiado una configuración, se resaltará en amarillo como recordatorio antes de iniciar el datalogger. Si se ha ingresado incorrectamente una configuración, se resaltará en rojo.

Después de seleccionar "Yes" (sí), todas las configuraciones cambiadas se aplicarán automáticamente al datalogger y se iniciará el registro. El Estado del Datalogger cambiará de detenido a iniciado.

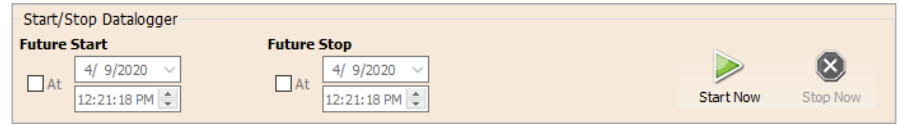

Figura 4-14 Iniciar el Datalogger de inmediato

Una vez que el datalogger se inicie y comience a recolectar lecturas, el ícono Iniciar se pondrá gris y solo se activará el ícono Detener y configuraciones de detención futura.

Marque la casilla de *Inicio futuroen "At"* (a las) para establecer que el registro comience en una fecha y/u hora posterior. Este modo de Inicio se denomina Inicio futuro en el campo Estado. Haga clic en para aplicar la hora de Inicio futuro y los cambios a las configuraciones del datalogger.

Cuando se alcanza la hora de Inicio futuro, el datalogger comenzará a registrar y el Estado cambiará de Inicio futuro a Iniciado.

**Nota:** Recupere las configuraciones del datalogger para actualizar el estado (es decir, cuando el estado cambia de Inicio futuro a Iniciado).

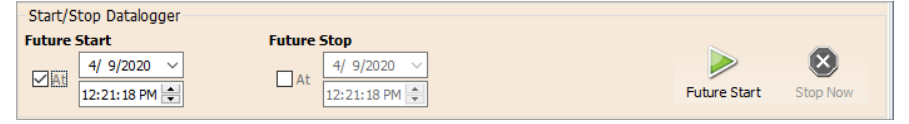

Figura 4-15 Configuración de inicio futuro

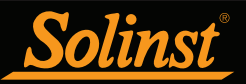

#### Detención del Datalogger

Existen dos formas de detener el registro: Detener ahora o a una hora de Detención futura programada para el datalogger.

Para detener el datalogger inmediatamente mientras está registrando, haga clic en (X), (debería decir Detener ahora debajo del ícono).

El datalogger se puede detener en cualquier momento antes de que alcance la capacidad máxima de lectura. Al iniciar nuevamente, comenzará una nueva sesión de registro y se borrarán las lecturas de datos previamente guardadas.

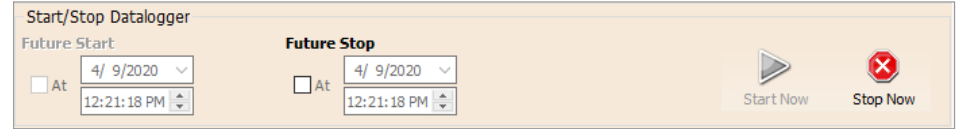

Figura 4-16 Detención inmediata del Datalogger

Para programar una hora de **Detención futura** en su datalogger, marque la casilla Detención futura en "At" (a las) y complete la hora de detención deseada. La hora de Detención futura se aplicará al datalogger una vez que se seleccione para realizar un inicio inmediato o futuro.

También puede programar una hora de Detención futura después de haber iniciado el datalogger, marcando la casilla Detención futura en "At" (a las) y completando la hora de detención deseada. Seleccione para aplicar la hora de Detención futura (debería decir Detención futura debajo del ícono).

**Nota:** Si ha configurado una hora de Detención futura, pero desea detener el datalogger inmediatamente, desmarque la casilla 'At' (a las) de Detención futura. El ícono de detención debería decir Detener ahora. Haga clic en el ícono para detener el registro.

Debería aparecer la Hora de detención en la sección Estado del datalogger.

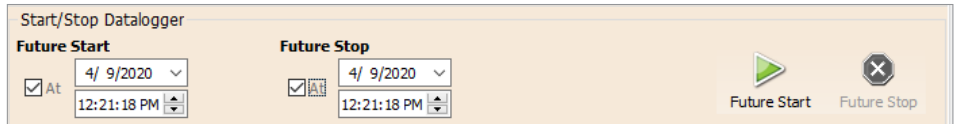

Figura 4-17 Configuración de detención futura

Es importante tener en cuenta que cuando el datalogger registra datos en modo Finito, significa que registrará datos hasta que se detenga o su memoria esté llena. Por esta razón, es fundamental determinar, basado en la hora de inicio y velocidad de muestreo, la fecha y la hora en la que se llenará la memoria y el datalogger dejará de registrar. El datalogger registra en modo Finito si se usa el modo de registro de Evento o Programa. Sin embargo, el modo Lineal estándar puede ajustarse a modo de registro Finito o Continuo.

<span id="page-32-0"></span>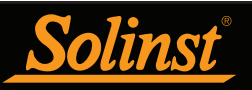

## 5 Control de datos

#### (Cómo descargar y visualizar datos con el software del Levelogger)

Haga clic en la pestaña Control de datos de la ventana Principal. Desde la pestaña Control de datos se pueden descargar datos de un datalogger, visualizarlos en formato de tabla o gráfico, y guardar y exportar archivos de datos.

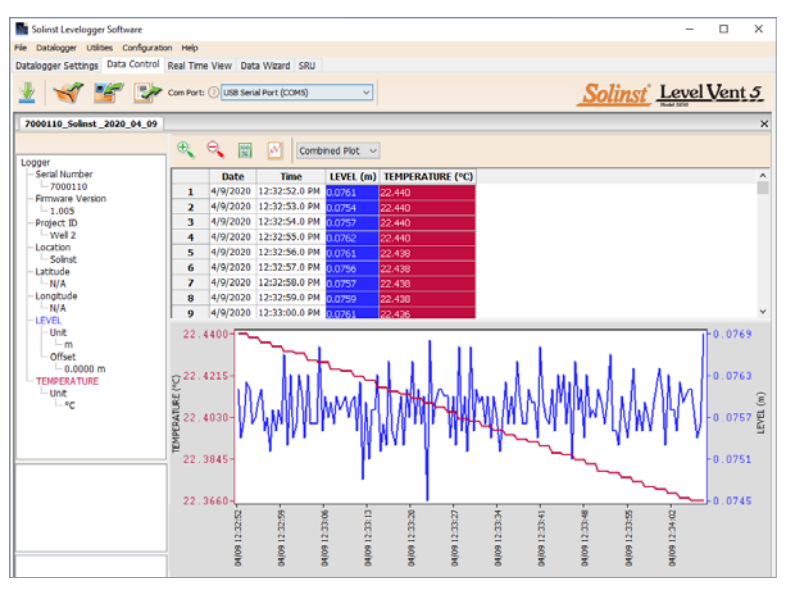

Figura 5-1 Pestaña Control de datos

Haga clic en **para abrir un archivo** \*.xle o \*.lev. Se pueden abrir varios archivos al mismo tiempo y pueden visualizarse haciendo clic en la pestaña File Name (Nombre de archivo) en la parte superior de la tabla de datos.

**Nota:** Cuando haga clic en un punto de datos en el gráfico, se resaltarán los puntos de datos correspondientes en la tabla. También puede resaltar una sección de datos en el gráfico.

Todas las configuraciones del datalogger y la información de canal existentes durante la recolección de datos se muestran en la parte superior izquierda de la ventana. Las secciones de la parte inferior izquierda de la ventana se usan para visualizar la información después de haber realizado la compensación de datos, como compensaciones o conversiones de unidades (consulte la sección 6).

#### 5.1 Opciones de descarga y Guardado de archivos de datos

#### 5.1.1 Formato de archivo predeterminado

El tipo de archivo predeterminado para la versión 4 o versiones más recientes del software del Levelogger es \*.xle, a menos que se cambie a \*.lev en Application Settings (consulte la sección 3.2.3). El software del Levelogger anterior usaba archivos \*.lev como archivos predeterminados. El tipo de archivo \*.xle es un formato \*.xml que permite una funcionalidad mejorada. Se pueden exportar los archivos \*.xle como archivos \*.xml los cuales pueden integrarse en programas de base de datos externos.

#### **Nota:** El tipo de archivo predeterminado es \*.xle, a menos que se cambie en Application Settings (consulte la sección 3.2.3).

Los archivos \*.lev de descargas previas son compatibles con la versión 4 y versiones más recientes del software del Levelogger. No obstante, los archivos \*.xle no son compatibles con estas versiones anteriores del software. Para garantizar la compatibilidad, todas las versiones del software del Levelogger permiten exportar datos como archivos \*.csv para utilizarlos en programas de hoja de cálculo externos. Consulte la sección 5.3 para conocer las Opciones de exportación.

<span id="page-33-0"></span>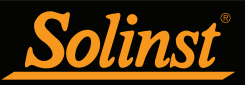

#### 5.1.2 Descarga de datos

Antes de descargar datos, debe seleccionar el puerto COM al que va a conectar el datalogger y recuperar las configuraciones del datalogger conectado haciendo clic en el ícono **en la pestaña Configuraciones del Datalogger.** 

Haga clic en **W** en la pestaña Control de datos para descargar los datos de un datalogger conectado. Puede elegir entre cuatro opciones de descarga de datos.

Las opciones de los dataloggers LevelVent 5 y AquaVent 5 son las siguientes. All Data, Append Download, Partial Download y Download and Delete Files (Todos los datos, Descarga de anexos, Descarga parcial y Descargar y eliminar archivos).

Las opciones de los dataloggers LevelVent y AquaVent son las siguientes. All Data, Append Download, Partial Download y Recover Previous Log (Todos los datos, Descarga de anexos, Descarga parcial y recuperación de registro anterior).

Si selecciona All Data (todos los datos), el programa descargará todos los datos de la sesión de registro actual de un datalogger en un archivo \*.xle.

El directorio predeterminado para los datos guardados se encuentra en la carpeta 'Data': <C:\Program\Files\Solinst\Levelogger4\_6\Data>.

Si selecciona Append Download(descarga de anexos), el programa anexará los datos en un archivo \*.xle abierto desde el datalogger. El archivo \*.xle abierto y el datalogger conectado deben tener el mismo número de serie y tiempo de inicio; de lo contrario se producirá un error.

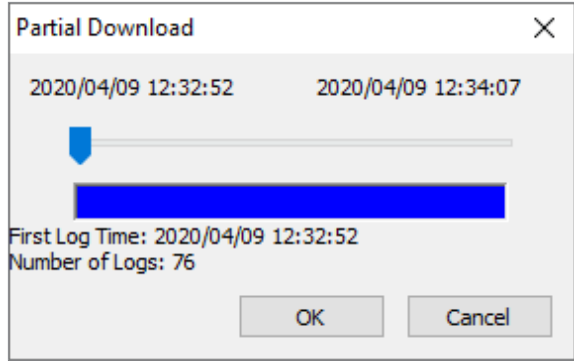

Figura 5-2 Ventana de descarga parcial

Si selecciona Partial Download(descarga parcial), se abrirá una ventana de Selección de descarga parcial. La ventana muestra la marca de fecha y hora de la primera y última lectura en la sesión de registro. Utilice el deslizador para seleccionar el intervalo de tiempo en el que desea obtener datos. Una vez que haga clic en OK (aceptar), se descargarán todos los datos dentro de ese intervalo de tiempo en un archivo \* .xle.

<span id="page-34-0"></span>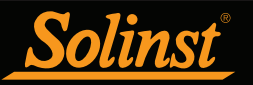

En los dataloggers de la serie LevelVent 5 y AquaVent 5, si selecciona Download and Delete Files (Descargar y eliminar archivos), el software mostrará una ventana con una lista de sesiones de registro almacenadas recientemente en la memoria del datalogger. Seleccione los archivos que desea descargar. Cada sesión de registro se guardará como un archivo \*.xle separado.

Para liberar espacio y tener acceso a la memoria completa, seleccione Delete All Files (eliminar todos los archivos) y aparecerá el mensaje: "Warning All Data in the logger will be erased! Continue?" (¡se borrarán todos los datos del logger! ¿Continuar?) Seleccione Sí o No para continuar. (No puede eliminar archivos de forma individual). Esta acción liberará memoria antes de iniciar el datalogger de la serie Levelogger 5 (consulte la Sección 4.9).

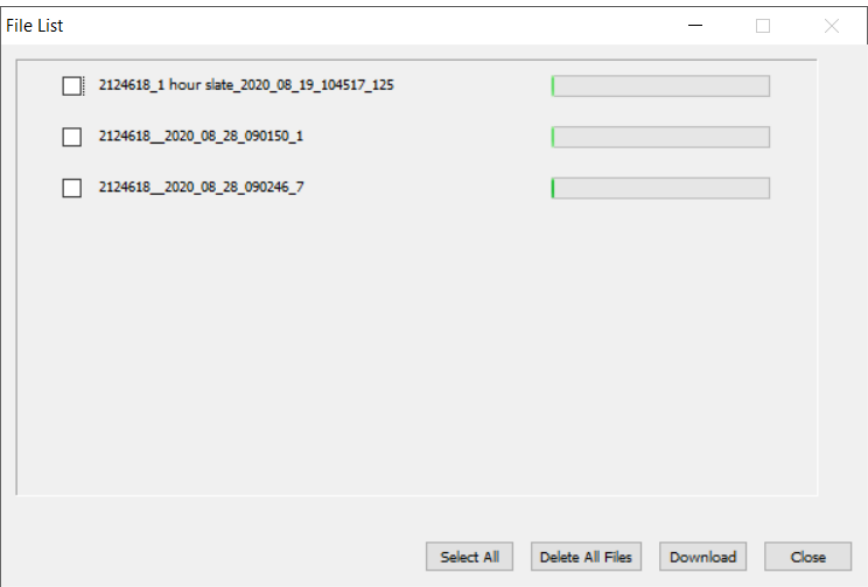

Figura 5-3 Descarga de la lista de archivos

En las versiones anteriores de los dataloggers LevelVent y AquaVent, si selecciona Recover Previous Log (recuperación de registro anterior), el software intentará recuperar los datos de la sesión de registro anterior y los descargará a un archivo \*.xle.

Una vez que se descarguen los datos del datalogger, se guardarán automáticamente en un archivo temporal.

#### 5.1.3 Guardado de datos

Hacer clic en  $\Box$  para guardar los datos en un archivo \*.xle específico.

El directorio predeterminado para los datos guardados se encuentra en la carpeta 'Data': <C:\Program\ Files\Solinst\Levelogger4\_6\Data>.

No obstante, el directorio predeterminado de los archivos guardados puede cambiarse haciendo clic en el menú Configuración ubicado en la parte superior de la ventana del programa, seleccionando "Application Settings" e ingresando o navegando hacia una carpeta de destino diferente. Si experimenta un error al guardar su primer archivo de datos como se muestra en la figura 5-4, es posible que no tenga los privilegios de escritura de archivos en el directorio predeterminado. En este caso, cree y configure una nueva carpeta de datos en Mis Documentos para usarla como carpeta predeterminada para guardar los datos e intente realizar el proceso de guardado nuevamente.

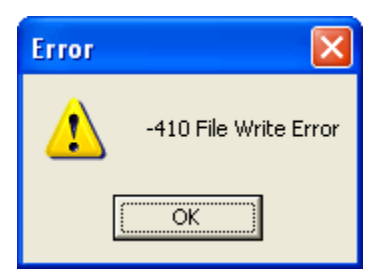

Figura 5-4 Mensaje de error de escritura de archivo

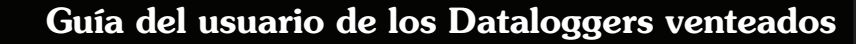

#### 5.2 Manipulación de gráfico y función de zoom

<span id="page-35-0"></span>olinst

Para realizar la función de Zoom In (acercar) en el gráfico, haga clic en  $\bigoplus$ .

Para realizar la función de Zoom Out (alejar) en el gráfico, haga clic en  $\mathbb{R}$ . Haga clic en  $\mathbb{R}$  para deshacer todas las funciones de zoom.

Las funciones de zoom también pueden usarse para seleccionar datos en el gráfico.

**Nota:** Haga clic derecho y arrastre el mouse para explorar el gráfico de datos.

Hacer clic en **M** para abrir el diálogo de Opción de gráfico. La Figura 5-5 muestra el Diálogo de gráfico.

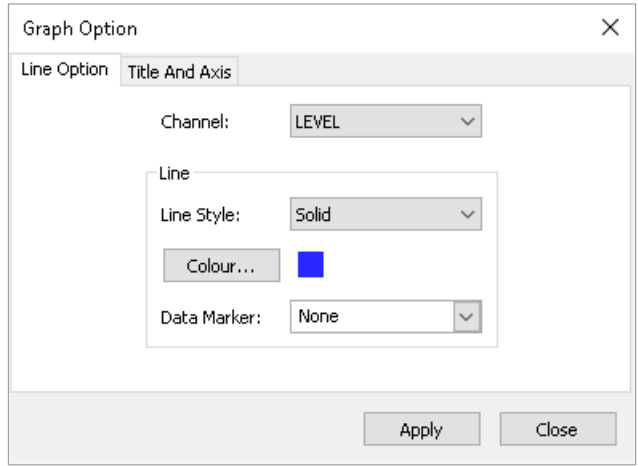

Figura 5-5 Ventana de opciones de línea

La Opción de línea se usa para ajustar el estilo y el color de la línea en el gráfico para cada canal. También puede seleccionar la forma del marcador de datos o eliminar el marcador de datos.

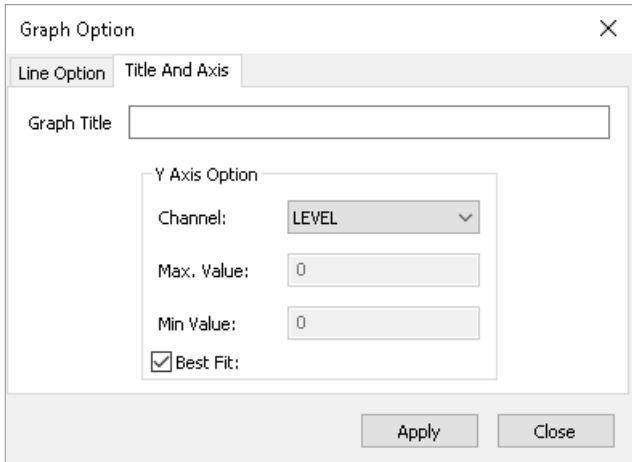

Figura 5-6 Ventana de Opción de título y eje

La opción Título y Eje se usa para ingresar el título del gráfico y cambiar la etiqueta del eje Y o la escala seleccionada por el usuario. Marque la casilla Best Fit (mejor adaptación) para que el software determine la escala que mejor se adapte. Si no se marca la casilla Mejor adaptación, el usuario tiene que ingresar un valor máximo y mínimo del canal seleccionado. El eje X es la hora del registro.
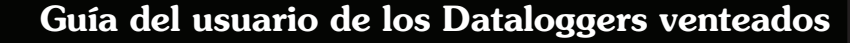

Solinst

Existe la opción para mostrar los gráficos de Combined Plot (diagrama combinado) o gráficos de Separated Plot (diagrama separado) de los datos. Si elige Diagrama combinado, se mostrarán los datos de cada uno de los canales en un solo gráfico. La opción Diagrama separado mostrará un gráfico aparte para cada canal de datos.

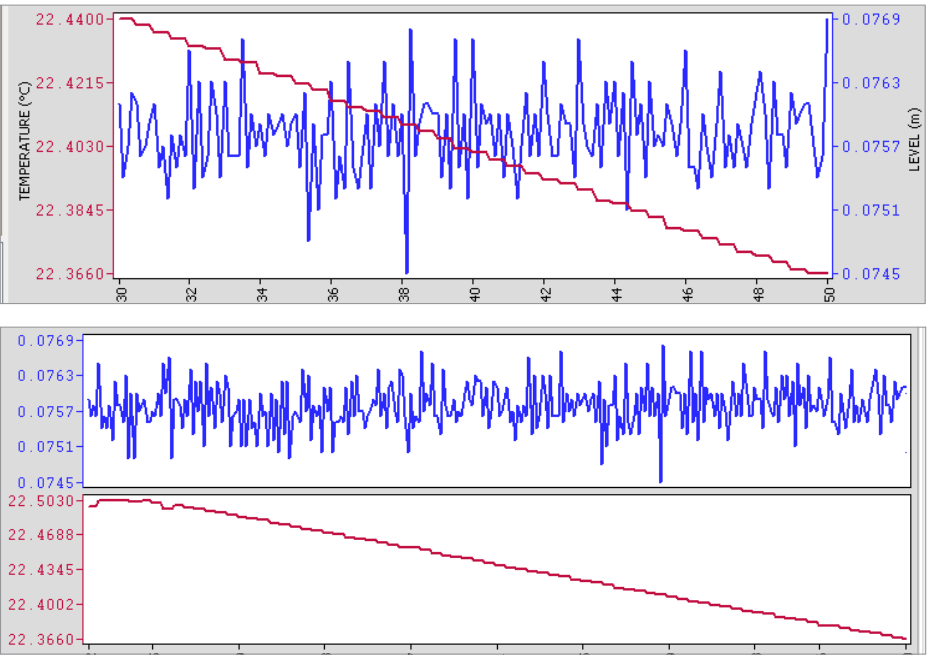

Figura 5-7 Gráficos de diagrama combinado y separado

También existe la opción de visualizar más de un gráfico a la vez. Haga clic y arrastre la pestaña del Nombre de archivo y suéltela cuando vea un área sombreada sobre la ventana para abrir un gráfico separado de ese archivo de datos. Puede ver cualquier cantidad de gráficos a la vez y adaptar el tamaño de la ventana según sea necesario.

| Solinst Levelogger Software                                     |                             |                         |                                           |                                |                      |                            |       |       |       |       |       |       | □          | $\times$            |
|-----------------------------------------------------------------|-----------------------------|-------------------------|-------------------------------------------|--------------------------------|----------------------|----------------------------|-------|-------|-------|-------|-------|-------|------------|---------------------|
| File Datalogger Utilities Configuration Help                    |                             |                         |                                           |                                |                      |                            |       |       |       |       |       |       |            |                     |
| Datalogger Settings Data Control Real Time View Data Wizard SRU |                             |                         |                                           |                                |                      |                            |       |       |       |       |       |       |            |                     |
|                                                                 |                             |                         |                                           |                                |                      |                            |       |       |       |       |       |       |            |                     |
| Com Port: (D USB Serial Port (COMS)                             | <b>Solinst Level Vent 5</b> |                         |                                           |                                |                      |                            |       |       |       |       |       |       |            |                     |
|                                                                 |                             |                         |                                           |                                |                      |                            |       |       |       |       |       |       |            |                     |
| Solinst Well 1                                                  |                             |                         |                                           |                                |                      |                            |       |       |       |       |       |       |            | $\times$            |
|                                                                 |                             | $\theta$ $\theta$       | $\frac{100}{22}$                          | M                              | Combined Plot ~      |                            |       |       |       |       |       |       |            |                     |
| Logger                                                          | ۸                           |                         |                                           |                                |                      |                            |       |       |       |       |       |       |            |                     |
| Serial Number                                                   |                             |                         | Date                                      | <b>Time</b>                    |                      | LEVEL (m) TEMPERATURE (°C) |       |       |       |       |       |       |            | Α                   |
| $-7000110$                                                      |                             | 1                       | 4/9/2020                                  | 12:36:44.0 PM                  | 19.1284              | 23,475                     |       |       |       |       |       |       |            |                     |
| <b>Firmware Version</b><br>$-1.004$                             |                             | $\overline{\mathbf{z}}$ | 4/9/2020                                  | 12:36:45.0 PM                  | 19.1286              | 23.476                     |       |       |       |       |       |       |            |                     |
| <b>Project ID</b>                                               |                             | 3                       | 4/9/2020                                  | 12:36:46.0 PM                  | 19.1284              | 23.475                     |       |       |       |       |       |       |            |                     |
| $-We$ 1                                                         |                             | 4                       | 4/9/2020                                  | 12:36:47.0 PM                  | 19.1284              | 23.476                     |       |       |       |       |       |       |            |                     |
| Location                                                        |                             | 5                       |                                           | 4/9/2020 12:36:48.0 PM         | 19.1284              | 23,476                     |       |       |       |       |       |       |            |                     |
| -Solinst<br>Latitude                                            |                             | 6                       | 4/9/2020                                  | 12:36:49.0 PM                  | 19.1284              | 23,478                     |       |       |       |       |       |       |            |                     |
| $-N/A$                                                          |                             | $\overline{ }$          | 4/9/2020                                  | 12:36:50.0 PM                  | 19.1285              | 23.477                     |       |       |       |       |       |       |            |                     |
| Longitude                                                       |                             | 8                       | 4/9/2020                                  | 12:36:51.0 PM                  | 19.1285              | 23.479                     |       |       |       |       |       |       |            |                     |
| $-M/A$                                                          |                             | q                       |                                           | 4/9/2020 12:36:52.0 PM 19.1286 |                      | 23.479                     |       |       |       |       |       |       |            |                     |
|                                                                 |                             |                         |                                           |                                |                      |                            |       |       |       |       |       |       | -19.1288 몸 |                     |
|                                                                 |                             | MPERAT                  | $23.4990 - \frac{4}{3}$                   | 36:47                          | 36:50<br>36:53       | 36:56                      | 36:59 | 37:02 | 37:05 | 37:08 | 37:11 | 37:14 |            |                     |
|                                                                 |                             |                         |                                           |                                |                      |                            |       |       |       |       |       |       |            |                     |
| 7000110 Solinst 2020 04 09                                      |                             |                         |                                           |                                |                      |                            |       |       |       |       |       |       |            | $\times$            |
|                                                                 |                             | $\bigoplus$             | $\Theta$<br>$\left[\frac{100}{25}\right]$ | M                              | Combined Plot $\sim$ |                            |       |       |       |       |       |       |            |                     |
| Logger                                                          | ۸                           |                         |                                           |                                |                      |                            |       |       |       |       |       |       |            |                     |
| Serial Number                                                   |                             |                         | <b>Date</b>                               | <b>Time</b>                    |                      | LEVEL (m) TEMPERATURE (°C) |       |       |       |       |       |       |            | $\hat{\phantom{a}}$ |
| $-7000110$<br><b>Firmware Version</b>                           |                             | $\mathbf{1}$            | 4/9/2020                                  | 12:32:52.0 PM                  | 19.1279              | 23.461                     |       |       |       |       |       |       |            |                     |
| $-1.000$                                                        |                             | $\overline{2}$          | 4/9/2020                                  | 12:32:53.0 PM                  | 19.1279              | 23.461                     |       |       |       |       |       |       |            |                     |
| <b>Project ID</b>                                               |                             | 3                       | 4/9/2020                                  | 12:32:54.0 PM                  | 19.1280              | 23,461                     |       |       |       |       |       |       |            |                     |
| $-Wel2$                                                         |                             | 4                       | 4/9/2020                                  | 12:32:55.0 PM                  | 19.1280              | 23.462                     |       |       |       |       |       |       |            |                     |
| Location<br>$-$ Solinst                                         |                             | 5                       | 4/9/2020                                  | 12:32:56.0 PM                  | 19.1280              | 23.462                     |       |       |       |       |       |       |            |                     |
| Latitude                                                        |                             | 6                       | 4/9/2020                                  | 12:32:57.0 PM                  | 19.1280              | 23,463                     |       |       |       |       |       |       |            |                     |
| $-M/A$                                                          |                             | $\overline{ }$          | 4/9/2020                                  | 12:32:58.0 PM                  | 19.1281              | 23,464                     |       |       |       |       |       |       |            |                     |
| Longitude                                                       |                             | 8                       | 4/9/2020                                  | 12:32:59.0 PM                  | 19.1281              | 23.464                     |       |       |       |       |       |       |            |                     |
| $-M/A$                                                          |                             | 9                       |                                           | 4/9/2020 12:33:00.0 PM         | 19.1281              | 23.465                     |       |       |       |       |       |       |            |                     |
|                                                                 |                             | PERAT                   | 23.4688-8                                 | இ                              |                      |                            |       |       |       | ÷     | Ŵ,    | ġ     | $-19.1280$ |                     |
|                                                                 |                             |                         |                                           |                                | 9<br>8               | 8                          | ß     | 莴     | Φ     |       |       |       |            |                     |

Figura 5-8 Vista de dos gráficos

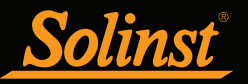

# 5.3 Exportación de archivo y Función de impresión

Se pueden exportar datos en formato de archivo \*.csv (valor separado por coma) o \*.xml (lenguaje de marcado extensible) haciendo clic en Archivo > Exportar > Datos o

Se admiten los formatos de archivo \*.csv y \*.xml y se pueden importar por la mayoría de las hojas de cálculo y programas de base de datos.

También puede exportar el gráfico de datos a un archivo \*.bpm o un archivo \*.png haciendo clic en Archivo > Exportar > Gráfico.

Se pueden imprimir las configuraciones, la tabla de datos y el gráfico de datos del datalogger. Haga clic en Archivo > Print Preview (Vista previa de impresión), para abrir la ventana de Vista previa de impresión. La figura 5-9 muestra la vista previa de impresión de las configuraciones del Datalogger. Las configuraciones del Datalogger siempre se encuentran en la primera página del documento. El gráfico de datos está en la segunda página del documento y el resto del documento es la tabla de datos.

Haga clic en Print... (Imprimir...), para abrir el diálogo de impresión. Puede elegir entre imprimir todo el documento o solo una selección. También puede hacer clic en Archivo > Imprimir para abrir el diálogo de impresión.

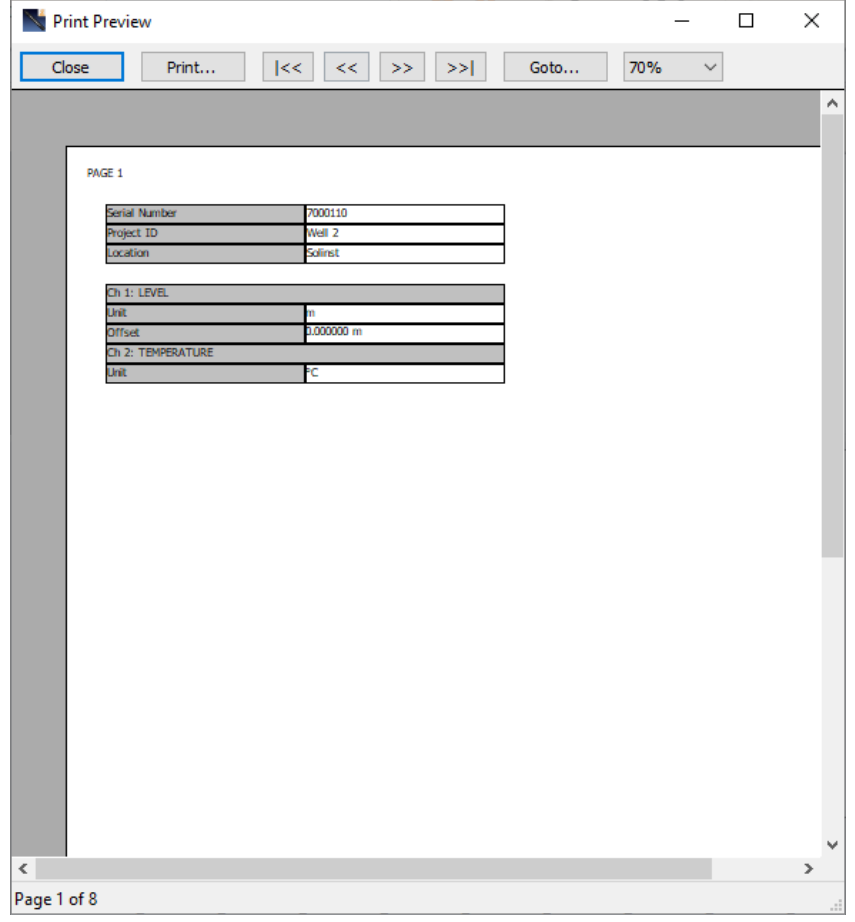

Figura 5-9 Pantalla de vista previa de impresión

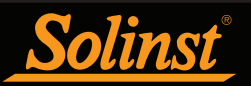

# 6 Compensación de datos

Las compensaciones de datos como los Ajustes manuales de datos y los Ajustes de parámetros pueden realizarse automáticamente usando el Asistente de datos del software o manualmente exportando datos a un programa externo de hoja de cálculo.

# 6.1 Asistente de datos

Abra la pestaña del Asistente de datos. El primer paso es seleccionar su Ruta de compensación de datos. El LevelVent 5 y el AquaVent 5 solo tendrán disponible la opción Avanzada.

**Nota:** Se pueden compensar múltiples archivos de datos al mismo tiempo.

La opción **Avanzada** lle permite realizar los Ajustes manuales de datos y los Ajustes de parámetros.

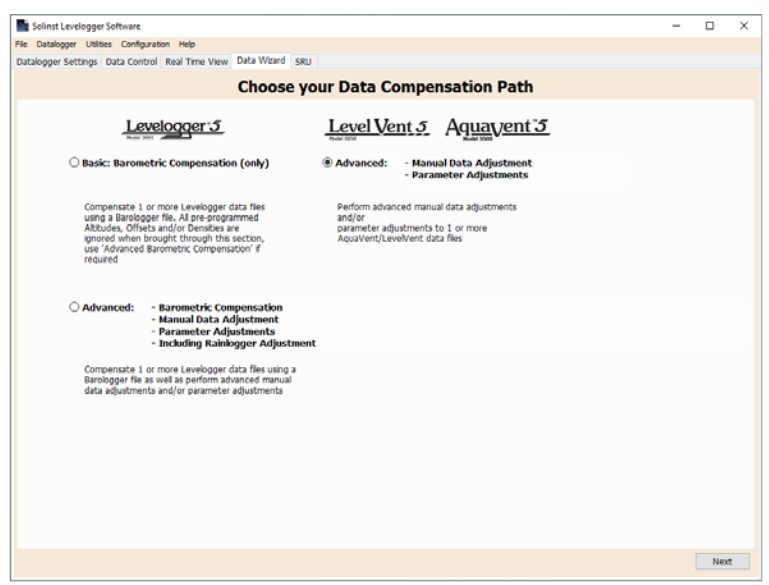

Figura 6-1 Asistente de datos

El Ajuste manual de datos le permite ingresar una medición manual de nivel de agua o un punto de referencia como el campo cero, al que después se pueden ajustar todas las lecturas de nivel de agua. Existe la opción de convertir lecturas a mediciones Depth to Water Level (Profundidad del nivel de agua) (por ejemplo, desde la parte superior del encamisado de un pozo hasta el nivel de agua), o Elevation of Water Level measurements (Elevación de mediciones del nivel de agua) (por ejemplo, sobre el nivel del mar).

**Nota:** El ajuste manual de datos y los ajustes de parámetros son útiles para corregir los archivos de datos y hacer que los datos sean consistentes a lo largo del proyecto.

Los Ajustes de parámetros le permiten cambiar los datos a diferentes unidades de medida, añadir una compensación o ajustar la densidad.

• La conversión de Unidad le permite convertir las lecturas de nivel en un archivo de datos a diferentes unidades (m, cm, ft, kPa, bar o psi) o lecturas de temperatura a ºC o ºF.

• La Compensación le permite ingresar cualquier valor, positivo o negativo, que se agregará a cada lectura en el archivo de datos seleccionado para ser compensado por dicha cantidad. Se recomienda mantener el valor predeterminado de cero, a menos que se haya determinado una compensación conocida (por ejemplo, para corregir la desviación del sensor de presión). Consulte [el Boletín de](https://www.solinst.com/onthelevel-news/water-level-monitoring/water-level-datalogging/understanding-pressure-sensor-accuracy-precision-resolution-drift/)  [datos técnicos de Solinst: Comprendiendo la exactitud, la precisión, la resolución y la desviación del](https://www.solinst.com/onthelevel-news/water-level-monitoring/water-level-datalogging/understanding-pressure-sensor-accuracy-precision-resolution-drift/)  [sensor de presión](https://www.solinst.com/onthelevel-news/water-level-monitoring/water-level-datalogging/understanding-pressure-sensor-accuracy-precision-resolution-drift/).

• El Ajuste de densidad corrige el rango del canal de nivel en el archivo de datos basado en un ajuste de entrada de la densidad del líquido ingresado por el usuario. El rango de ajuste de densidad es de 0,9 kg/l a 1,1 kg/l.

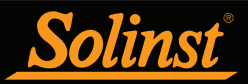

Cuando selecciona compensación Avanzada, se abrirá la ventana Opciones de compensación de datos.

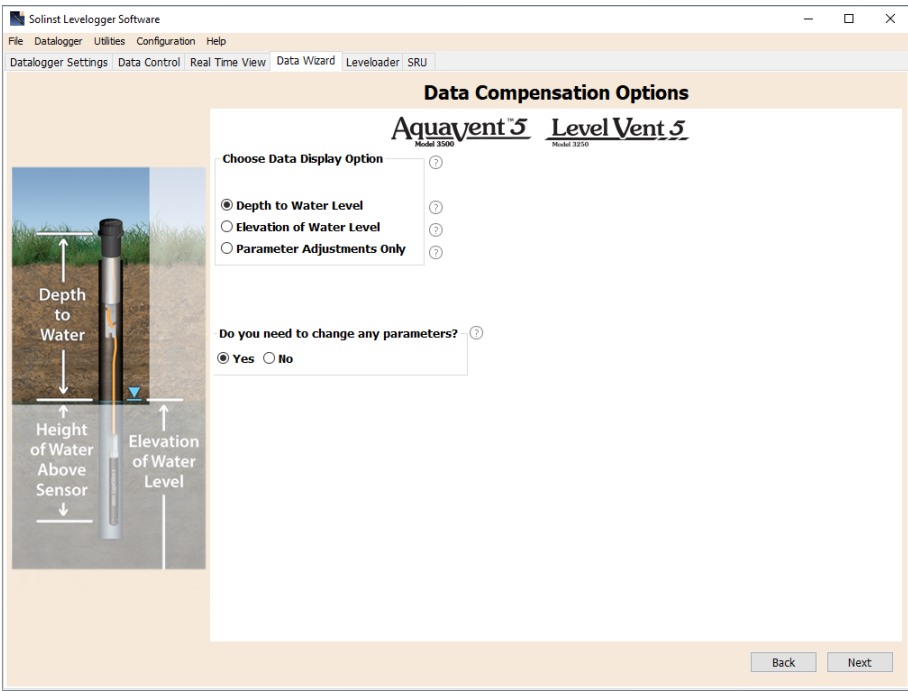

Figura 6-2 Opciones de compensación de datos

Primero debe seleccionar cómo desea ver sus datos (Ajuste manual de datos):

• La opción Profundidad del nivel de agua ajusta los datos del nivel de agua para representar las lecturas de la profundidad del nivel de agua (desde la parte superior del encamisado del pozo u otro punto de referencia) ingresando un campo cero como, por ejemplo, una medición manual de la profundidad del nivel de agua. Se pueden hacer ajustes a uno o más archivos de datos.

• La opción Elevación del nivel de agua ajusta los datos de nivel de agua para representar la elevación de las lecturas del nivel de agua (sobre el nivel del mar u otro punto de referencia), ingresando una elevación del punto de medición y un campo cero como, por ejemplo, una medición con limnímetro desde ese punto. Se pueden hacer ajustes a uno o más archivos de datos.

• La opción Solo ajustes de parámetros le permite ajustar uno o más archivos de datos para unidades diferentes, densidad, etc., y mantener el diafragma del sensor (punto cero) como punto de referencia para el datalogger.

Después debe seleccionar Sí o No para realizar cualquier Ajuste de parámetros en los archivos de datos (no estarán activos si seleccionó Solo ajustes de parámetros).

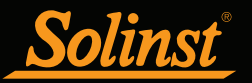

Haga clic en Siguiente después de seleccionar todas las opciones de Compensación de datos.

En la próxima ventana, debe elegir el(los) archivo(s) de datos que desee utilizar en la compensación. Se mostrarán en una lista todos los archivos que haya abierto en la pestaña de Control de datos.

Use el directorio de la izquierda de la ventana o haga clic en para abrir cualquier otro archivo de datos que desee compensar. Asegúrese de que los archivos que desea compensar estén resaltados en la lista. Haga esto haciendo clic en el nombre del archivo. Para anular la selección de un archivo, haga clic nuevamente. Seleccione Siguiente para continuar.

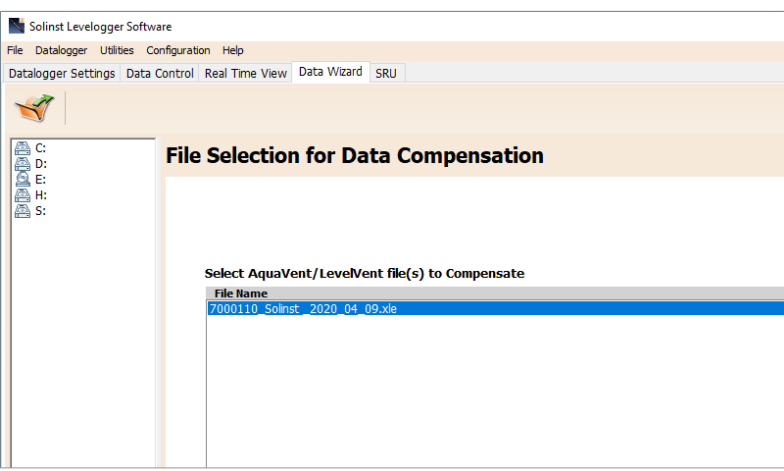

Figura 6-3 Selección de archivos para compensación

Si seleccionó Sí en Ajustes de parámetros, o seleccionó la opción Solo ajustes de parámetros, ingresará los parámetros en la siguiente ventana. Si seleccionó no cambiar ningún parámetro, no se mostrará esta ventana.

**Nota:** Al ajustar Unidades, si selecciona aplicar a todos, se aplicará el mismo cambio de unidad a todos los archivos que se compensan en ese momento.

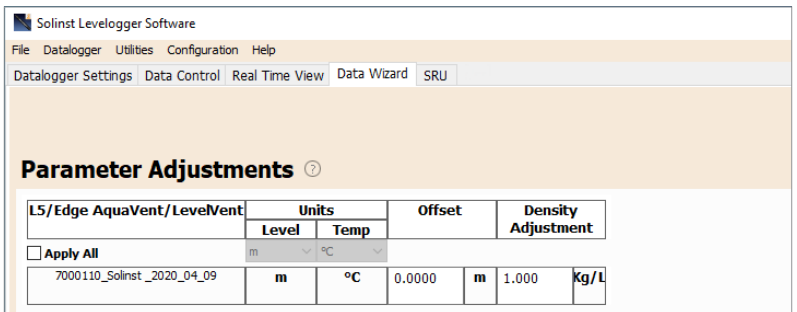

Figura 6-4 Ajustes de parámetros

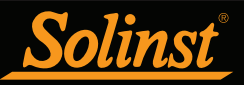

Después, en cada archivo de datos seleccionado, deberá ingresar el(los) Campo(s) cero que desea utilizar para ajustar manualmente los datos de nivel de agua. (Si ha seleccionado Solo ajustes de parámetros, no se mostrará esta ventana).

Para realizar ajustes en la opción **Profundidad del nivel de agua** ingrese un **Campo cero (A)**. Si el nivel estático del agua está por debajo de la medición de su campo cero, el campo cero se ingresará como valor positivo (por ejemplo, una medición manual del medidor del nivel de agua tomada desde la parte superior del encamisado de un pozo. Consulte el Ejemplo 6.1). Si el nivel estático del agua está por encima del campo cero, el campo cero se ingresará como valor negativo (como en una condición de cabezal de pozo artesiano sellado con flujo).

La hora a la que se tomó la medición de Campo cero debe reemplazar una lectura real en el archivo de datos. Esto se selecciona desde el menú desplegable que muestra todas las indicaciones de fecha y hora en el archivo de datos. Haga clic en "Añadir" para aplicar el ajuste. Si necesita cambiar un campo cero, haga clic en "Update" (actualizar) después de realizar cualquier edición.

**Nota:** Se debe registrar la fecha y la hora de medición del campo cero para completar el ajuste. El campo cero debe reemplazar una lectura real en el archivo de datos. Es decir, deberá tomar una medición manual inmediatamente después de iniciar el datalogger y anotar esa hora.

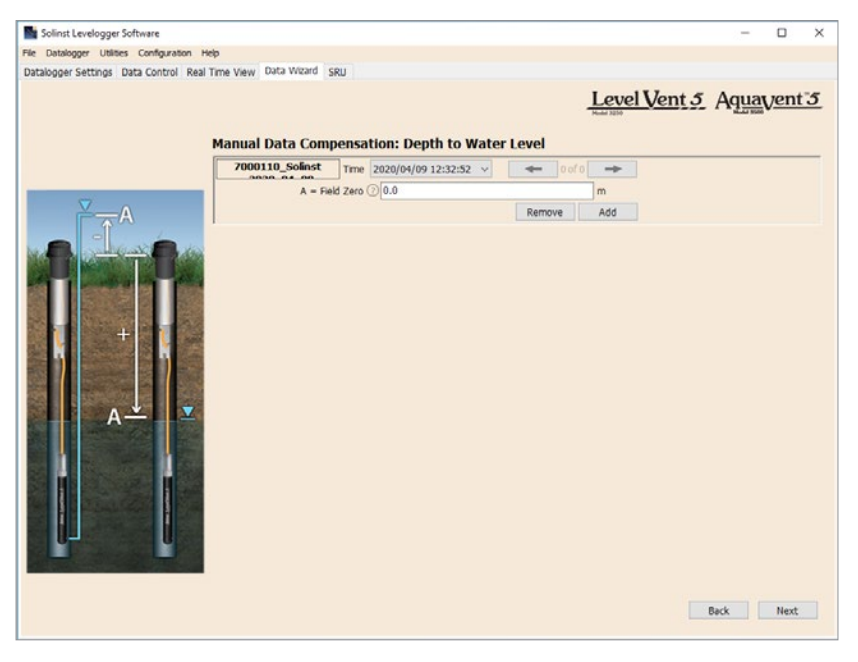

Figura 6-5 Ajuste manual de datos - Profundidad del nivel de agua

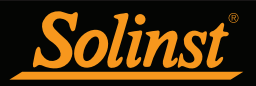

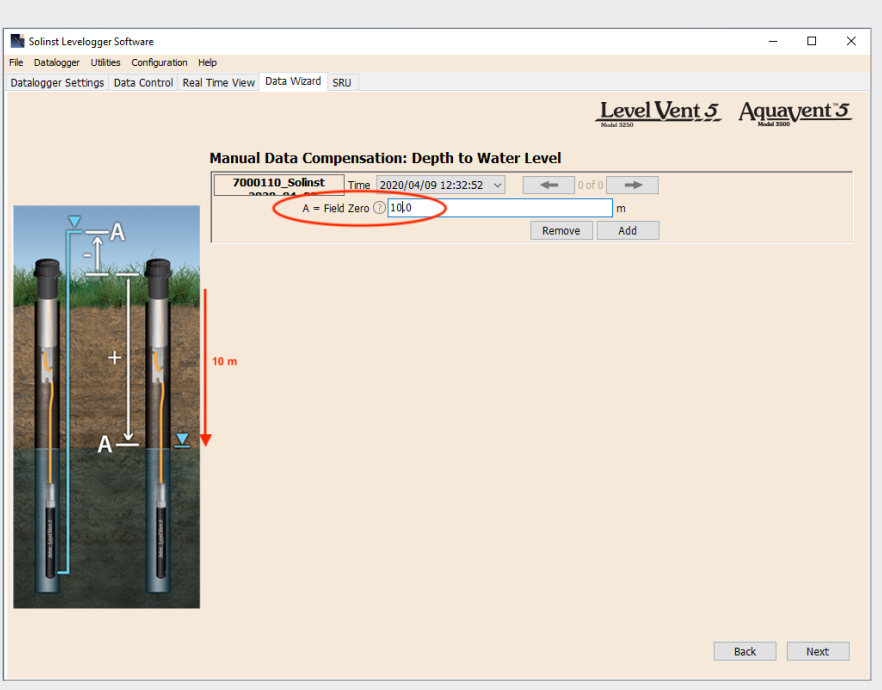

# Ejemplo 6.1 Ajuste de profundidad del nivel de agua

Cuando utilice una medición manual de profundidad del agua tomada desde la parte superior del encamisado de un pozo como campo cero, ingrese un valor positivo (por ejemplo, 10 m).

En su archivo de datos ajustados, las lecturas aumentarán en valor a medida que disminuya el nivel de agua. Esto es debido a que la profundidad del nivel estático de agua desde la parte superior del encamisado del pozo está aumentando. Las lecturas ajustadas disminuirán en valor a medida que aumente el nivel estático de agua.

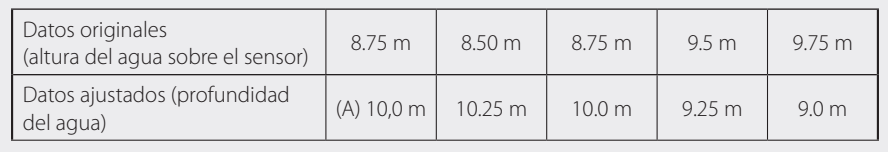

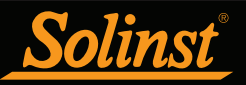

En los ajustes de Elevación del nivel de agua , ingrese una Elevación del punto de medición (A) y un Campo cero (B) desde ese Punto de medición.

Si el nivel estático del agua está por debajo del punto de medición, el campo cero se ingresará como valor positivo (por ejemplo, si está usando una medición manual de profundidad del agua como un campo cero, el punto de medición será a partir de la parte superior del encamisado de un pozo).

Si el nivel estático del agua está por encima del punto de medición, el campo cero, se ingresará como valor negativo (como en una condición de cabezal de pozo artesiano sellado). La elevación del punto de medición también puede ingresarse como valor negativo.

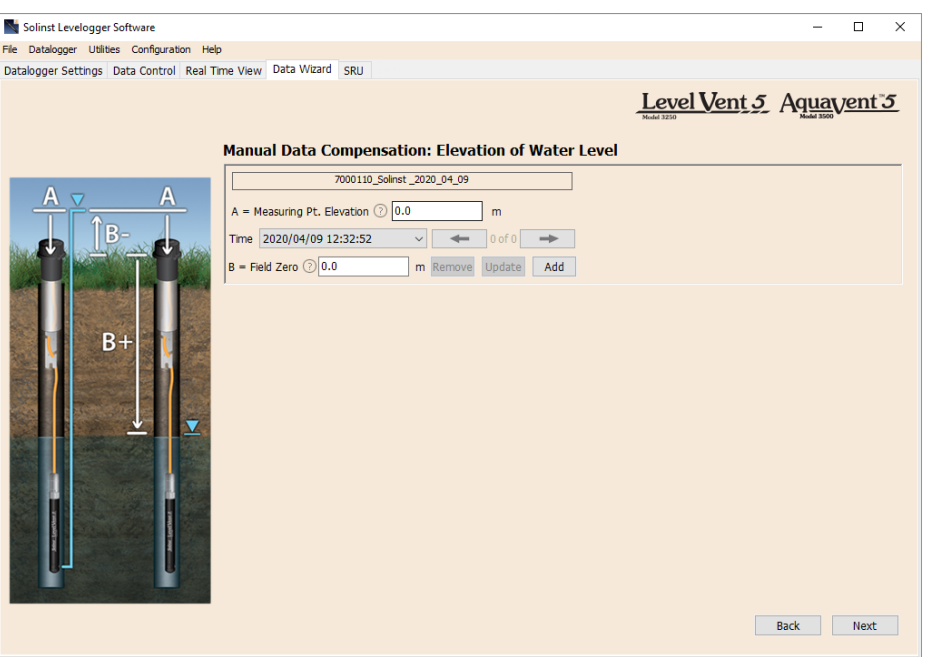

Figura 6-6 Ajuste manual de datos - Elevación del nivel de agua

La hora a la que se tomó la medición de Campo cero debe reemplazar una lectura real en el archivo de datos y se selecciona desde el menú desplegable que muestra todas las indicaciones de fecha y hora en el archivo de datos. Haga clic en "Añadir" para aplicar el ajuste. Si necesita cambiar un campo cero, haga clic en "Update" (actualizar) después de realizar cualquier edición.

**Nota:** Se debe registrar la fecha y la hora de medición del campo cero para completar el ajuste. El campo cero debe reemplazar una lectura real del archivo de datos; es decir, tome una medición manual inmediatamente después de iniciar el datalogger y anote esa hora.

Se pueden hacer muchos ajustes a un solo archivo de datos seleccionando "Agregar" nuevamente para ingresar otro campo cero. Todas las lecturas realizadas después de esta hora se ajustarán a esta segunda medición. También puede agregar tantos ajustes a un archivo de datos como desee (siempre que no sobrepase el número total de lecturas en ese archivo).

Seleccione Siguiente para completar la compensación.

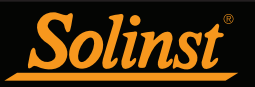

Los datos compensados se guardarán automáticamente en un nuevo archivo \*.xle. El nombre de archivo predeterminado será <nombre de archivo original> con la palabra <compensado> agregada al prefijo del nombre de archivo. Alternativamente, el usuario puede cambiar el nombre del archivo compensado guardándolo en la pestaña Control de datos. No cambie ni elimine la extensión del archivo. Todos los archivos de datos se guardan en la ubicación predeterminada: <C:\Program Files\Solinst\Levelogger4\_6\Data>.

**Nota:** Todos los archivos de datos se guardan en la ubicación predeterminada: <C:\Program\Files\Solinst\Levelogger4\_5\Data>. No obstante, el directorio predeterminado de los archivos guardados puede cambiarse haciendo clic en el menú Configuración ubicado en la parte superior de la ventana del programa, seleccionando "Application Settings" e ingresando o navegando hacia una carpeta de destino diferente.

La siguiente ventana muestra los resultados de la compensación. Si la compensación no se realizó correctamente, se mostrará una explicación en la columna Razón. Podrá seguir viendo el archivo compensado en la pestaña Control de datos haciendo clic en "Abrir" en la columna Acción. Si la compensación se realizó correctamente, seleccione "Abrir" para ver el archivo de datos compensados en la pestaña de Control de datos.

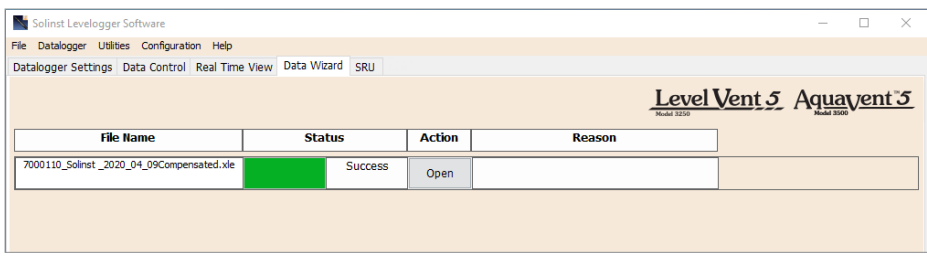

Figura 6-7 Resultados de la compensación de datos

Si ha seleccionado varios archivos para la compensación, también habrá la opción de 'Abrir todos' de los archivos compensados en la pestaña Control de datos o 'Exportar todos' de los archivos compensados al mismo tiempo. Las opciones son exportar como archivos \*.csv o archivos \*.xml.

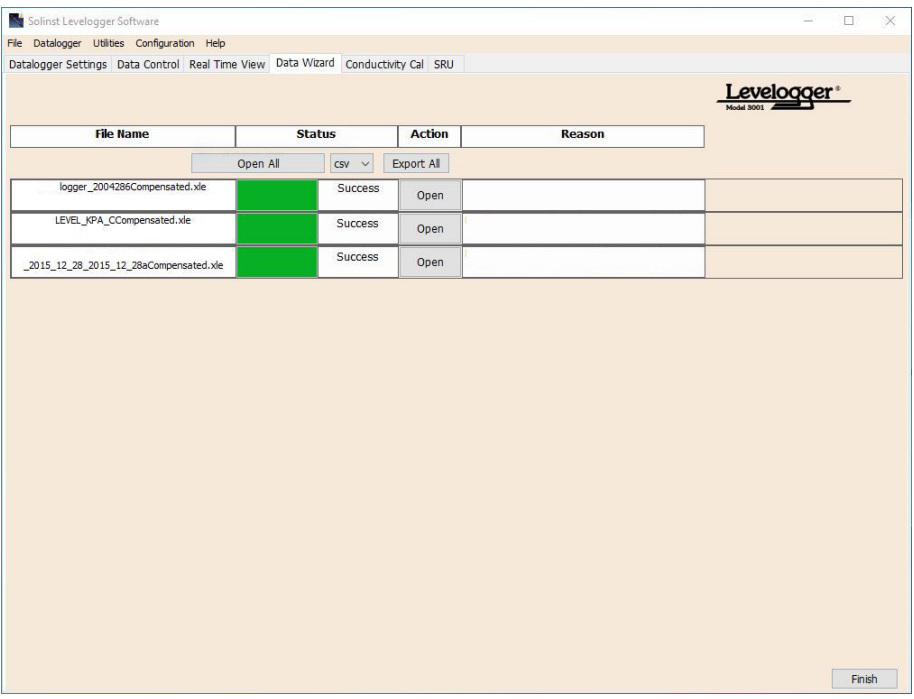

Figura 6-8 Resultados de compensación de datos: varios archivos

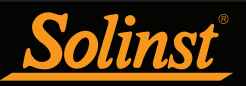

Desde la pestaña de Control de datos puede ver los datos, guardar el archivo compensado con un nuevo nombre de archivo y/o exportar los datos (consulte la sección 5).

Todas las configuraciones originales del datalogger y la información de canal existentes durante la recolección de datos se muestran en la parte superior izquierda de la ventana. Las secciones de la parte inferior izquierda de la ventana se usan para visualizar la información de compensación.

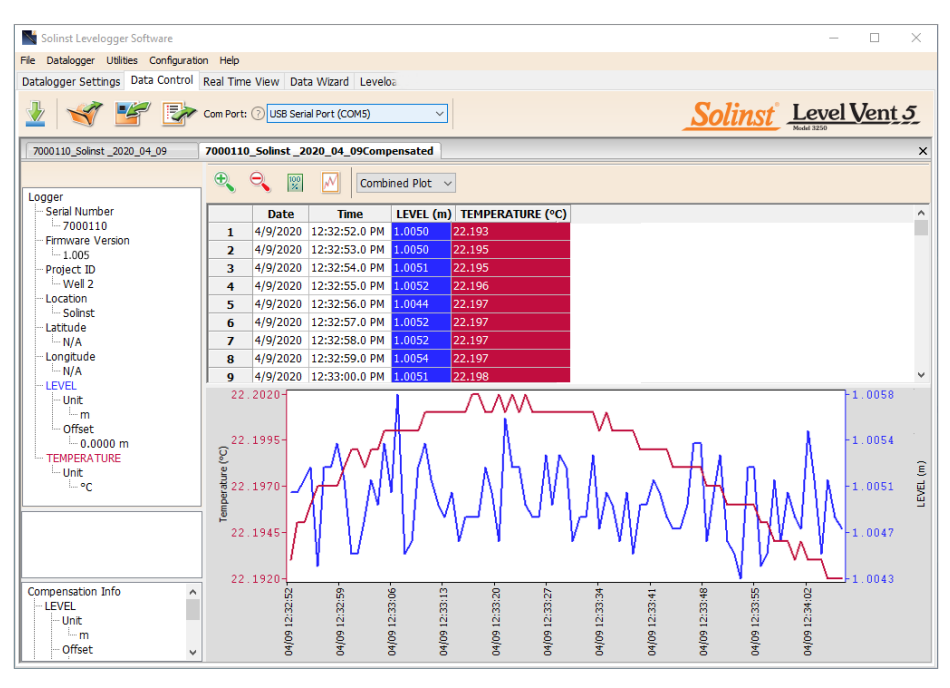

Figura 6-9 Vista de archivos compensados en la pestaña Control de datos

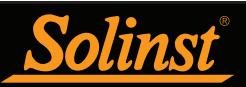

# 7 Visualización en tiempo real

Haga clic en la pestaña Visualización en tiempo real desde la ventana principal (figura 7-1). El objetivo de esta pestaña es proporcionar la medición en pantalla a medida que se registran los datos mediante el datalogger conectado. Los datos se visualizan en formato de gráfico y de tabla. Toda la información del canal y las configuraciones del datalogger se visualizan a la izquierda de la ventana.

Primero, seleccione una frecuencia de visualización no registrada  $\frac{\text{seconds}}{\cdot}$   $\frac{1}{\cdot}$ . Esta frecuencia se puede establecer independientemente del periodo de registro del datalogger y no interfiere con ningún registro que se esté realizando en el LevelVent 5 o AquaVent 5.

Al marcarEnable Manual Data Adjustment (habilitar ajuste manual de datos) podrá ingresar un dato/campo cero (por ejemplo, profundidad del nivel de agua) al que después se ajusta según el cambio de las mediciones de nivel de Visualización en tiempo real. Esto solo está disponible cuando toma lecturas en m, cm o pies.

En la pestaña Tiempo real no se puede cambiar la configuración del datalogger. Los cambios deben hacerse en la pestaña Configuraciones del datalogger. Dichos cambios se aplican cuando se inician las lecturas en tiempo real.

Se pueden ver las lecturas de Visualización en tiempo real como gráfico o en formato de tabla. Las lecturas de Visualización en tiempo real cuentan con las mismas opciones de gráfico que la pestaña de Control de datos. Las lecturas de Visualización en tiempo real se registran dentro del software del Levelogger y antes de cerrar la ventana se pueden guardar exportando los datos a un archivo \*.csv eligiendo la opción de exportación de archivo $\mathbf{E}$ 

Para comenzar con las lecturas actuales, haga clic en  $\triangleright$  . Inmediatamente se visualizarán las lecturas.

Para tomar una lectura en un momento específico, haga clic en el botón  $\mathbb X$  y esa lectura se agregará a los datos visualizados. Para apagar la monitorización de Visualización en tiempo real, decida si desea guardar los datos como se indica más arriba y simplemente haga clic en .

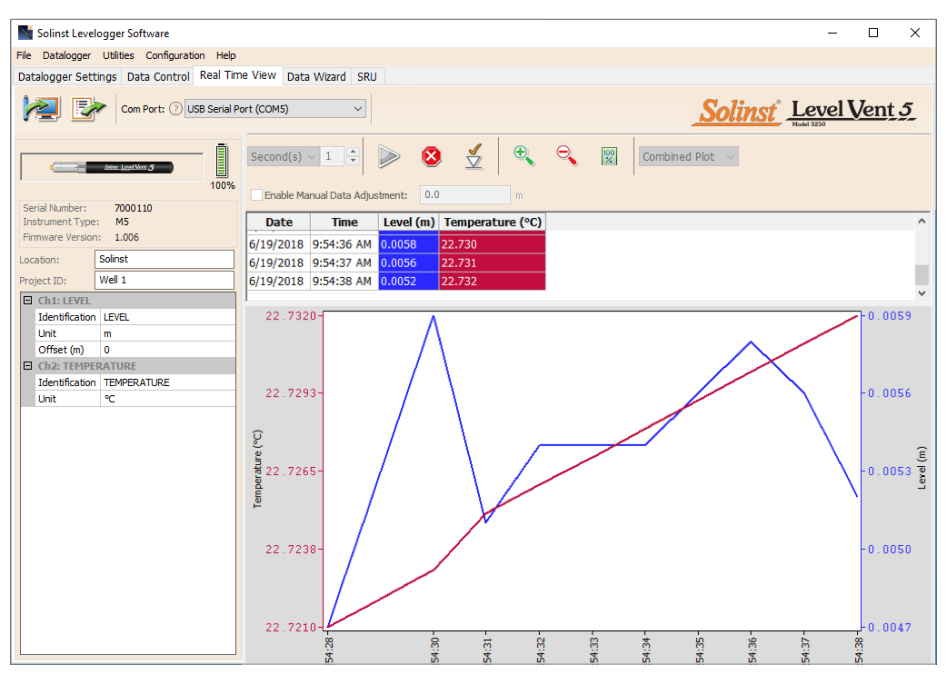

Figura 7-1 Ventana Visualización en tiempo real

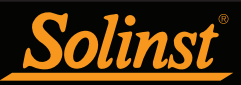

# 8 Instalación del Datalogger venteado

# 8.1 Cómo instalar el LevelVent

El sistema LevelVent 5 está diseñado para instalarse de manera conveniente en un encamisado de pozo de 2" (50 mm) (4" [100 mm] con un adaptador). Sin embargo, se aceptan otras instalaciones si se siguen las precauciones y recomendaciones correctas.

El cabezal de pozo del LevelVent tiene una clasificación IP 64 (resistente al polvo y a las salpicaduras), por lo que no debería sumergirse en ningún momento. Puede fijarse dentro de un receptáculo; sin embargo, debe estar venteado para igualar la presión atmosférica. El cabezal de pozo mide 30 mm x 76 mm (1,2" x 3,0").

Comience asegurándose de que haya conectado correctamente su logger LevelVent 5 al cable venteado y el cable venteado al cabezal de pozo. Consulte la sección 1.5.1 para ver las instrucciones de conexión. Consulte la sección 8.1.1 para ver la instalación con el conjunto de tapa pozos de 2" (50 mm) y el soporte colgante de sujeción.

# 8.1.1 Cómo instalar el LevelVent en un pozo de 2" (50 mm)

Todos los cabezales de pozo del LevelVent vienen con un soporte colgante de sujeción y un conjunto de tapa pozos de 2" (50 mm) que consiste en un inserto, una base para el tapa pozos y un tapa pozos.

El inserto del conjunto de tapa pozos de 2" (50 mm) tiene dos aberturas que pueden usarse para instalar y sujetar un cabezal de pozo del LevelVent. La segunda abertura puede usarse para tomar medidas manuales del nivel de agua mientras el logger LevelVent 5 se encuentra realizando registros dentro del pozo. Se proporcionan dos tapones rojos con el conjunto para tapar las aberturas cuando no se usen.

**Nota:** Hay un tercer orificio con un diámetro interno de 1,77 mm (0,7") que permite instalar un equipo de monitorización adicional dentro del pozo como, por ejemplo, un medidor de nivel de agua para realizar mediciones en el campo.

**Nota:** Para acomodar pozos de 4", hay un adaptador para bases de tapa pozos de 2" (5 mm) que puede adquirirse por separado.

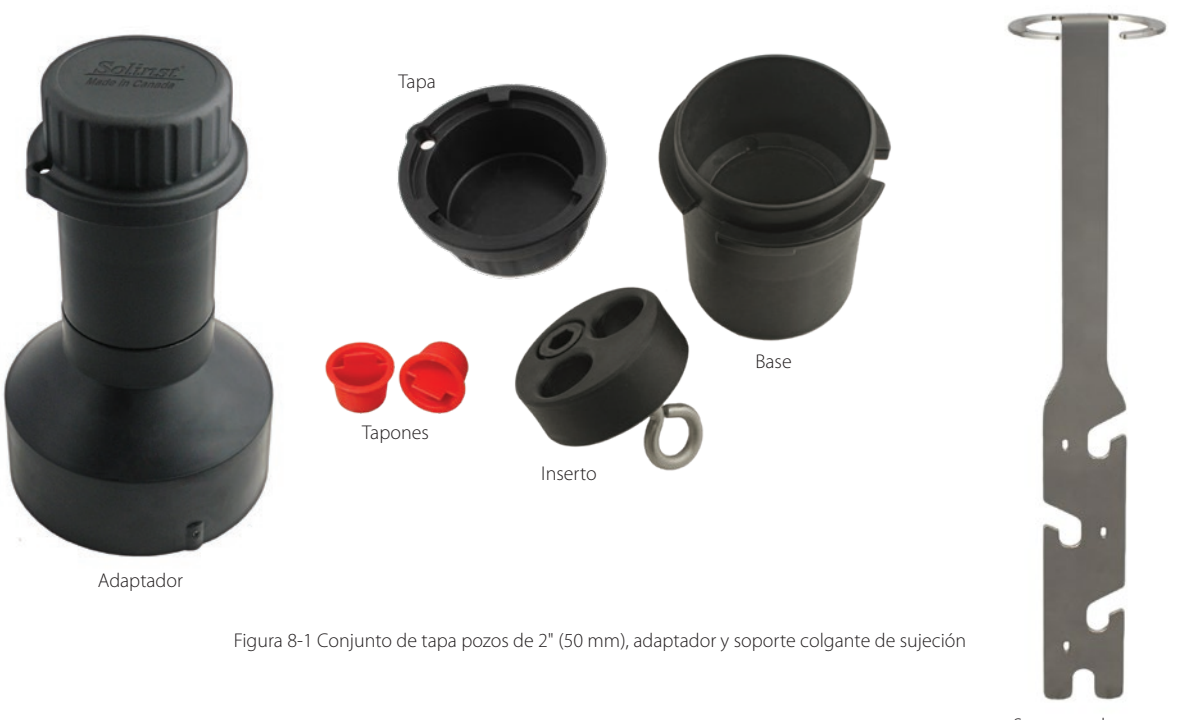

Soporte colgante de sujeción

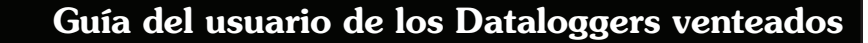

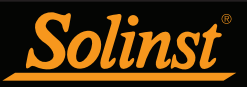

Los siguientes pasos muestran cómo instalar el LevelVent con el soporte colgante de sujeción y el conjunto de tapa pozos de 2" (50 mm):

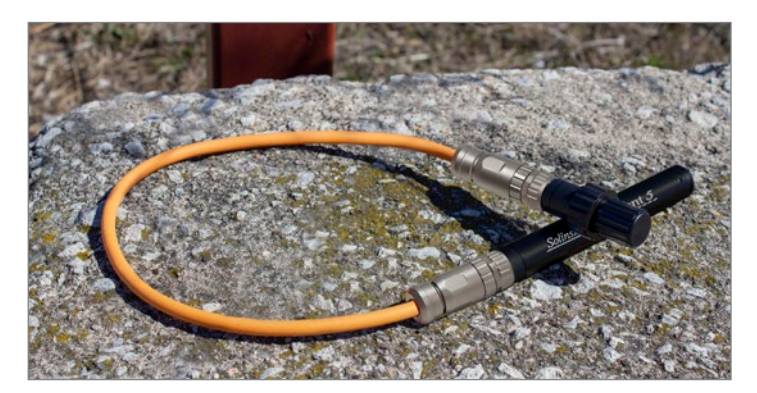

Conecte el cable venteado al cabezal de pozo y al logger LevelVent 5. Consulte la sección 1.5.1 para ver más detalles.

**Nota:** Para propósitos de diagnóstico, es conveniente instalar el extremo del cable venteado con el número de serie en la conexión del cabezal de pozo en la superficie.

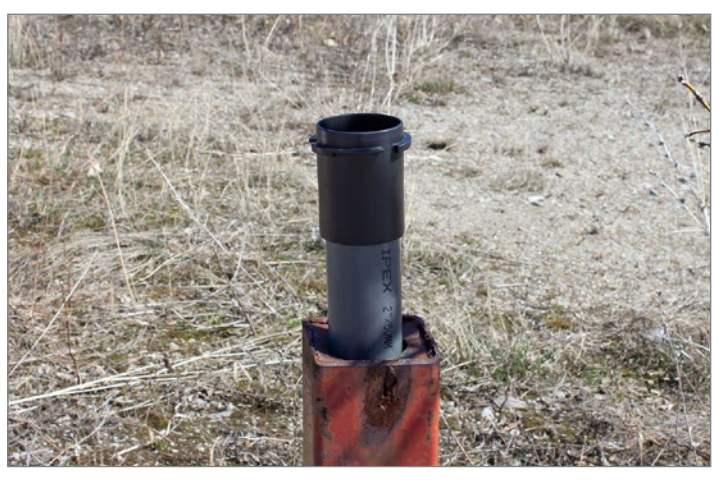

Deslice la base del tapa pozos en el encamisado del pozo. No lo fije en este punto.

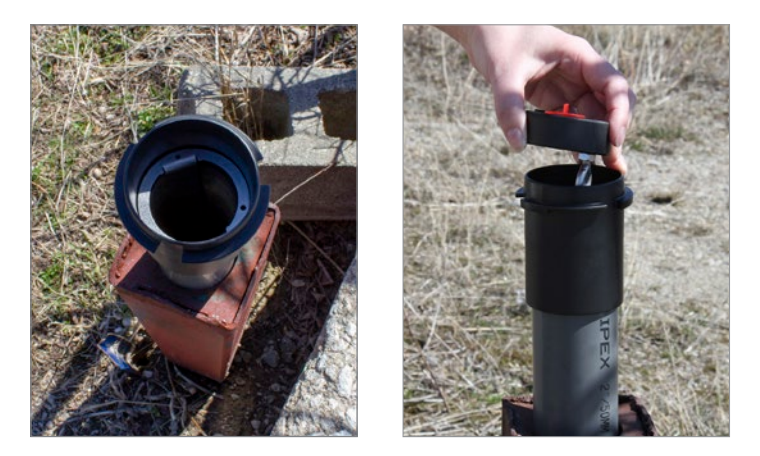

Coloque el soporte colgante de sujeción en la base del tapa pozos hasta que se asiente en el soporte de la base. Coloque el inserto en la base del tapa pozos.

**Nota:** Hay tres orificios en la parte superior del soporte colgante de sujeción que pueden utilizarse para fijar el soporte a la base del tapa pozos utilizando unos tornillos.

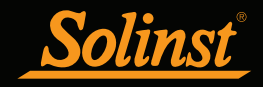

# Guía del usuario de los Dataloggers venteados

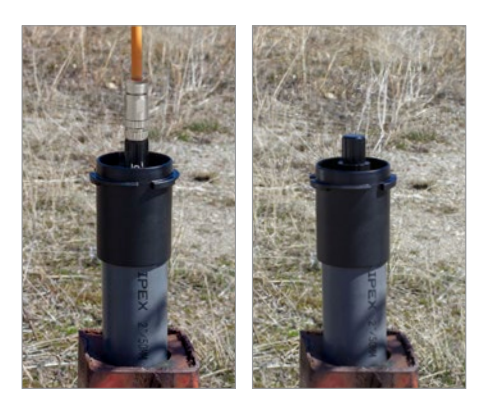

Retire uno de los tapones rojos del inserto. Baje el logger LevelVent 5 y el cable venteado a través de la abertura y hacia dentro del pozo hasta que el cabezal de pozo se asiente en el inserto. Retire el otro tapón rojo del inserto y **realice una medición manual de la profundidad del nivel de agua para registrarla.**

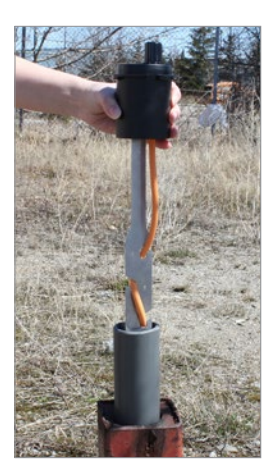

Levante la base del tapa pozos con el soporte colgante de sujeción y el inserto del encamisado del pozo. Enrosque el cable venteado alrededor del soporte colgante de sujeción y deslícelo dentro de las ranuras para fijar el cable al soporte.

**Nota:** Los orificios del soporte pueden alojar abrazaderas de alambre o plásticas para fijar el cable al soporte según se desee.

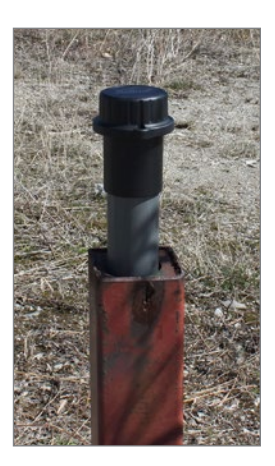

Baje el conjunto de tapa pozos de vuelta al encamisado del pozo. Fije la base del tapa pozos al encamisado del pozo si lo desea. Instale el tapa pozos. **Tenga en cuenta que** , puede que necesite retirar la tapa antipolvo del cabezal de pozo del LevelVent antes de instalar el tapa pozos.

Figura 8-2 Instalación con el conjunto de tapa pozos de 2" (50 mm) y el soporte colgante de sujeción

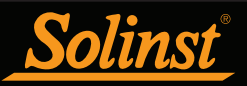

# 8.2 Cómo instalar el AquaVent

El sistema AquaVent 5 está diseñado para instalarse de manera conveniente en un encamisado de pozo de 2" (50 mm) (4" [100 mm] con un adaptador). Sin embargo, se aceptan otras instalaciones si se siguen las precauciones y recomendaciones correctas.

**Nota:** Considere usar un cabezal de pozo con un estilo de protección de tapa extendida en la parte superior. Esto puede permitir el acceso completo a los componentes del cabezal de pozo del AquaVent desde la parte superior del pozo de monitorización.

Los cabezales de pozo AquaVent tienen una clasificación IP 64 (resistentes al polvo y a las salpicaduras), por lo que no deberían sumergirse en ningún momento. Pueden fijarse dentro de un receptáculo, sin embargo, deben estar venteados para igualar la presión atmosférica. El cabezal de pozo mide 102 mm x 140 mm (4,0" x 5,5").

Asegúrese de conectar su logger AquaVent 5 al cable venteado y el cable venteado al cabezal de pozo. Consulte la sección 1.5.1 para ver las instrucciones de conexión. Consulte la sección 8.2.2 para ver la instalación con la base del tapa pozos y el soporte colgante de sujeción.

# 8.2.1 Cómo instalar las pilas del cabezal de pozo del AquaVent

**Nota:** Después de recuperar las configuraciones en el software del Levelogger, si las pilas del cabezal de pozo se consumen hasta llegar a una carga del 20% o inferior, aparecerá un mensaje de advertencia para reemplazar las pilas.

Cada cabezal de pozo usa cuatro (4) pilas AA de litio de 1,5 V reemplazables. Para instalar las pilas, siga los siguientes pasos:

- 1. Desatornille la parte superior del cabezal de pozo para acceder al compartimento de las pilas.
- 2. Retire el soporte de las pilas del compartimento con cuidado.

3. Instale las cuatro pilas en el soporte. Asegúrese de usar la polaridad correcta cuando ponga las pilas y preste atención a los símbolos positivo {+} y negativo {-} grabados en el soporte.

4. Deslice el soporte de las pilas nuevamente dentro del compartimento. Asegúrese de alinear correctamente; los contactos de resorte en la carcasa deberían estar alineados con los contactos sobresalientes en la parte inferior del compartimento de pilas.

5. Atornille nuevamente la tapa de la parte superior en el cabezal de pozo.

6. Use Diagnostic Utility (utilidad de diagnóstico) para reiniciar el indicador de pila en el software del Levelogger después de reemplazar las pilas (consulte la sección 10.6).

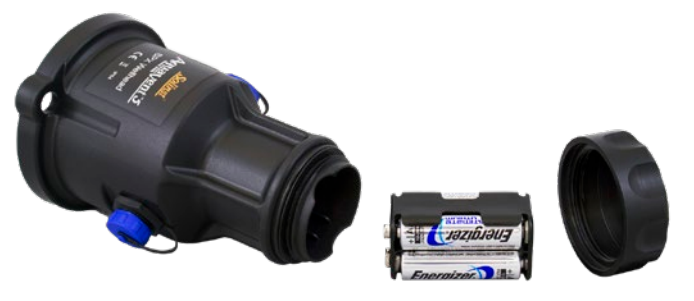

Figura 8-3 Instalación de las pilas del cabezal de pozo

# 8.2.1.1 Estimaciones de vida útil de las pilas del cabezal de pozo

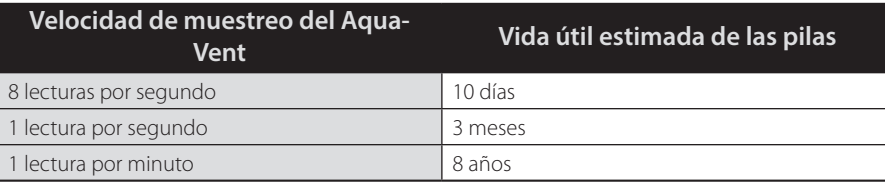

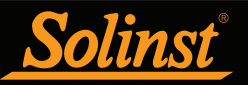

# 8.2.2 Cómo instalar el AquaVent en un pozo de 2" (50 mm)

El soporte colgante de sujeción se usa para fijar el cable venteado al cabezal de pozo cuando se esté instalando.

El sistema de sujeción está compuesto por la base del tapa pozos de 2" (50 mm) y el soporte colgante de sujeción (ambos vienen incluidos con el cabezal de pozo). Para acomodar pozos de 4" (100 mm), hay un adaptador para bases de tapa pozos de 2" (50 mm) que puede adquirirse por separado.

**Nota:** Cada cabezal de pozo del AquaVent viene con un conjunto de tapa pozos de 2" (50 mm). Para instalar el soporte colgante de sujeción, solo se necesita la base del conjunto. Si se retira el cabezal de pozo del AquaVent, la tapa puede usarse a sellar un pozo.

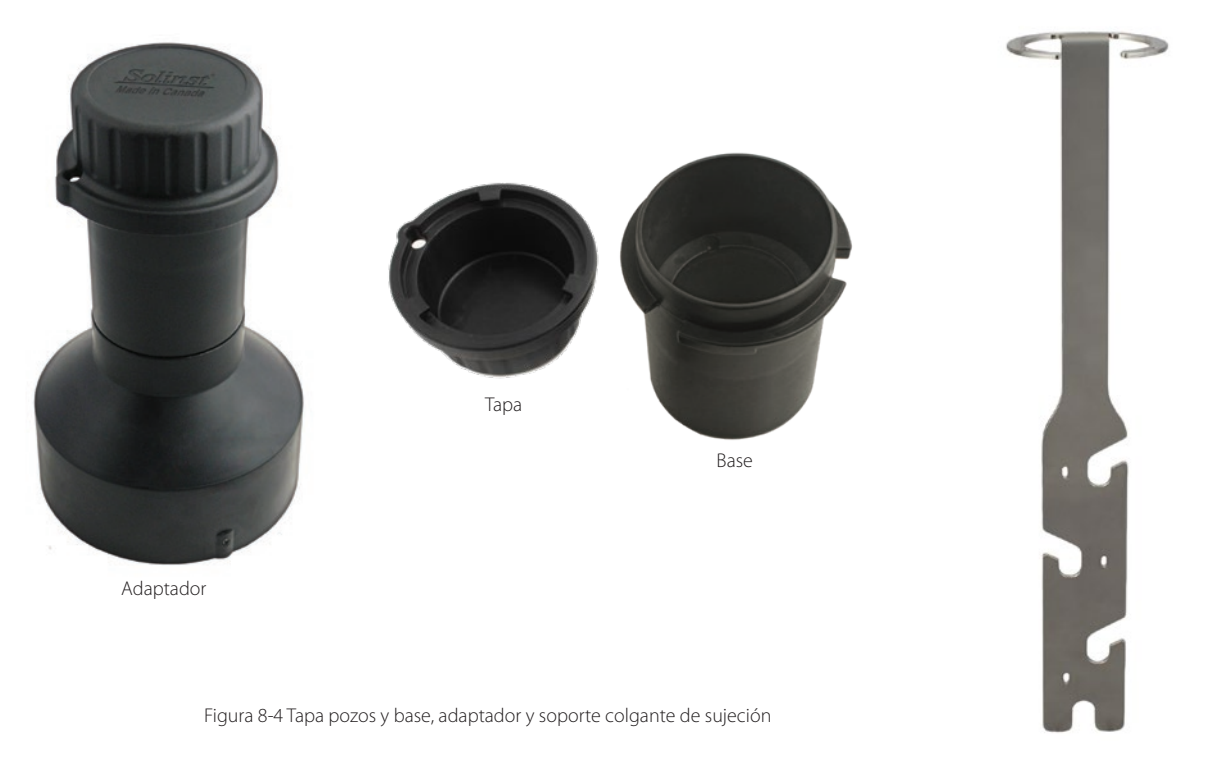

Soporte colgante de sujeción

Los siguientes pasos muestran cómo instalar el AquaVent con el soporte colgante de sujeción en un pozo de 2" (50 mm):

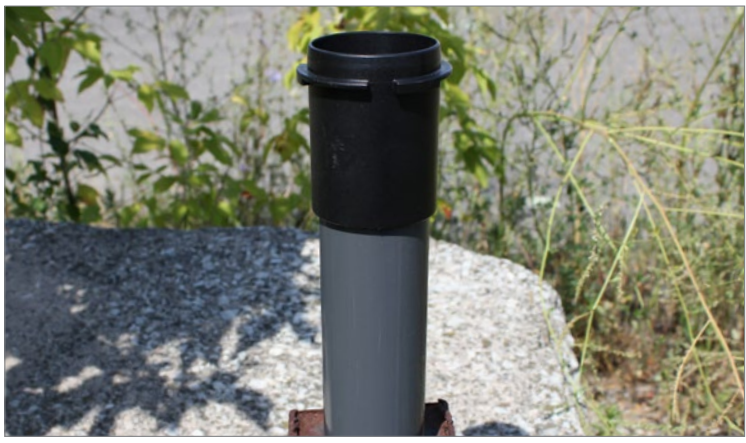

Instale la base del tapa pozos en el encamisado del pozo.

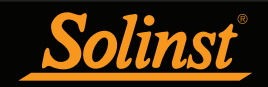

# Guía del usuario de los Dataloggers venteados

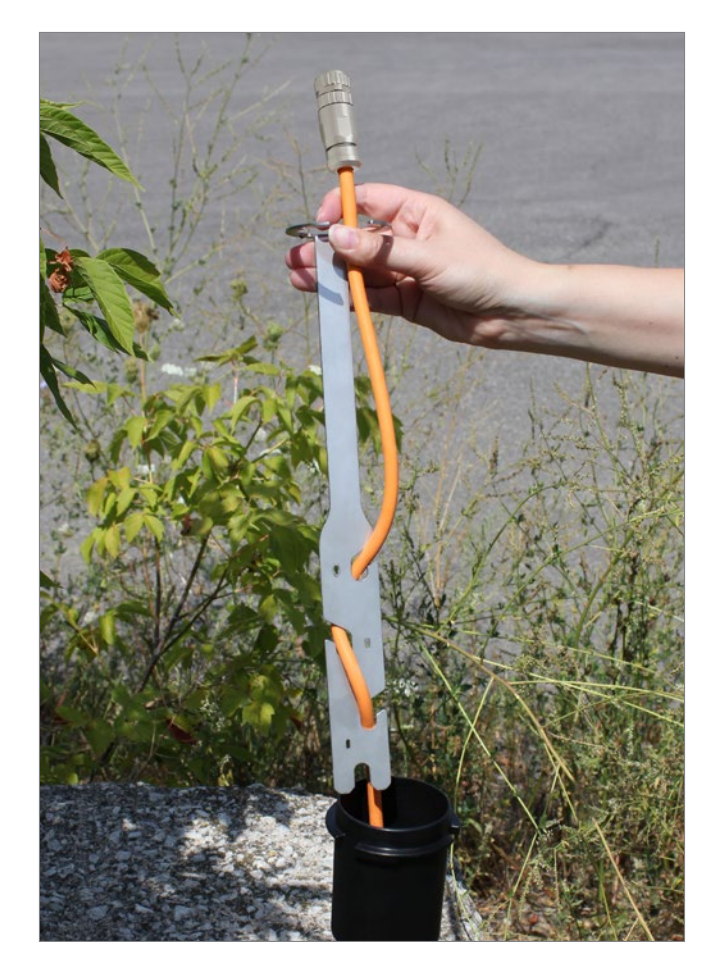

Enrosque el extremo superior del cable venteado alrededor del soporte colgante de sujeción e insértelo dentro de las ranuras para fijar el cable al soporte. Deje aproximadamente 2" (50 mm) de longitud de cable encima de la parte superior del soporte colgante de sujeción.

**Nota:** Si proporciona suficiente holgura en el cable venteado en la superficie, podrá levantar el cabezal de pozo del AquaVent desde la base del tapa pozos para acceder a la conexión del cable venteado o registrar las mediciones manuales de profundidad del nivel de agua, sin alterar el logger AquaVent 5 instalado en su posición en el fondo del pozo.

**Nota:** Los orificios del soporte pueden alojar abrazaderas de alambre o plásticas para fijar el cable al soporte según se desee.

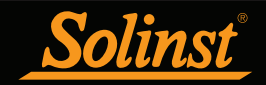

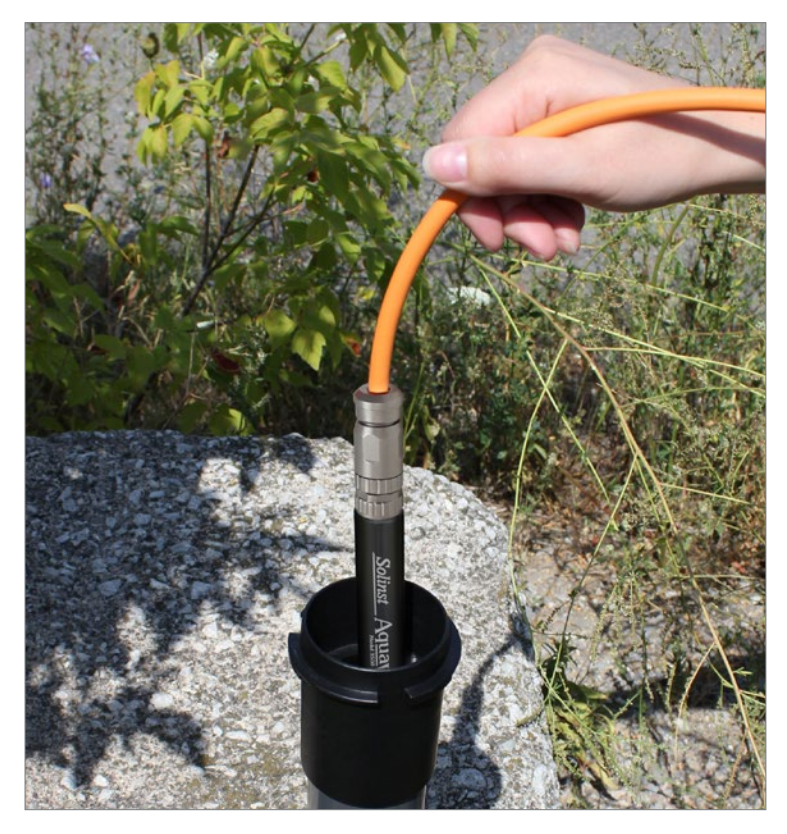

Conecte el otro extremo del cable venteado al logger AquaVent 5. Consulte la sección 1.5.1 para ver más detalles. Baje el cable venteado con el logger dentro del pozo.

Nota: Para propósitos de diagnóstico, es conveniente instalar el extremo del cable venteado con el número de serie en la conexión del cabezal de pozo en la superficie.

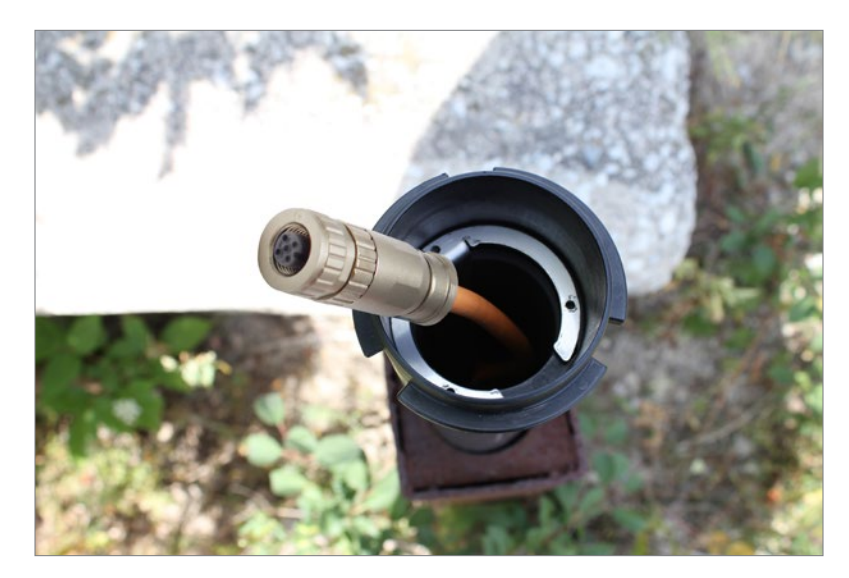

Baje el soporte colgante de sujeción dentro del pozo hasta que se asiente en el soporte de la base del tapa pozos.

**Nota:** Hay tres orificios en la parte superior del soporte colgante de sujeción que pueden utilizarse para fijar el soporte a la base del tapa pozos utilizando unos tornillos.

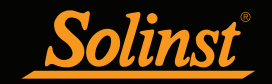

# Guía del usuario de los Dataloggers venteados

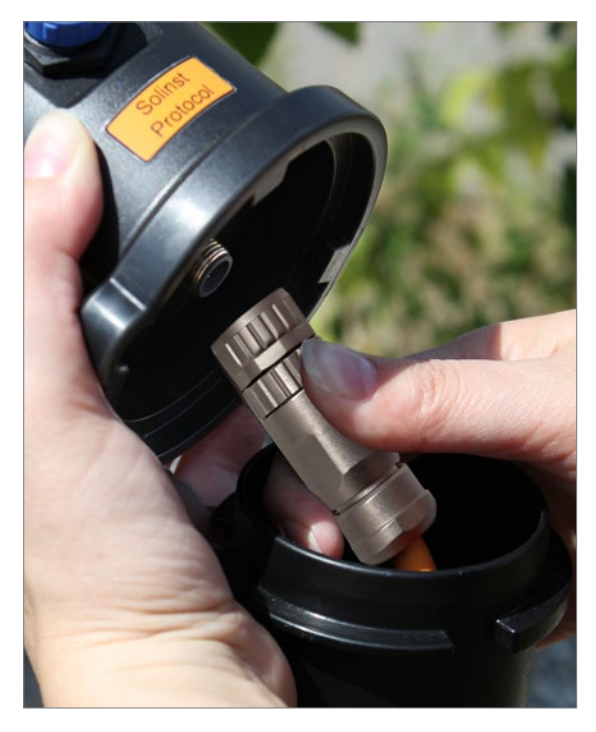

Conecte el cable venteado al cabezal de pozo. Consulte la sección 1.5.1 para ver más detalles. **Realice una medición manual de la profundidad del nivel de agua para registrarla.** 

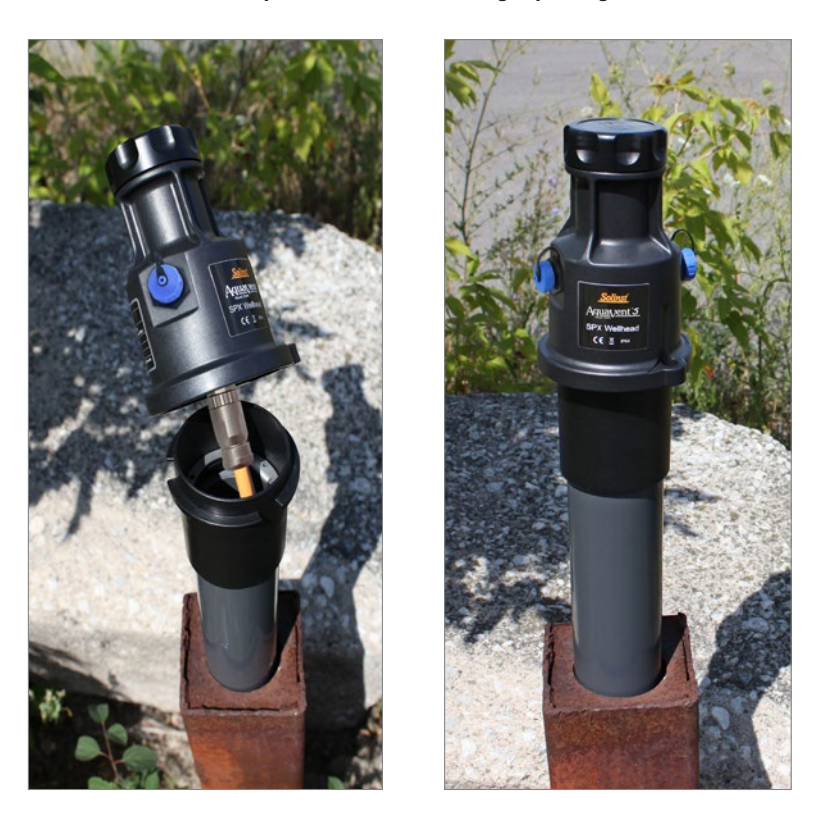

Empuje con cuidado el exceso del cable venteado hacia abajo del pozo. Gire el cabezal de pozo en la base del tapa pozos hasta que se asiente.

**Nota:** Si proporciona suficiente holgura en el cable venteado en la superficie, podrá levantar el cabezal de pozo del AquaVent desde la base del tapa pozos para acceder a la conexión del cable venteado o registrar las mediciones manuales de profundidad del nivel de agua, sin alterar el logger AquaVent 5 instalado en su posición en el fondo del pozo.

Figura 8-5 Instalación usando el soporte colgante de sujeción

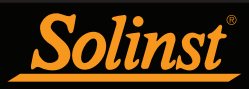

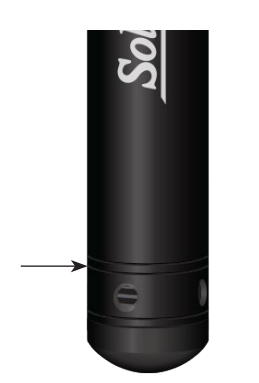

Figura 8-6 Línea de medición del logger

# 8.3 Orientación del logger

Se recomienda instalar el logger LevelVent 5 o AquaVent 5 en una orientación vertical. No obstante, también es aceptable instalarlos de forma inclinada u horizontal.

La línea de medición del sensor de presión está indicada por la línea troquelada alrededor del cuerpo del logger, justo encima de los orificios de acceso de la presión (figura 8-6).

El transductor de presión está orientado en un plano normal hacia el eje largo del cuerpo y detecta la presión dirigida a lo largo del plano del eje largo. En orientaciones verticales, el sensor detecta la presión por encima de la línea del transductor de presión. En orientaciones no verticales, el punto cero de presión es proporcional al ángulo de inclinación.

# 8.4 Profundidad de instalación del logger

Estime apropiadamente los niveles de agua mínimos y máximos esperados durante el periodo de monitorización. El logger necesita instalarse de tal manera que permanezca inmerso todo el tiempo, ya que mide la altura del agua por encima del sensor. No obstante, el logger no debería instalarse demasiado profundo tocando el fondo de un pozo o canal (evite la inmersión en sedimentos).

La profundidad máxima de inmersión también debe permanecer dentro de su rango especificado a lo largo del periodo de monitorización. El transductor de presión se puede dañar si el logger se somete a un exceso de presión al sumergirlo a una profundidad superior a su rango especificado. Los loggers LevelVent y AquaVent están garantizados para soportar hasta un 200% por encima de su rango de escala total; no obstante, no se puede garantizar la precisión más allá de la escala total.

# 8.5 Precauciones durante la instalación

Sumerja el logger dentro del agua con cuidado. El impacto de la caída repentina del logger dentro del agua puede dañar permanentemente el transductor. Tenga cuidado de no dejar caer el logger sobre una superficie dura.

Otras consideraciones importantes al instalar el logger en lugares presurizados o intermitentemente presurizados como recipientes de presión, tubos presurizados, condiciones de caudal de impulso, estructuras caídas o cerca de fábricas hidráulicas, son tener en cuenta el efecto potencial del golpe de ariete o martillo a vapor y el salto hidráulico.

El golpe de ariete es ocasionado por una alteración abrupta de la dirección del caudal, lo que genera sobrecargas de presión. El martillo a vapor se produce cuando el vapor ingresa a una tubería fría parcialmente llena de agua. El efecto del golpe de ariete puede aumentar significativamente la presión hidráulica y posiblemente exponer el sensor de presión a presiones que superan su especificación máxima.

El salto hidráulico es un fenómeno que se produce cuando el agua se "levanta" o crea una "rampa" debido a la velocidad u obstrucciones del caudal. El salto hidráulico causa turbulencia y crea condiciones de cabezal no representativas en la columna de agua. Se debe tener cuidado para evitar la instalación en puntos susceptibles al salto hidráulico.

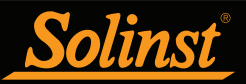

# 8.6 Instalación en entornos extremos

#### 8.6.1 Condiciones de congelamiento o altas temperaturas

No se recomienda instalar en ubicaciones donde exista el riesgo de congelamiento sin tomar las precauciones necesarias. Cuando el agua se congela, su volumen se expande en aproximadamente un 9%. Una expansión del 9% es comparable a una presión extrema. Por ello, el congelamiento sólido puede dañar al transductor de presión, que tiene una clasificación de tolerancia de hasta un 200% por encima de su rango de fluctuación de profundidad. Por lo tanto, debe tener cuidado al elegir el rango correcto del transductor de presión para su aplicación.

#### **Nota:** Aunque se puedan tomar precauciones, colocar un LevelVent 5 o AquaVent 5 en una situación en la que el agua pueda congelarse, puede dañar permanentemente el sensor.

Si se monitorizan cuerpos de agua poco profundos o zonas de agua subterránea susceptibles al congelamiento, la forma más fácil de evitar ocasionar daños al transductor es bajar el transductor hasta un punto de la columna de agua que esté por debajo de la línea de profundidad de penetración del congelamiento o de la profundidad de formación de hielo. En cuerpos de agua como arroyos poco profundos, pantanos o lagunas donde el congelamiento puede penetrar hasta el fondo, deberá instalar el LevelVent 5 o AquaVent 5 en un pozo tranquilizador venteado e integrado en el fondo del cuerpo de agua más allá de la línea de profundidad de penetración del congelamiento.

En casos donde no se puedan tomar las precauciones antes mencionadas y el logger LevelVent 5 o AquaVent 5 deba instalarse en una zona de congelamiento, se recomienda que el LevelVent o AquaVent se coloque sellado dentro de un globo con membrana gruesa lleno de alguna solución anticongelante, que no sea tóxica ni corrosiva. Coloque el globo en una sección de tubo perforado de diámetro interno de 30 mm (1,25") e instale el logger en el agua monitorizada. La solución anticongelante protegerá al logger contra la expansión del hielo en el transductor de presión, pero transmitirá toda la fluctuación de presión y temperatura que se produzca. No obstante, se debe tener en cuenta que, aunque se tomen estas precauciones, todavía existe el riesgo de que el sensor se dañe permanentemente si un LevelVent o AquaVent se coloca en una situación en la que agua puede congelarse.

Tenga en cuenta que se puede usar una protección de instalación similar cuando el logger esté monitorizando líquidos que no son compatibles con materiales mojados.

El rango de temperatura de funcionamiento de los loggers LevelVent y AquaVent es de -20° a 80 °C (-4° a 180 °F). En el extremo opuesto de la escala térmica, la exposición a temperaturas por encima de 80 ºC puede dañar las pilas o el sistema electrónico, y afectar de otro modo a los instrumentos.

# 8.6.2 Instalaciones marinas o salobres

Al instalar un LevelVent o el AquaVent en agua salada o salobre o en un líquido que tenga una gravedad específica diferente (densidad) a la del agua dulce, la diferencia de densidad se compensa ingresando la densidad del líquido monitorizado en el Asistente de datos (consulte la sección 6).

Se puede usar el LevelVent 5 o el AquaVent 5 para monitorizar en agua salada o salobre. No obstante, no se recomienda usar el LevelVent y el AquaVent de acero inoxidable en agua salada o salobre durante un tiempo prolongado, ya que la sal u otros contaminantes pueden generar corrosión por picadura, ocasionando perforaciones en la carcasa del logger. Para minimizar este efecto, levante regularmente el logger del líquido; en segundos se formará una capa delgada protectora por oxidación.

Si usa un LevelVent o AquaVent en un escenario de monitoreo continuo de sal / salobre, el cuerpo de acero inoxidable del registrador puede protegerse de una manera similar al método de protección contra congelamiento descrito en la Sección 8.6.1. El registrador se puede colocar en un globo de membrana gruesa lleno de fluido no corrosivo / no tóxico, como agua del grifo. A medida que cambia la presión, el fluido que recubre el registrador transmitirá el diferencial de presión al transductor de presión.

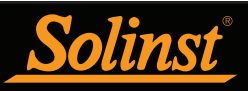

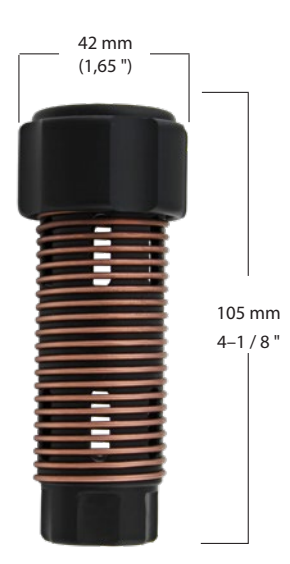

Figura 8-7 Dimensiones de la malla contra incrustación biológica

# 8.6.3 Condiciones de incrustación biológica

Si emplea un LevelVent o AquaVent en un escenario salado/salobre de monitorización continua, el cuerpo de acero inoxidable del logger puede protegerse de una manera similar a la del método de protección contra congelamiento descrito en la sección 8.6.1. El logger puede colocarse en un globo con membrana gruesa relleno con líquido no corrosivo/no tóxico, como el agua de grifo. A medida que la presión cambia, el líquido que recubre al logger transmitirá el diferencial de presión al transductor de presión.

Se puede usar la malla contra incrustación biológica de Solinst para proteger al LevelVent o AquaVent contra esta acumulación. La malla Delrin de cobre enrollado reduce naturalmente la incrustación biológica y prolonga el tiempo de instalación de un datalogger antes de que requiera mantenimiento. La malla contra incrustación biológica simplemente se desliza sobre el extremo del sensor del logger donde se mantiene en su lugar con su conector de presión. Agrega aproximadamente 19 mm (3/4 pulgada) de longitud al logger. Permite que el agua ingrese libremente en las entradas del transductor de presión. Se reemplaza cuando sea necesario.

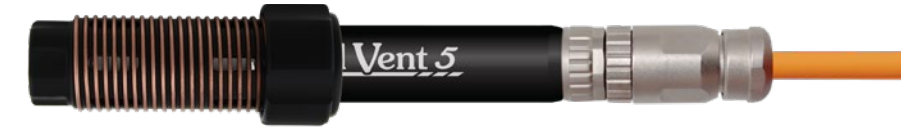

Figura 8-8 Malla contra incrustación biológica de Solinst

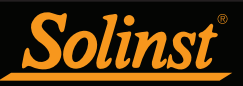

# 9 Mantenimiento del Datalogger venteado

Como sucede con muchos proyectos de monitorización de agua subterránea y de superficie, debe seleccionar el equipo apropiado y determinar un programa de mantenimiento basado en el entorno de monitorización específico para su aplicación.

Para el LevelVent y el AquaVent, esto significa que debe seleccionar el rango de presión correcto, asegurándose de monitorizar las temperaturas que estén dentro de las especificaciones de los instrumentos, y asegurándose de que los materiales mojados sean compatibles con la química del sitio.

# 9.1 Mantenimiento del logger

El mantenimiento del logger consiste en limpiar la parte exterior del encamisado y los orificios de circulación. La frecuencia de limpieza requerida depende de varios aspectos relacionados con la calidad del agua monitorizada. En agua dulce con calidad de agua buena a excelente, los requisitos de limpieza serán mínimos; será necesaria una inspección de mantenimiento por estación o incluso anual.

En la mayoría de los casos, la limpieza puede realizarse enjuagando el logger y utilizando limpiadores domésticos suaves, no residuales, no abrasivos y un cepillo tipo limpiador tubular, con cerdas de plástico muy suaves. No inserte ningún objeto a través de los orificios de circulación en el extremo del sensor del logger.

En algunos casos, los limpiadores sencillos no son suficientes para limpiar al logger correctamente. Varias condiciones del agua que comúnmente se presentan requieren métodos específicos de mantenimiento. Estos incluyen agua dura, carga alta de sólidos suspendidos, incrustación biológica o química y condiciones de agua salada o salobre.

La monitorización de agua dura puede ocasionar la precipitación de depósitos de calcio y magnesio sobre el transductor de presión y sobre otros componentes del logger. Estos depósitos pueden disolverse de manera segura usando una solución diluida (generalmente con una concentración ≤ 10%) de ácido acético o fosfórico. También hay productos comerciales disponibles para disolver el sarro ocasionado por agua dura y pueden emplearse como si estuvieran diseñados para uso doméstico. Algunos eliminadores de fortaleza industrial para la limpieza de sarro ocasionado por agua dura son mucho más fuertes y no se recomiendan para limpiar el logger.

La carga alta de sólidos suspendidos puede bloquear los puertos de circulación u obstruir la celda de presión interna del logger. Se puede disminuir el efecto de obstrucción potencial de deposición de sólidos colocando al logger en zonas de caudal. Para eliminar la acumulación de sólidos, enjuague el logger debajo de un caudal bajo de agua de grifo hasta que se hayan eliminado las partículas.

La incrustación bacteriológica o química puede ser una consideración importante en muchos proyectos de monitorización de agua subterránea y superficial. Las bacterias Sessile utilizarán con frecuencia los instrumentos instalados como sustrato de acoplamiento. El depósito químico puede ser el resultado del diferencial de carga eléctrica entre el instrumento del líquido monitorizado o el resultado de la actividad biológica o de las algas. Ambas formas de incrustación pueden ocasionar la aparición de depósitos difíciles de eliminar sobre el transductor del logger, los cables de conductividad y la carcasa del logger. Para eliminar la incrustación, use una solución de ácido sulfúrico diluida (≤ 10%). El material persistente puede que deba permanecer en remojo durante varias horas.

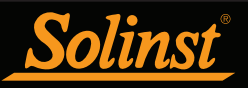

Para los Loggers que se utilizan con cables venteados de estilo antiguo (vendidos antes del 16/4/21 con números de serie inferiores a 506326), el reemplazo de la junta tórica debe realizarse con regularidad. La junta tórica asegura un sello hermético en la conexión del cable venteado, lo cual es importante para mantener fuera la humedad. Las juntas tóricas de repuesto están disponibles en paquetes de diez en Solinst.

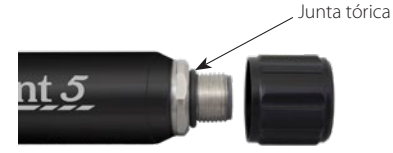

Figura 9-1 Junta tórica en la conexión del cable venteado: loggers de estilo antiguo

El almacenamiento apropiado es importante cuando los loggers no estén en uso. El logger debe almacenarse con la tapa protectora enroscada en el conector del cable venteado. El estuche duro con el que se recibió el logger también debe usarse para proteger el logger durante el almacenamiento.

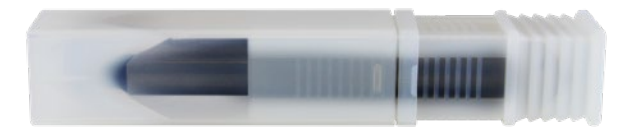

Figura 9-2 Logger con la tapa de almacenamiento y el estuche protector

# 9.2 Mantenimiento del cable venteado

El almacenamiento correcto del cable venteado es muy importante. Los cables venteados se envían con los extremos tapados; estas tapas deben guardarse y usarse para sellar las conexiones del cable venteado cuando no estén en uso y durante los periodos de almacenamiento prolongados. También se recomienda almacenar el cable venteado en el carrete con el que se recibió (para los de longitudes mayores). Este carrete protege el cable y evita que se retuerza el tubo de ventilación.

**Nota:** Antes de enviar los cables venteados, los tubos de ventilación se secan con gas de nitrógeno y se tapan para garantizar que no haya humedad durante el transporte. Estas tapas deberían guardarse.

Para asegurarse de que el tubo de ventilación esté seco antes de instalarse o almacenarse, Solinst ofrece un conector especial que le permite soplar gas de nitrógeno a través del tubo. Consulte la sección 9.2.1.

Al limpiar las conexiones se asegura un sellado apropiado. Se puede usar un hisopo de algodón para limpiar cualquier humedad o desecho de los conectores.

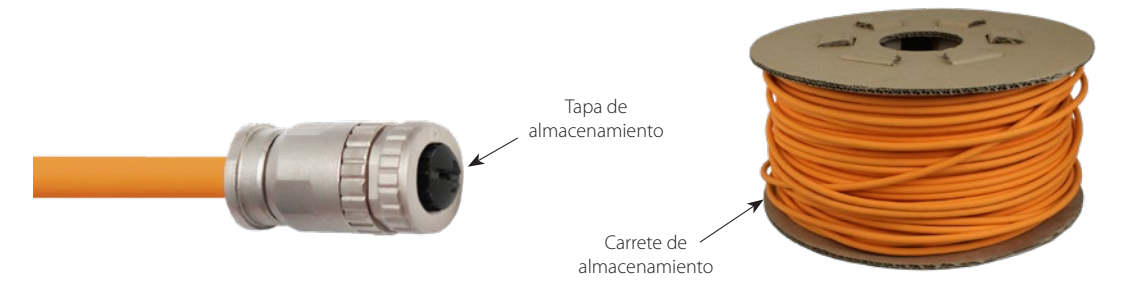

Figura 9-3 Mantenimiento del cable ventilado

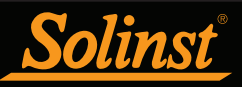

# 9.2.1 Conector de soplado del cable venteado

Se recomienda usar el conector de soplado del cable venteado para secar el tubo de ventilación antes de comenzar cualquier proyecto nuevo o antes de almacenar el cable venteado.

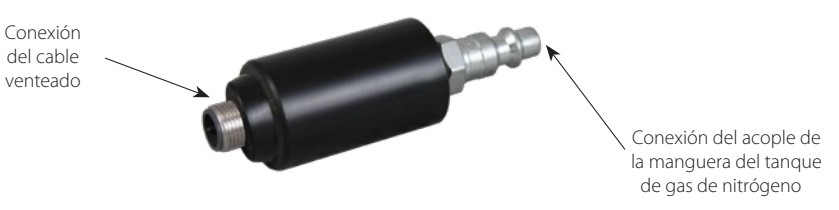

Figura 9-4 Conector de soplado del cable venteado

Para usar el conector de soplado del cable venteado, realice lo siguiente:

**Nota:** Siempre siga los protocolos de protección personal cuando trabaje con herramientas de gas comprimido.

1. Retire las tapas de almacenamiento de ambos extremos del cable venteado (no olvide guardar las tapas). O en caso de estar instalado, retire el logger y el cabezal de pozo.

2. Conecte un extremo del cable venteado a la conexión correcta del conector de soplado. Asegúrese de alinear apropiadamente antes de presionar las conexiones entre sí. Gire el acople de acero inoxidable en el conector de soplado hasta que se asiente. No gire el cable venteado, el cuerpo del cable conector ni el conector de soplado.

**Nota:** No gire el conector de soplado, el cable venteado ni el cuerpo del cable conector de acero inoxidable cuando los conecte al conector. Gire solamente el acople de acero inoxidable.

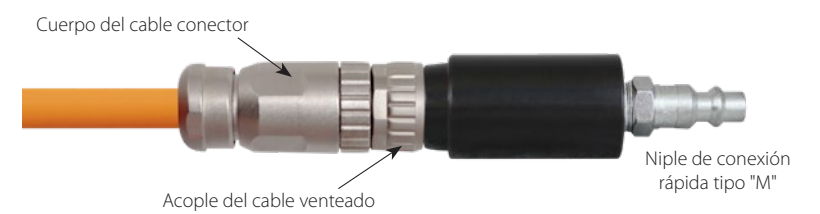

Figura 9-5 Cable venteado conectado al conector de soplado

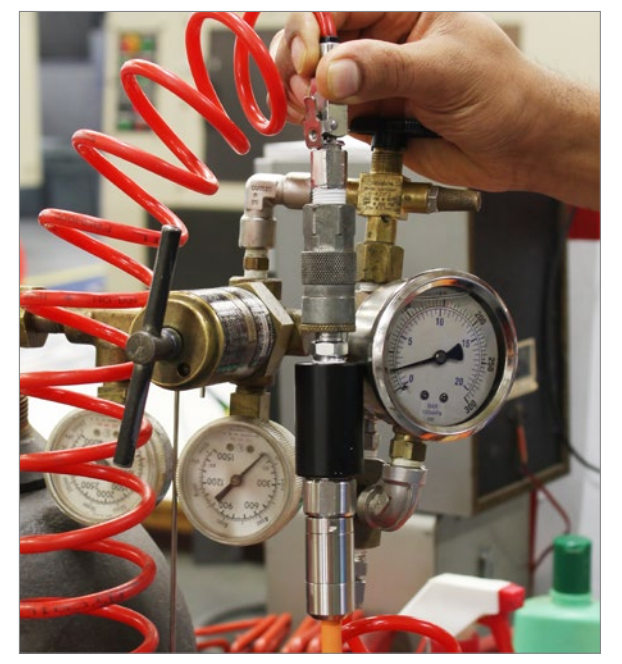

Figura 9-6 Gas de nitrógeno soplado a través del cable venteado

3. Conecte el otro extremo del conector de soplado al conector de la manguera del tanque de gas de nitrógeno.

4. Aplique lentamente 25 a 30 psi de gas de nitrógeno al cable venteado. Deje que la presión fluya a través del cable durante aproximadamente 5 minutos. Si no oye el flujo de aire, puede aplicar hasta 50 psi de presión para limpiar cualquier obstrucción.

**Nota:** No sobrepase los 50 psi de presión cuando use el conector de soplado del cable venteado.

5. Apague el flujo de gas de nitrógeno y retire el cable venteado del conector de soplado.

6. Si va a instalar el datalogger, conecte inmediatamente un extremo del cable venteado al logger y el otro extremo al cabezal de pozo. Consulte la sección 1.5.1 para ver las instrucciones de conexión.

7. Si va a almacenar el cable venteado, instale inmediatamente las tapas de almacenamiento en ambos extremos del cable venteado.

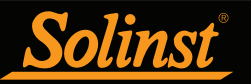

# 9.3 Mantenimiento del cabezal de pozo

Se deben reemplazar las pilas del cabezal de pozo del AquaVent regularmente y según su uso. Consulte la sección 8.2.1 para ver la vida útil estimada de las pilas y las instrucciones de instalación.

**Nota:** Después de recuperar las configuraciones en el software del Levelogger, si las pilas del cabezal de pozo se consumen hasta llegar a una carga del 20% o inferior, aparecerá un mensaje de advertencia para reemplazar las pilas.

Para los cabezales de pozo que se utilizan con cables venteados de estilo antiguo (vendidos antes del 16/4/21 con números de serie inferiores a 506326), se debe reemplazar la junta tórica en el conector del cable venteado con regularidad. La junta tórica asegura un sello hermético en la conexión del cable venteado, lo cual es importante para mantener fuera la humedad. Las juntas tóricas de repuesto están disponibles en paquetes de diez en Solinst.

El cabezal de pozo debe almacenarse con la tapa antipolvo puesta en el conector del cable venteado cuando no esté en uso. Las tapas antipolvo azules también deben fijarse al(los) cable(s) conector(es) en el lado del cabezal de pozo del AquaVent mientras que la tapa antipolvo negra debe fijarse en la parte superior del cabezal de pozo del LevelVent.

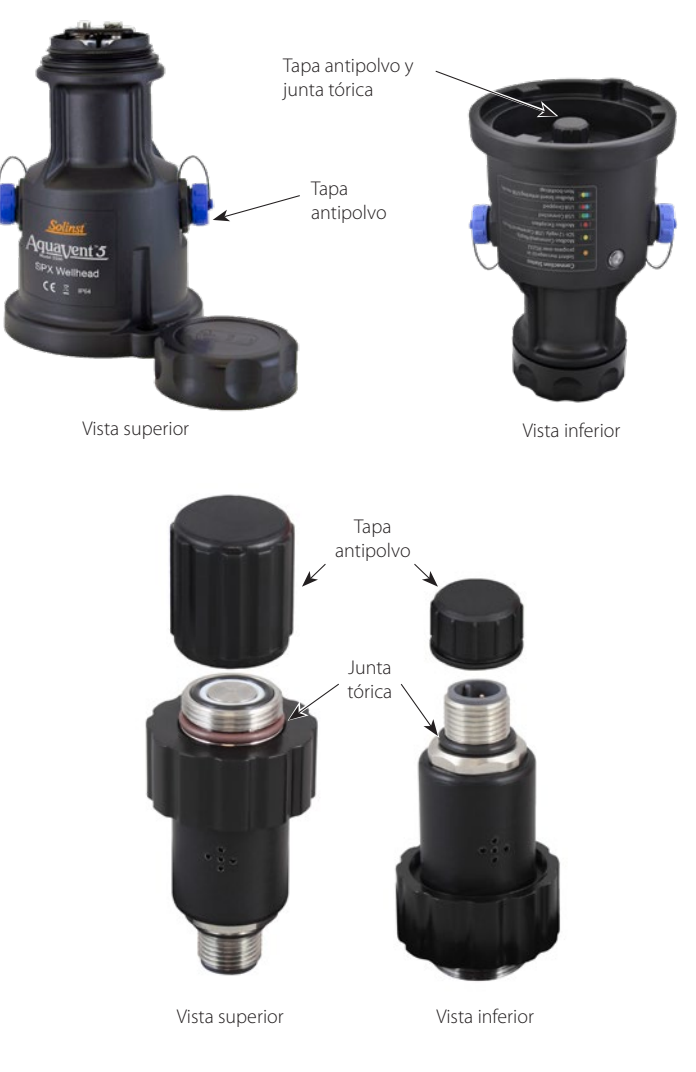

Figura 9-7 Junta tórica del cabezal de pozo (cabezales de pozo de estilo antiguo) y tapa antipolvo en las conexiones de cables venteados

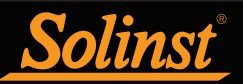

# 10 Utilidad de diagnóstico

La utilidad de diagnóstico del software del Levelogger puede emplearse para resolver problemas de los dataloggers y obtener información que pueda ayudar al representante del soporte técnico de Solinst a identificar y resolver cualquier problema que usted pueda tener. La utilidad de diagnóstico puede iniciarse desde el menú Utilidades en la parte superior del software. La utilidad puede emplearse para ejecutar una autoevaluación, realizar un volcado de memoria, crear y enviar informes por correo electrónico y reiniciar el indicador de la pila del AquaVent.

# 10.1 Ejecutar diagnóstico

La función de Ejecutar diagnóstico lee la siguiente información del datalogger:

- 1) El Número de serie del logger y el cabezal de pozo del AquaVent
- 2) Número de modelo del logger
- 3) Versiones de firmware del logger y el cabezal de pozo del AquaVent
- 4) Voltaje de las pilas
- 5) Nivel de carga de las pilas
- 6) Batería restante
- 7) Lectura actual de nivel
- 8) Lectura actual de temperatura
- 9) Lectura de temperatura máxima / mínima
- 10) Lectura de presión máxima
- 11) Datos registrados

Esta información se puede utilizar para identificar el estado del firmware, la batería y/o el sensor de temperatura/presión. Esta función también realiza una serie de autopruebas en el registrador de datos para verificar si hay problemas con la batería, la memoria, el oscilador, el sensor de presión/temperatura. Para ejecutar esta función, simplemente haga clic en el botón 'Ejecutar diagnóstico'. Si alguna de estas pruebas falla, se debe crear un informe y enviarlo por correo electrónico a service@solinst.com.

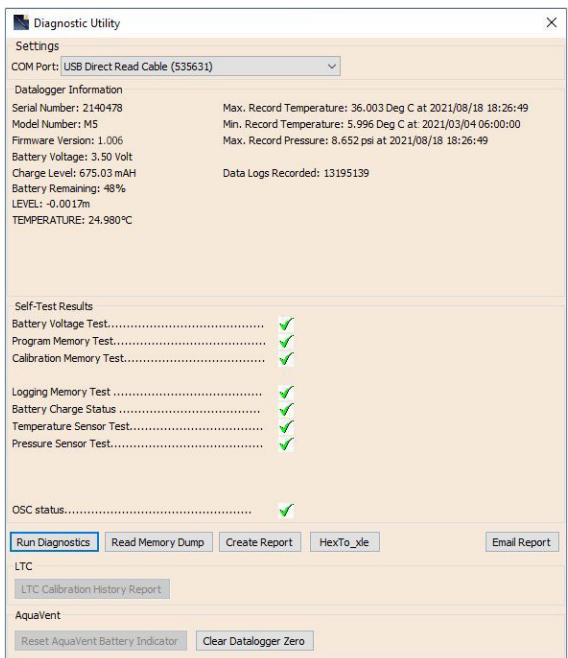

Figura 10-1 Ejecutar diagnósticos

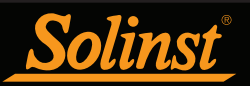

# 10.2 Volcado de memoria de lectura

Esta función crea un volcado completo de la memoria del registrador de datos, que luego puede enviarse a service@solinst.com para su análisis o convertirse en archivos \*.xle que puede abrir en la pestaña Control de datos.

**Nota:** Se recomienda que, antes de intentar usar esta función, utilice la función "Crear informe" para enviar un informe al Soporte técnico de Solinst.

Para ejecutar esta función, simplemente haga clic en el botón Leer Volcado de Memoria. Al realizar un volcado de memoria, se creará un archivo \*.hex de los datos que se guardan en su PC.

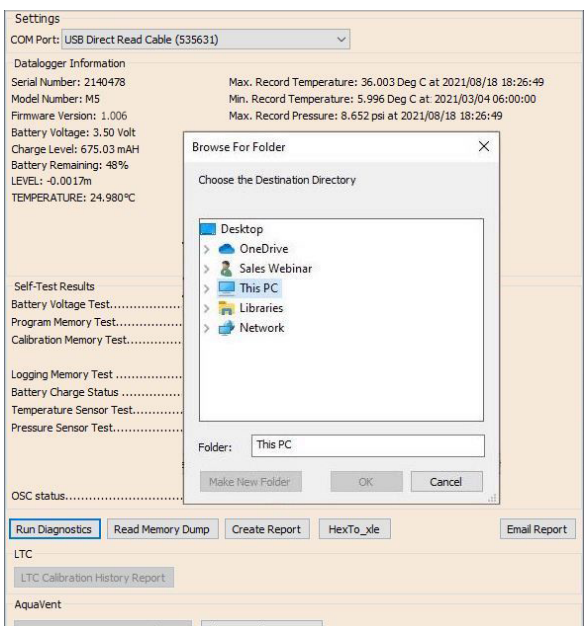

Figura 10-2 Volcado de memoria de lectura

# 10.2.1 Conversión de archivos (hex a xle)

Esta función convierte el archivo \*.hex que se creó y guardó con la función Read Memory Dump, en archivos \*.xle que pueden abrirse en la pestaña Control de Datos o enviar a Solinst para obtener asistencia técnica. Se mostrará una lista de los archivos creados.

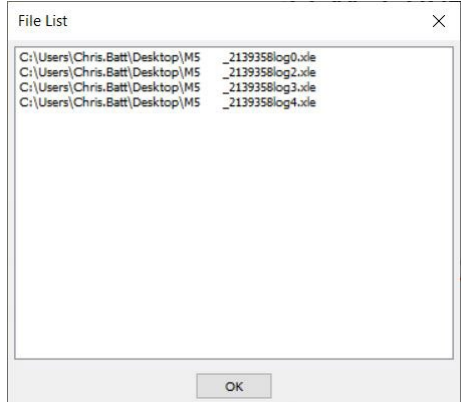

Figura 10-3 Lista de conversión de archivos hex a xle

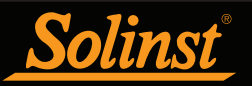

# 10.3 Creación de informe

Esta función simplemente crea un archivo de texto que contiene la información obtenida de la función Ejecutar diagnóstico. Cuando haga clic en el botón Crear informe, aparecerá una ventana que le pedirá que complete la información de su empresa. Simplemente complete esto y el informe resultante se puede guardar o enviar a service@solinst.com para la resolución de problemas.

**Nota:** La opción "Enviar informe por correo electrónico" crea automáticamente un informe y lo adjunta a un correo electrónico para enviarlo Solinst: todo en un solo paso.

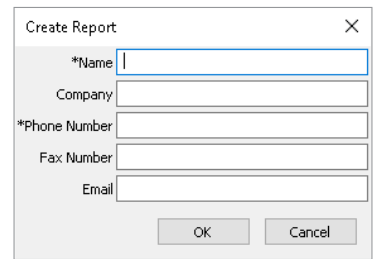

Figura 10-4 Ventana de entrada de información del cliente

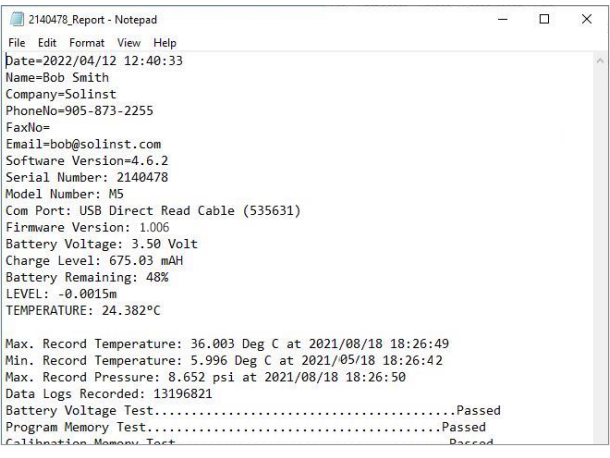

Figura 10-5 Ejemplo de informe

#### 10.4 Envío del informe por correo electrónico

Al hacer clic en Enviar informe por correo electrónico, se le guiará a través del proceso de creación de un informe de diagnóstico y se adjuntará automáticamente el informe a un correo electrónico para enviar a service@solinst.com para la resolución de problemas.

# 10.5 Actualizaciones de software/firmware

Cada vez que se abra la utilidad de diagnóstico, automáticamente se verifican las actualizaciones para el software. Si hay una actualización, aparecerá "Software Update Available" (Actualización de software disponible) en la esquina superior derecha de la ventana. Cuando haga clic en el mensaje, se abrirá una página web que le permite descargar la actualización del software.

**Nota:** Su computadora debe tener conexión a Internet para comprobar si hay actualizaciones de software y firmware. **Nota:** También puede comprobar si hay actualizaciones disponibles usando el menú Ayuda.

La utilidad también verifica si hay actualizaciones de firmware. Aparecerá "Firmware Update Available" (actualización de firmware disponible) en la esquina superior derecha de la ventana. Al hacer clic en el mensaje se abrirá una página web donde puede descargar la actualización del firmware. Consulte la sección 11 para ver las instrucciones sobre la actualización de firmware.

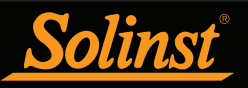

# 10.6 Reiniciar el indicador de la pila del AquaVent

Después de reemplazar las pilas del cabezal de pozo, para reiniciar el indicador de pila en el software del Levelogger, haga clic en el botón "Run Diagnostics" (ejecutar diagnóstico) y después haga clic en "Reset AquaVent Battery Indicator" (reiniciar indicador de pila del AquaVent).

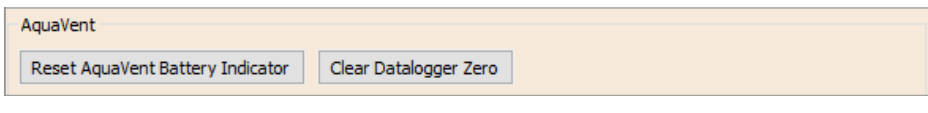

Figura 10-6 Reinicio del indicador de la pila del AquaVent

# 10.7 Eliminación de la puesta en cero del datalogger

Para eliminar un campo cero realizado anteriormente (consulte la Sección 4.8), haga clic en la opción "Clear Datalogger Zero" (eliminar puesta en cero del datalogger.

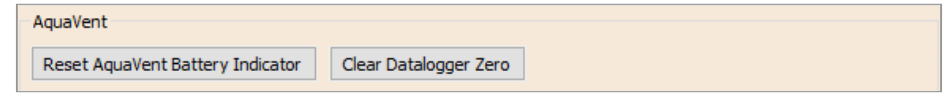

Figura 10-7 Eliminación de la puesta en cero del datalogger

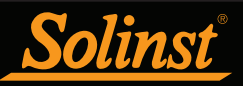

# 11 Utilidad de actualización de firmware

Con el logger conectado al cabezal de pozo mediante el cable venteado, use el cable de interfaz de computadora USB para conectar el cabezal de pozo del LevelVent a la computadora o use el cable de conexión USB para conectar el cabezal de pozo del AquaVent a la computadora.

**Nota:** Para verificar las actualizaciones de firmware usando el software del Levelogger, recupere las configuraciones desde el datalogger conectado (consulte la sección 4). Aparecerá "Actualización de firmware disponible" en la parte superior derecha de la barra de menú si hay una actualización disponible. Al hacer clic en el mensaje, se abrirá una página web donde puede descargar la actualización del firmware. También puede utilizar el menú de Ayuda del software.

El cabezal de pozo SPX del AquaVent también necesita una fuente de alimentación conectada al cable de conexión SDI-12/MODBUS para realizar la actualización de firmware. Consulte las guías del usuario que se proporcionan por separado para ver las instrucciones de conexión de la alimentación.

La utilidad de actualización de firmware se utiliza para cargar nuevos archivos de firmware en un registrador LevelVent, registrador AquaVent y/o cabeza de pozo SPX AquaVent. La Utilidad de actualización de firmware se puede iniciar desde el menú Utilidades en la parte superior del software Levelogger. El archivo de firmware comprimido se puede obtener en: https://downloads.solinst.com

**Nota:** Mientras se actualiza el firmware, el cabezal de pozo SPX ignorará o proporcionará una respuesta de tiempo de espera a cualquier solicitud de la red MODBUS o SDI-12.

Asegúrese de descomprimir el archivo de firmware después de haberlo descargado, para que pueda acceder al archivo \*.ssf. Hay archivos de firmware separados disponibles; uno para el registrador LevelVent, uno para el registrador AquaVent y otro para el cabezal de pozo SPX AquaVent. Actualice cada componente de hardware por separado; actualice el AquaVent Wellhead antes de actualizar el registrador AquaVent.

**Nota:** Es importante que la comunicación entre la computadora y el datalogger no se interrumpa durante la carga de firmware. Por ello, asegúrese de cerrar todos los programas que estén en ejecución, incluyendo los protectores de pantalla, y no desconecte el datalogger antes de que termine la carga.

#### Para cargar un firmware nuevo a un logger o a un cabezal de pozo del AquaVent, siga los siguientes pasos:

1) Abra la Firmware Upgrade Utility de Solinst desde el menú Utilidades en la ventana principal del software Levelogger. Seleccione el puerto COM al cual el registrador de datos está conectado desde el menú desplegable.

2) Haga clic en el botón 'Abrir<sup>'</sup> , que debería abrir un cuadro de diálogo de archivo preguntando para que se cargue el archivo de firmware (\*.ssf). Navegar al directorio donde el archivo de firmware fue guardado en su PC, luego haga clic en el archivo y después haga clic en "Abrir".

3) Marque la casilla "File Information" (información del archivo) para asegurarse de que el archivo abierto sea el correcto.

4) Haga clic en el botón "Upload Firmware" , para iniciar el proceso de carga de firmware.

**Nota:** Si un proceso de actualización en el cabezal de pozo SPX falla o se interrumpe, es posible que deba apagar y volver a encender la alimentación para realizar la recuperación, esto usualmente se realiza desconectando el cable de conexión USB y el cable de conexión SDI-12/MODBUS y volviendo a conectarlos después de que transcurran 30 segundos.

5) Si se produce un error de comunicación y se indica en el cuadro "Datalogger Status" (estado del datalogger) antes o después de los mensajes "Verifying firmware" (verificando firmware) y "Loading Firmware to Datalogger" (cargando firmware al registrador de datos, reinicie el proceso de actualización.

6) Sin embargo, si se produce un error de comunicación entre los mensajes "Verifying firmware" (verificando firmware) y "Loading Firmware to Datalogger" (cargando firmware en el registrador de datos), póngase en contacto con Solinst. Deberá proporcionar el número de serie del registrador de datos y explicar la ubicación exacta del mensaje de error.

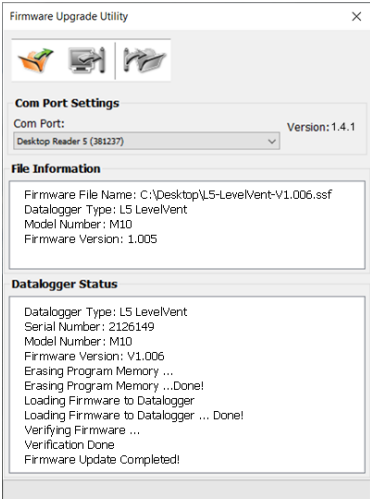

Figura 11-1 Ventana de utilidad de actualización de firmware

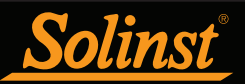

# 12 Resolución de problemas

# 12.1 Problemas durante la instalación del software del Levelogger

### Mensajes 'Class not Registered' (clase no registrada) o 'DLL not found' (no se encuentra el archivo DLL) o 'Access violation' (violación de acceso).

1) Es posible que no tenga derechos de administrador para instalar el software en el entorno de Windows 10 o 11. Solicite ayuda a su administrador del sistema.

2) Algunos archivos se corrompieron durante la instalación del software del Levelogger. Use la opción 'Add/ Remove Programs' (agregar o quitar programas) para desinstalar y volver a instalar una nueva copia de la versión más reciente del software del Levelogger descargándola desde el sitio: https://www.solinst.com/downloads/

# 12.2 Error durante el proceso de desinstalación del software

'Agregar o quitar programa' no puede ubicar el archivo Levelogger <setup.exe> del software o el vínculo entre el software y 'Agregar o quitar programa' está dañado.

Se debe eliminar el registro de la tabla de Registro:

1) Solicite al administrador del sistema que lo elimine.

2) Consulte el siguiente enlace del sitio web de Microsoft para obtener instrucciones: http://support.microsoft.com/default.aspx?scid=kb;en-us;247501

#### 12.3 Los datos se borraron accidentalmente

Si se ha reiniciado el datalogger LevelVent o AquaVent y no se guardaron los datos anteriores, vaya a Opciones de descarga y elija Recuperación de datos. Esta opción descarga el registro inmediatamente anterior.

#### 12.4 Mensajes de error durante el uso del software

### 'Communication Time Out' (la comunicación caducó) o 'Communication Error' (error de comunicación) o 'The Command that is sent to the Levelogger Edge is not defined' (la comunicación que se envió al Levelogger no está definida)

1) Intente comunicarse con otro logger, cabezal de pozo, cable venteado o cable de conexión/interfaz de computadora USB.

2) Limpie las conexiones del cable venteado conectadas al logger y al cabezal de pozo.

3) Compruebe que el cable de conexión/interfaz de computadora USB esté conectado al mismo puerto COM seleccionado en la parte central superior de la ventana principal del software del Levelogger.

4) Compruebe las configuraciones del puerto COM. Deben ser las siguientes:

- Bits por segundo: 9600
- Bits de datos: 8
- Paridad: Ninguna
- Bits de detención: 1
- Control de caudal: Ninguno Control de caudal: Ninguno (puede estar establecido en Xon/Xoff cámbielo a Ninguno, seleccione [ACEPTAR] y salga de esta ruta).

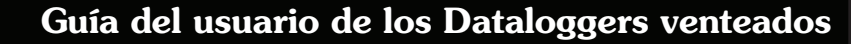

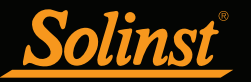

La ruta para ver las configuraciones de su puerto COM es la siguiente:

- a. Seleccione Panel de control
- b. Haga doble clic en Sistema
- c. Seleccione la pestaña Administrador de dispositivos
- d. Haga doble clic en Puertos
- e. Haga doble clic en Puertos COM
- f. Elija la pestaña Port Settings (configuración del puerto)
- 5) Intente usar una computadora diferente para ver si esta es la causa del problema.

6) Si el problema persiste, póngase en contacto con Solinst.

# 'Port Cannot Open' (no se puede abrir el puerto)

1) Asegúrese de haber conectado el cable de conexión/interfaz de computadora USB a la computadora antes de iniciar el software del Levelogger.

2) Asegúrese de seleccionar el puerto COM correcto en la parte central superior de la ventana principal del software del Levelogger.

3) Compruebe si otro software está usando el mismo puerto COM en segundo plano. Cierre ese software o elija otro puerto COM disponible. Dicho software en segundo plano puede ser un software antivirus o el software PDA.

4) Asegúrese de que su puerto COM se haya habilitado:

- a. Seleccione Panel de control
- b. Haga doble clic en Sistema
- c. Seleccione la pestaña Administrador de dispositivos
- d. Haga doble clic en Puertos
- e. Haga doble clic en Puertos COM
- f. Seleccione General
- g. Desmarque la casilla "Disable in this hardware profile box"

# 'File Create Error' (error al crear el archivo) y 'File Write Error' (error al escribir en el archivo)

1) Si no tiene privilegios de escritura de archivos en la carpeta de datos predeterminada, cambie la carpeta de la siguiente manera: en el Levelogger Software, haga clic en 'Configuración' y luego en 'Configuración de la aplicación'. En 'Directorio predeterminado', ingrese un nuevo destino de la carpeta, en la que tiene privilegios de escritura de archivos, por ejemplo, 'Mis documentos'. Siga el mismo procedimiento si tiene el mismo problema al exportar el archivo de datos en formato csv.

2) Solicite ayuda al administrador del sistema.

# 'File Open Error' (error al abrir el archivo) y 'File Read Error' (error al leer el archivo)

- 1) Cierre o deshabilite cualquier otro software que esté activo y esté usando el mismo archivo.
- 2) En Notepad o Wordpad, abra el archivo <\*.xle> para verificar corrupciones. ¿Cómo finalizan los archivos?
- 3) Si los problemas persisten, póngase en contacto con Solinst para obtener ayuda.

# 'A different type of Levelogger is detected' (se detecta un tipo diferente de Levelogger)

Intente hacer clic en el ícono Recuperar configuraciones nuevamente o reemplace el datalogger que se conectó recientemente con el que estaba trabajando antes, y complete la operación.

# 'Data Corrupted' (Datos dañados)

Póngase en contacto con Solinst para obtener ayuda. Use la Utilidad de diagnóstico para hacer un volcado de memoria y envíe el archivo volcado a Solinst para que realice un análisis posterior.

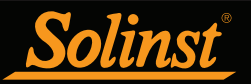

# 'Internal Error' (error interno)

Póngase en contacto con Solinst para obtener ayuda.

'Fail to append data - A different Levelogger has been detected!' (Error al anexar datos: ¡se ha detectado un Levelogger distinto!) o 'Fail to append data - A different start time has been detected!' (Error al anexar datos: ¡se ha detectado una hora de inicio distinta) o 'Fail to append data - New data is not available in the Levelogger!' (Error al anexar datos: ¡los datos nuevos no están disponibles en el Levelogger!)

El software del Levelogger solo puede anexar datos a un archivo que tenga el mismo número de serie y hora de inicio que el datalogger conectado. Busque el archivo correcto o use "Todos los datos" para descargar el archivo completo.

#### 'Only Levelogger Gold/Edge 5 supports this function' (solo el Levelogger Gold/Edge 5 admite esta función)

Las funciones "Append Data" (datos anexados), "Partial Download" (descarga parcial) y "Data Recovery" (recuperación de datos) solo están admitidas por los loggers Levelogger Gold/Edge/5/LevelVent/AquaVent.

#### 'Schedule cannot be empty' (el programa no puede estar vacío)

Cuando use la opción de muestreo "Programa" en un datalogger, este debe contener al menos un elemento.

### 'Readings in schedule exceed the maximum' (las lecturas en programa sobrepasan el máximo)

El número de lecturas en un programa no debería ser superior a 150.000 lecturas individuales.

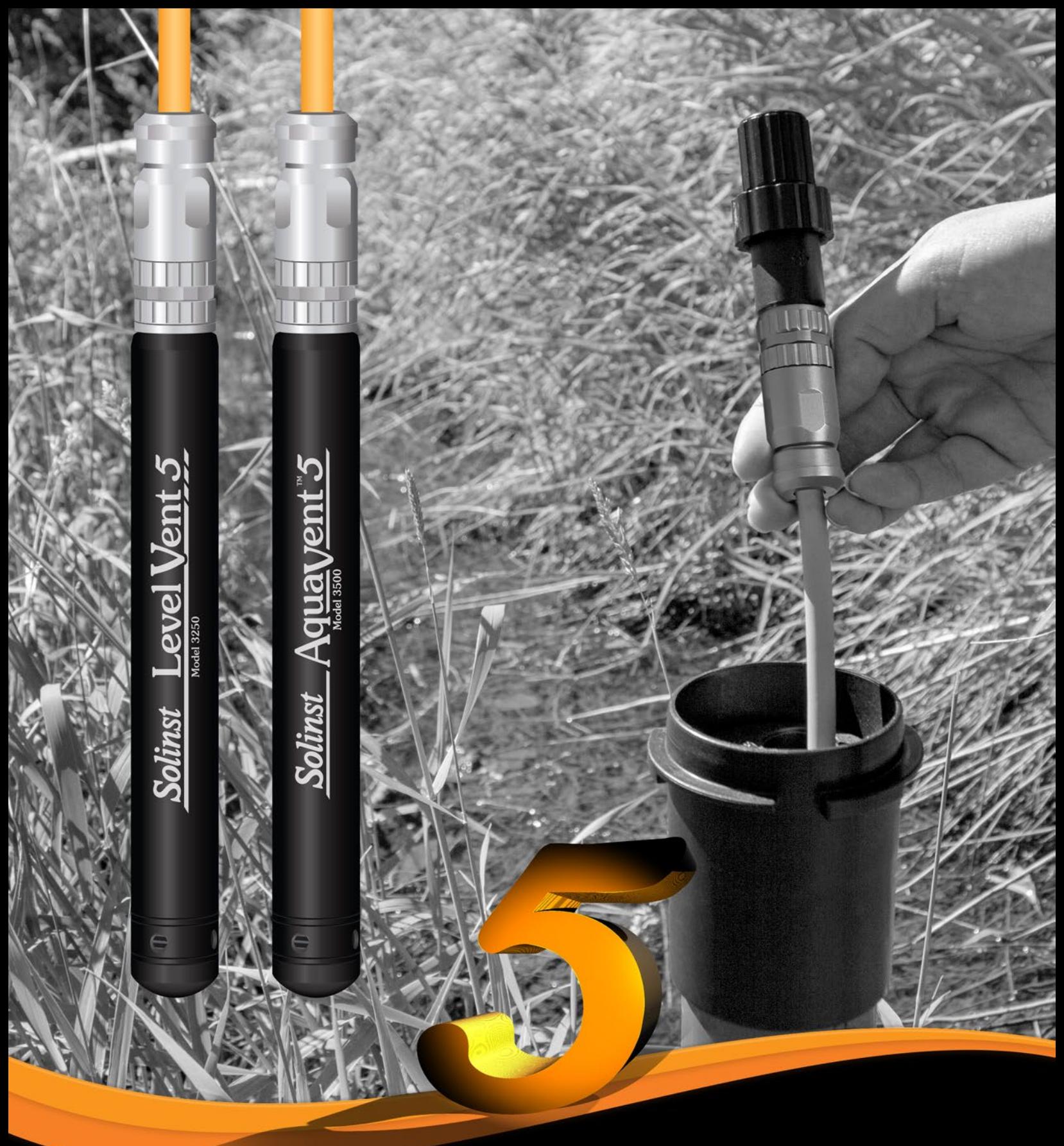

[www.solinst.com](https://www.solinst.com?utm_source=solinst-&utm_medium=INS-&utm_campaign=3500-WC-&utm_term=DT-global-&utm_content=INS-SPA-3250-3500-UG-footerhome)

*Instrumentación de control de aguas subterráneas y superficiales de alta calidad*

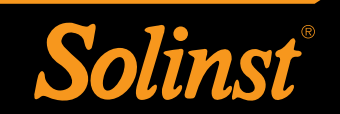

Solinst Canada Ltd., 35 Todd Road, Georgetown, Ontario Canadá L7G 4R8 Tel: +1 (905) 873-2255; (800) 661-2023 Fax: +1 (905) 873-1992 [instruments@solinst.com](mailto:instruments%40solinst.com?subject=)